# brother

# Ръководство за мрежовия потребител

Многопротоколен, многофункционален, вграден Ethernet сървър за печат и безжичен, многофункционален сървър за печат

Това Ръководство за мрежовия потребител дава полезна информация за настройките на жични и безжични мрежи, настройки за сигурност и настройки на интернет факс с помощта на устройството Brother. Можете да намерите и информация за поддържани протоколи и подробни съвети за отстраняване на неизправности.

За да изтеглите най-новото ръководство, моля, посетете Brother Solutions Center на адрес [\(http://solutions.brother.com/\).](http://solutions.brother.com/) Можете да изтеглите най-новите драйвери и помощни програми за устройството, да прочетете често задаваните въпроси и съветите за отстраняване на неизправности, или да научите за специални печатни решения от Brother Solutions Center. Вариант A

# **Приложими модели**

Това Потребителско ръководство важи за следните модели.

HL-3180CDW/DCP-9015CDW/9020CDN/9020CDW/MFC-9130CW/9140CDN/9330CDW/9340CDW

# **Дефиниции на бележките**

Ние използваме следните икони в настоящото Ръководство за потребителя.

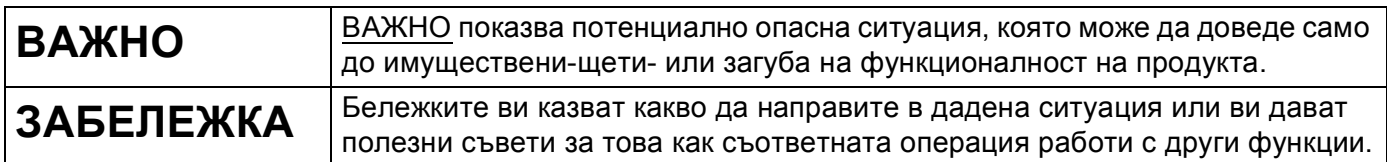

# **ВАЖНА БЕЛЕЖКА**

- Не използвайте този продукт извън държавата, в която е закупен, тъй като това може да наруши разпоредбите относно безжичните телекомуникации и електроенергията на тази държава.
- Windows<sup>®</sup> ХР в документа означава Windows<sup>®</sup> ХР Professional, Windows<sup>®</sup> ХР Professional x64 Edition и Windows<sup>®</sup> XP Home Edition.
- Windows Server® 2003 в документа означава Windows Server® 2003 и Windows Server® 2003 х64 Edition.
- Windows Server® 2008 в документа означава Windows Server® 2008 и Windows Server® 2008 R2.
- Windows Server<sup>®</sup> 2012 в този документ означава всички издания на Windows Server<sup>®</sup> 2012.
- Windows Vista® в документа означава всички издания на Windows Vista®.
- $\blacksquare$  Windows<sup>®</sup> 7 в документа означава всички издания на Windows<sup>®</sup> 7.
- $\blacksquare$  Windows<sup>®</sup> 8 в този документ означава всички издания на Windows<sup>®</sup> 8.
- Моля, посетете Brother Solutions Center на адрес <http://solutions.brother.com/> и щракнете върху Ръководства на страницата на Вашия модел, за да изтеглите останалите ръководства.
- Не всички модели са налични във всички страни.

# **Съдържание**

# **Раздел I [Мрежова](#page-6-0) работа**

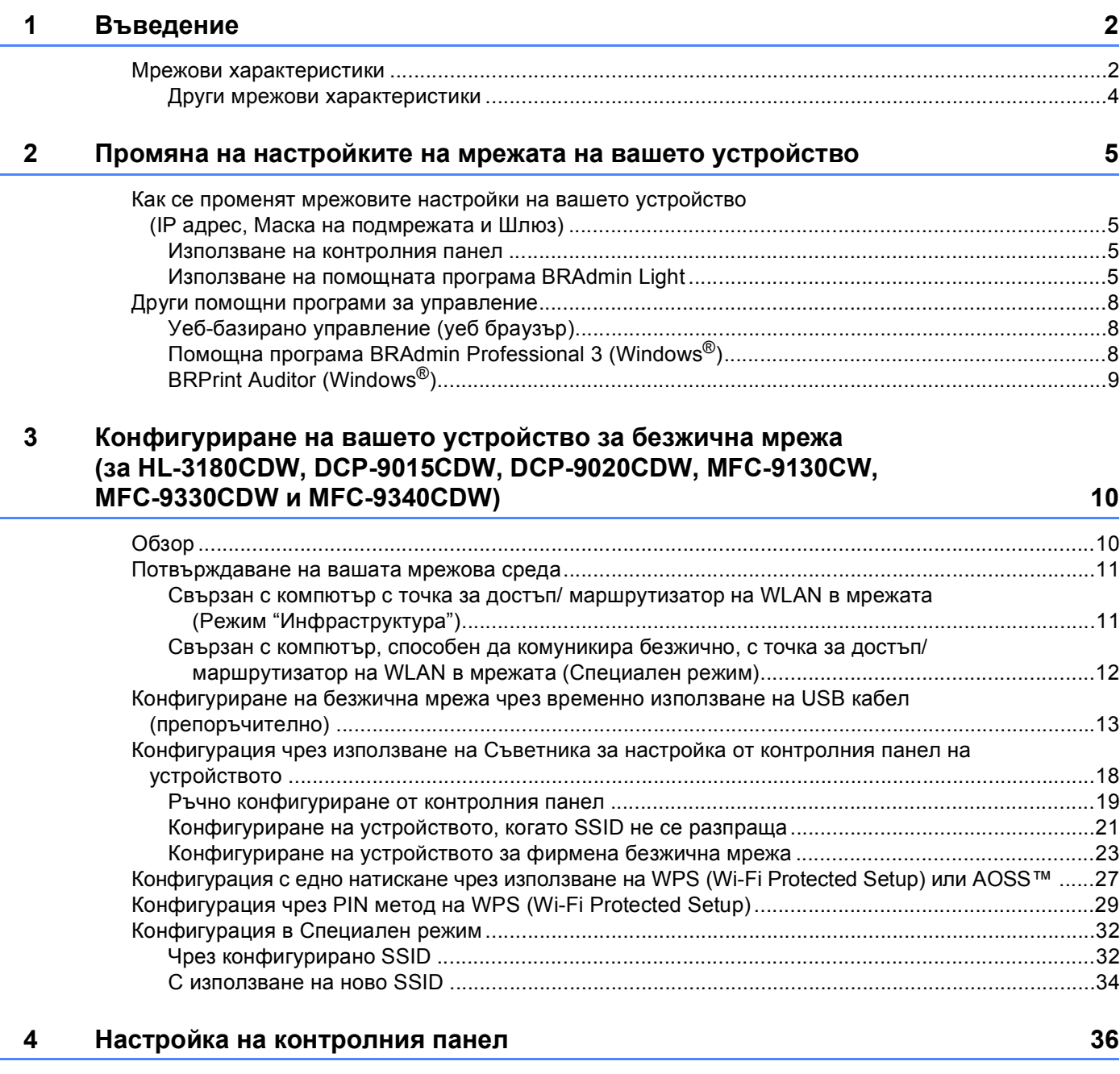

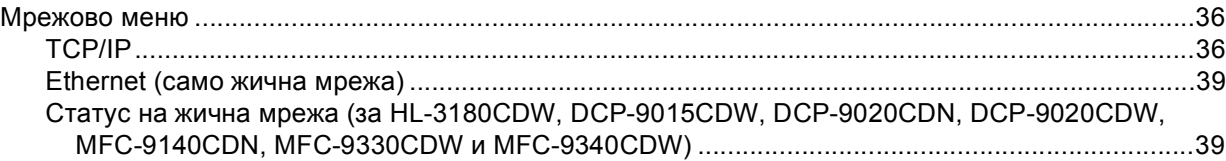

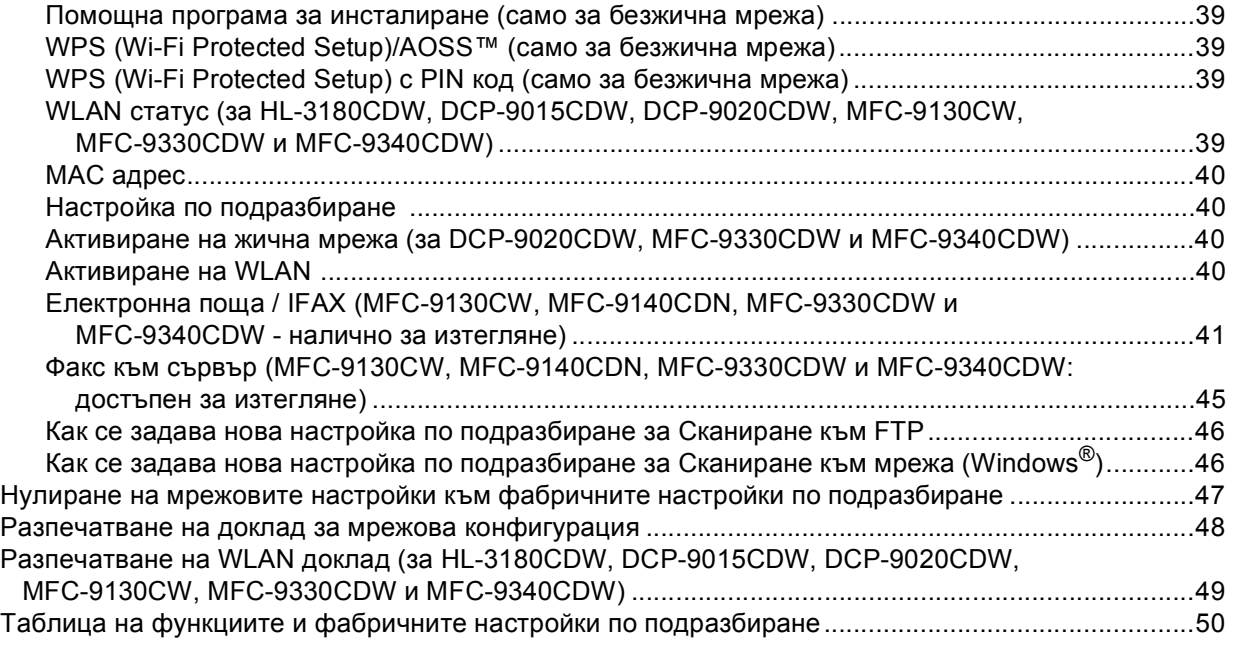

### **5 Уеб-базирано [управление](#page-62-0) 57**

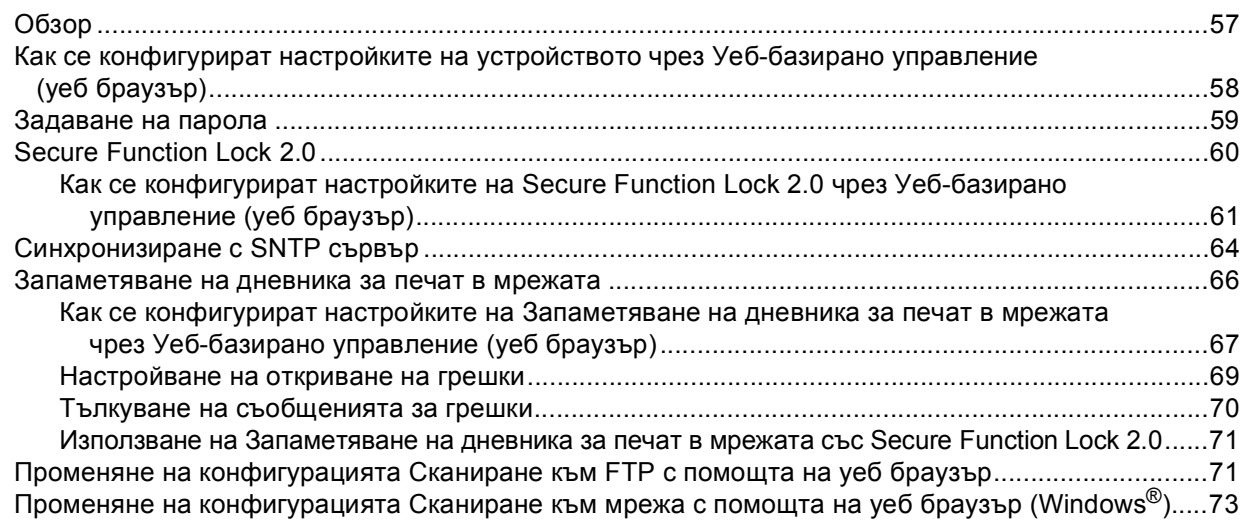

#### **6 Интернет факс [\(MFC-9130CW, MFC-9140CDN, MFC-9330CDW](#page-80-0) и MFC-9340CDW: достъпен за изтегляне) 75**

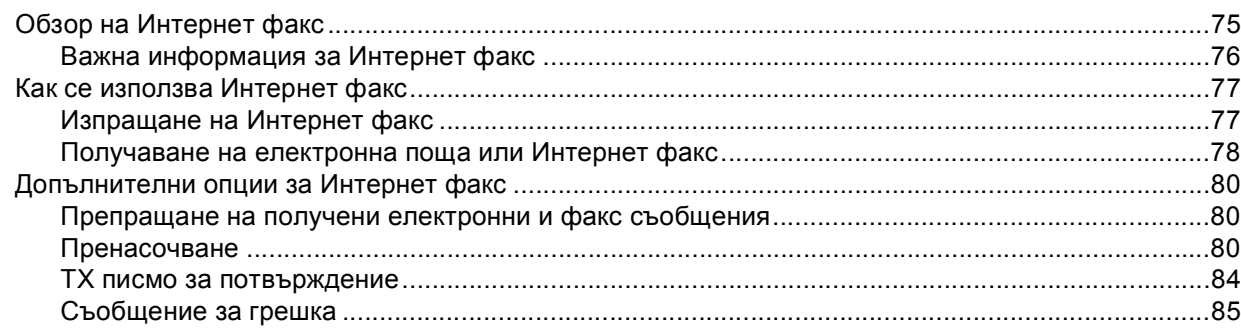

**iii**

#### **7 Функции за [сигурност](#page-91-0) 86**

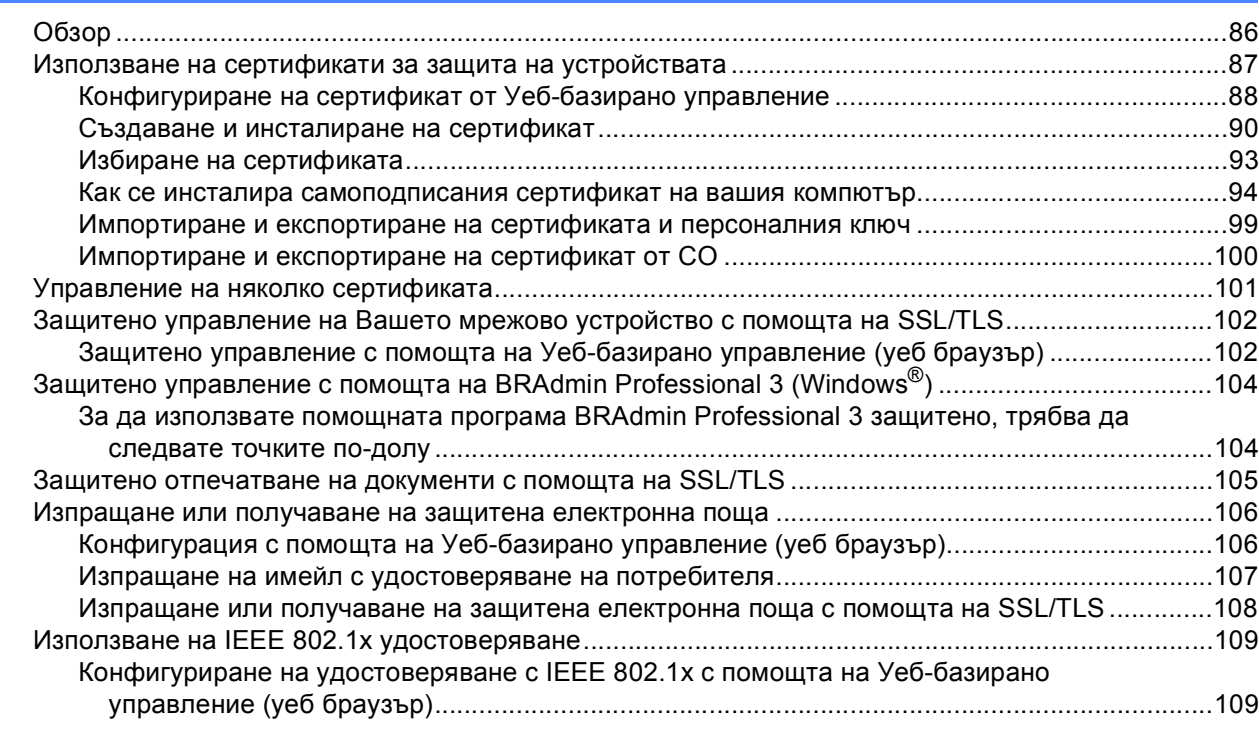

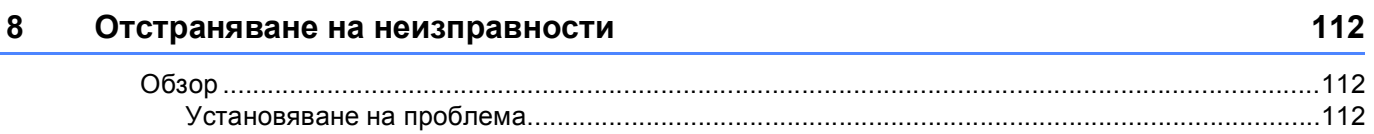

# **Раздел II [Мрежови](#page-125-0) речник**

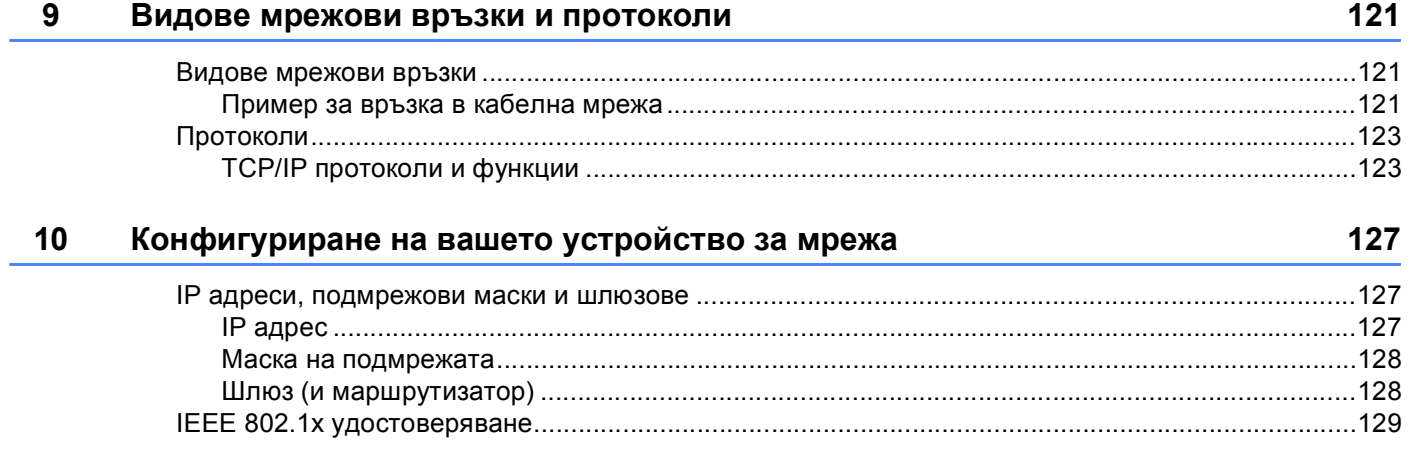

#### **11 Термини и концепции за безжична мрежа (за HL-3180CDW, DCP-9015CDW, [DCP-9020CDW, MFC-9130CW, MFC-9330CDW](#page-136-0) и MFC-9340CDW) 131**

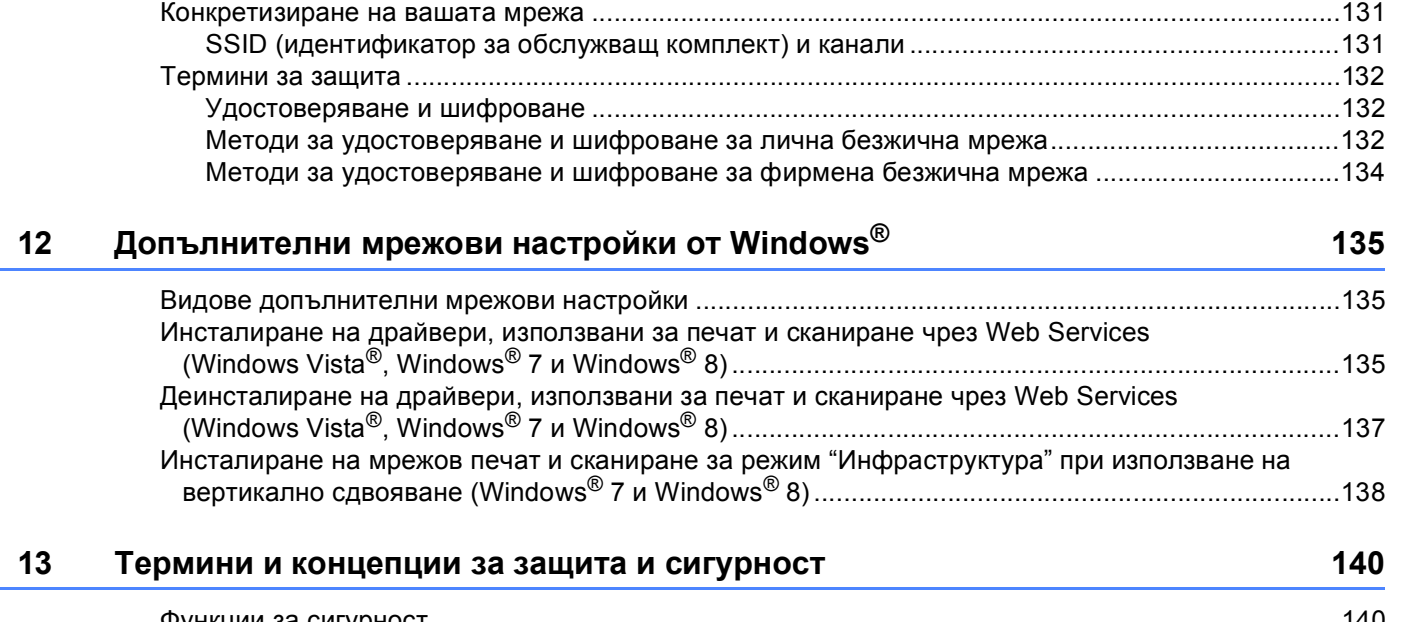

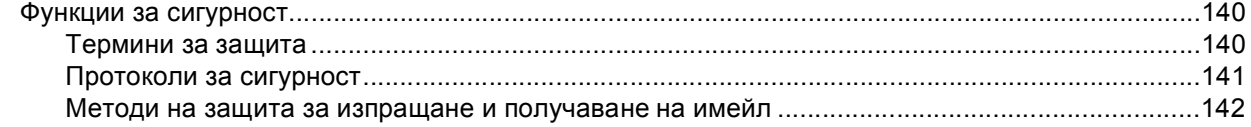

# **Раздел III [Приложения](#page-148-0)**

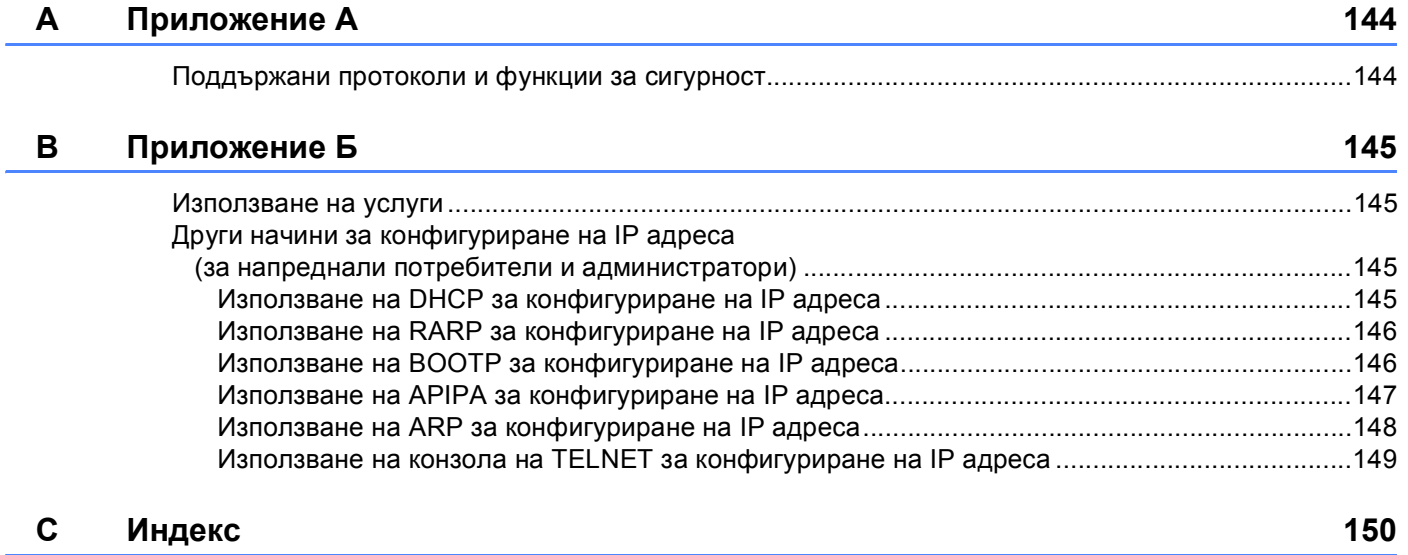

# **Раздел I**

# <span id="page-6-0"></span>**Мрежова работа <sup>I</sup>**

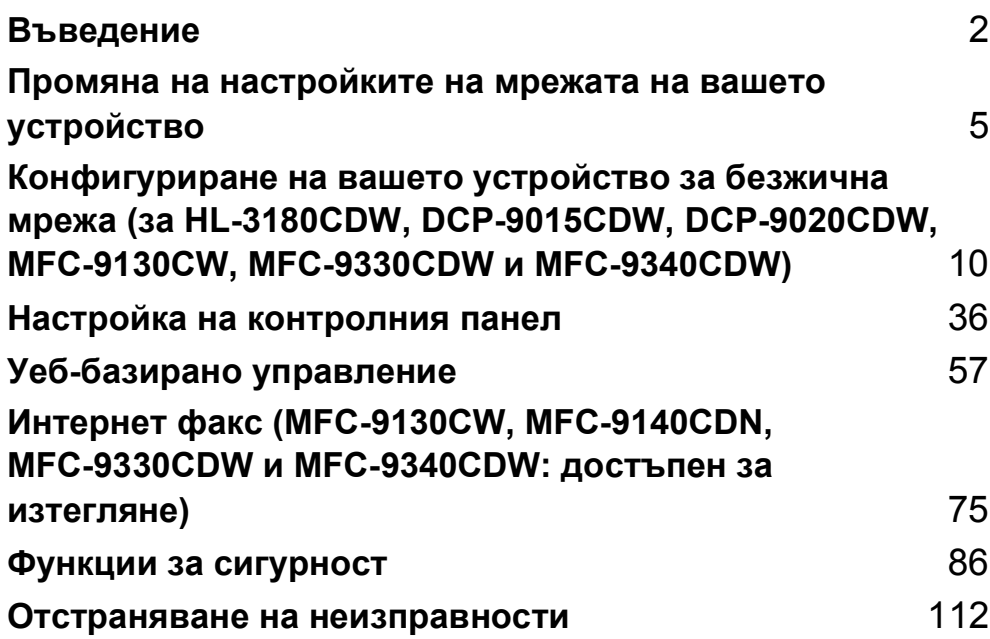

<span id="page-7-0"></span> $B$ ъведение

## <span id="page-7-1"></span>**Мрежови характеристики <sup>1</sup>**

Вашето устройство Brother може да се споделя чрез жична мрежа Ethernet с капацитет [1](#page-7-2)0/100 МВ  $^1$ или безжична мрежа по стандартите IEEE 802.11b/g/n (за моделите с безжично свързване) с помощта на вътрешния мрежов сървър за печат. Сървърът за печат поддържа различни функции и методи на свързване в зависимост от операционната система, която използвате за мрежа, поддържаща TCP/IP. Следната диаграма показва какви мрежови характеристики и връзки се поддържат от всяка операционна система.

#### **ЗАБЕЛЕЖКА**

**1**

- Въпреки че устройството Brother може да бъде използвано както за кабелна <sup>[1](#page-7-2)</sup>, така и за безжична мрежа, двата метода на връзка не могат да бъдат използвани едновременно. Могат обаче да бъдат използвани едновременно безжична мрежова връзка и връзка Wi-Fi Direct™ или жична мрежова връзка и връзка Wi-Fi Direct.
- За подробности, моля направете справка в Ръководство за Wi-Fi Direct™ на Ръководства страницата за изтегляне за Вашия модел в Brother Solutions Center (<http://solutions.brother.com/>).

<span id="page-7-2"></span><sup>1</sup> Мрежовият интерфейс за кабелна мрежа е достъпен на DCP-9020CDW, MFC-9330CDW и MFC-9340CDW.

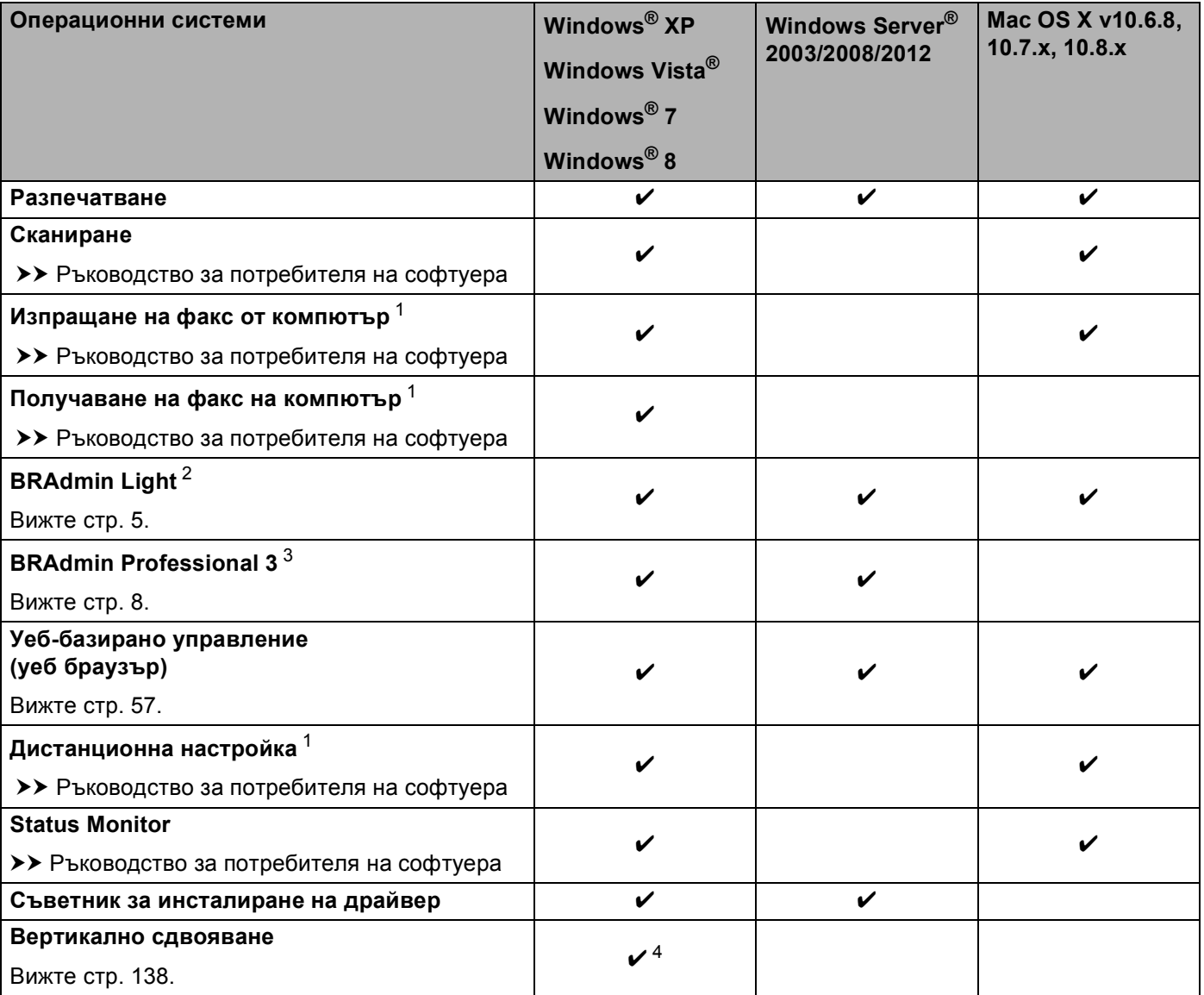

<span id="page-8-0"></span> $1$  Не се предлага с моделите DCP.

<span id="page-8-1"></span><sup>2</sup> BRAdmin Light за Macintosh може да се изтегли от<http://solutions.brother.com/>.

<span id="page-8-2"></span><sup>3</sup> BRAdmin Professional 3 може да се изтегли от <http://solutions.brother.com/>.

<span id="page-8-3"></span> $4$  Само Windows<sup>®</sup> 7 и Windows<sup>®</sup> 8.

#### <span id="page-9-0"></span>**Други мрежови характеристики <sup>1</sup>**

#### **Интернет факс (MFC-9130CW, MFC-9140CDN, MFC-9330CDW и MFC-9340CDW: достъпен за изтегляне) <sup>1</sup>**

Интернет факс (IFAX) Ви позволява да изпращате и получавате факс документи, използвайки интернет като транспортен механизъм. (Вижте *Интернет факс [\(MFC-9130CW, MFC-9140CDN,](#page-80-0)  MFC-9330CDW и [MFC-9340CDW:](#page-80-0) достъпен за изтегляне)* uu стр. 75.)

За да използвате тази функция, изтеглете необходимото програмно осигуряване от страницата "Файлове за сваляне" за вашия модел в Brother Solutions Center на адрес<http://solutions.brother.com/>. Преди да използвате тази функция, трябва да конфигурирате необходимите настройки на устройството от контролния панел на устройството, BRAdmin Professional 3 или Уеб-базирано управление. За подробности направете справка в ръководството на потребителя за Интернет факс на посочения по-горе уеб сайт.

#### **Сигурност <sup>1</sup>**

Вашето устройство от Brother използва някои от най-новите протоколи за сигурност на мрежите и шифроване, които се предлагат. (Вижте *Функции за [сигурност](#page-91-0)* > ► стр. 86.)

#### **Факс към сървър (MFC-9130CW, MFC-9140CDN, MFC-9330CDW и MFC-9340CDW: достъпен за изтегляне) <sup>1</sup>**

Функцията факс към сървър позволява устройството да сканира документ и да го изпрати по мрежата, на отделен факс сървър. (Вижте *Факс към сървър [\(MFC-9130CW, MFC-9140CDN, MFC-9330CDW](#page-50-0) и [MFC-9340CDW:](#page-50-0) достъпен за изтегляне* $)$  >  $\triangleright$  стр. 45.)

За да използвате тази функция, изтеглете необходимото програмно осигуряване от страницата "Файлове за сваляне" за вашия модел в Brother Solutions Center на адрес<http://solutions.brother.com/>. Преди да използвате тази функция, трябва да конфигурирате необходимите настройки на устройството от контролния панел на устройството, BRAdmin Professional 3 или Уеб-базирано управление. За подробности направете справка в ръководството на потребителя за Интернет факс на посочения по-горе уеб сайт.

#### **Secure Function Lock 2.0**

Secure Function Lock 2.0 повишава сигурността чрез ограничаване на използването на функции. (Вижте *[Secure Function Lock 2.0](#page-65-0)* > > стр. 60.)

#### **Запаметяване на дневника за печат в мрежата <sup>1</sup>**

Функцията Запаметяване на дневника за печат в мрежата Ви позволява да запазите файл с дневника за печат от Вашето устройство Brother в мрежов сървър с помощта на CIFS. (Вижте *[Запаметяване](#page-71-0) на*  $\partial$ невника за печат в [мрежата](#page-71-0) >> стр. 66.)

#### **Brother Web Connect <sup>1</sup>**

Brother Web Connect ви позволява да изтегляте и отпечатвате изображения, да изпращате файлове чрез достъп до услуги в Интернет направо от вашето устройство. За подробности, моля направете справка в Ръководство за уеб свързване на Ръководства страницата за изтегляне за Вашия модел в Brother Solutions Center (<http://solutions.brother.com/>).

**2**

# <span id="page-10-0"></span>**Промяна на настройките на мрежата на вашето устройство <sup>2</sup>**

# <span id="page-10-1"></span>**Как се променят мрежовите настройки на вашето устройство (IP адрес, Маска на подмрежата и Шлюз) <sup>2</sup>**

Настройките на мрежата на устройството могат да се променят с помощта на контролния панел, BRAdmin Light, уеб-базирано управление и BRAdmin Professional 3. Моля, прочетете тази глава за подробности.

#### <span id="page-10-2"></span>**Използване на контролния панел <sup>2</sup>**

Можете да конфигурирате устройството си за мрежа с помощта на менюто Мрежа от контролния панел. (Вижте *Настройка на [контролния](#page-41-0) панел* > > стр. 36.)

#### <span id="page-10-3"></span>**Използване на помощната програма BRAdmin Light <sup>2</sup>**

BRAdmin Light е проектирана за първоначално инсталиране на свързаните в мрежа устройства на Brother. Приложението може да търси продукти на Brother в TCP/IP среда, да проучва статуса и да конфигурира основни настройки на мрежата, като IP адрес.

#### **Инсталиране на BRAdmin Light за Windows® <sup>2</sup>**

- 1 Уверете се, че устройството е ВКЛЮЧЕНО.
- b Включете Вашия компютър. Затворете всички работещи приложения преди конфигурирането.
- $\overline{3}$  Поставете инсталационния CD-ROM в CD-ROM устройството. Автоматично ще се появи стартов прозорец. Ако се отвори екрана за името на модела, изберете вашето устройство. Ако се отвори екрана за език, изберете български.
- d Ще се появи основното меню на CD-ROM диска. Щракнете върху **Инсталация по избор**, <sup>а</sup> след това **Помощни мрежови програми**.
- e Щракнете върху **BRAdmin Light** <sup>и</sup> следвайте инструкциите на екрана.

#### **Инсталиране на BRAdmin Light за Macintosh <sup>2</sup>**

Можете да изтеглите най-новата версия на приложението на Brother BRAdmin Light от <http://solutions.brother.com/>.

#### **Настройване на IP адреса, Subnet Mask и шлюза с помощта на BRAdmin Light <sup>2</sup>**

#### **ЗАБЕЛЕЖКА**

- Можете да изтеглите най-новата версия на приложението на Brother BRAdmin Light от [http://solutions.brother.com/.](http://solutions.brother.com/)
- Ако се нуждаете от по-разширена форма на управление на устройството, използвайте най-новата версия на приложението BRAdmin Professional 3, която е достъпна за изтегляне от [http://solutions.brother.com/.](http://solutions.brother.com/) Това приложение е само за потребители на Windows®.
- Ако използвате защитна стена на програма за защита от шпионски софтуер или антивирусни приложения, временно ги деактивирайте. След като се уверите, че можете да печатате, активирайте отново приложението.
- Име на възел: Името на възела се появява в текущия прозорец на BRAdmin Light. Името на възела на сървъра за печат в устройството по подразбиране е "BRNxxxxxxxxxxxx" за жична мрежа или "BRWxxxxxxxxxxxx" за безжична мрежа. ("xxxxxxxxxxxx" е MAC адресът / Ethernet адресът на Вашата устройство.)
- По подразбиране не се иска парола. Въведете парола, ако сте задали такава, и натиснете **OK**.
- **1** Стартирайте помощната програма BRAdmin Light.
	- Windows<sup>®</sup>

(Windows $^{\circledR}$  XP/Windows $^{\circledR}$  Vista/Windows  $^{\circledR}$  7/Windows Server $^{\circledR}$  2003/Windows Server $^{\circledR}$  2008)

Щракнете върху (**Старт**) > **Всички програми** > **Brother** > **BRAdmin Light** > **BRAdmin Light**.

(Windows® 8/Windows Server® 2012)

Щракнете върху (**BRAdmin Light**).

■ Macintosh

Когато изтеглянето приключи, кликнете два пъти върху файла **BRAdmin Light.jar**, за да стартирате приложението BRAdmin Light.

**BRAdmin Light автоматично ще потърси нови устройства.** 

Промяна на настройките на мрежата на вашето устройство

#### **3** Щракнете два пъти върху неконфигурираното устройство.

#### Windows® **Macintosh** Macintosh

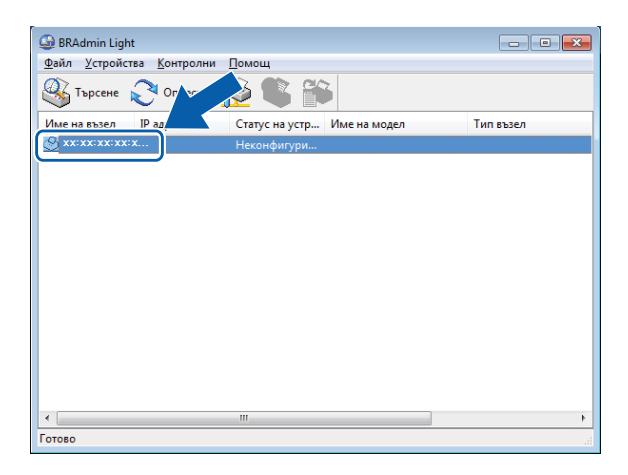

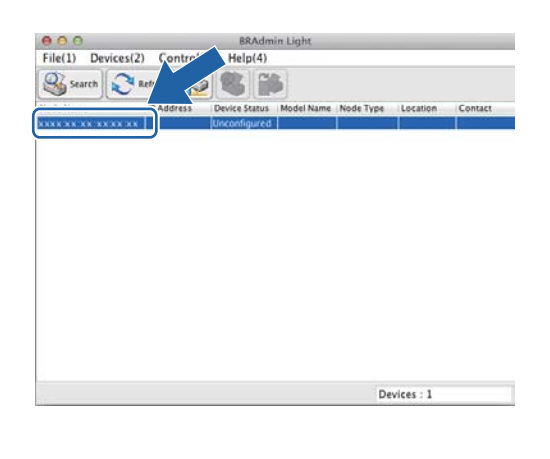

#### **ЗАБЕЛЕЖКА**

- Ако сървърът за печат е установен с фабричните си настройки по подразбиране (ако не използвате DHCP/BOOTP/RARP сървър), устройството ще се появи като **Unconfigured (Неконфигурирано)** на екрана на приложението BRAdmin Light.
- Можете да намерите името на възела и MAC адреса (Ethernet адреса), като разпечатате доклада за мрежова конфигурация, (Вижте *[Разпечатване](#page-53-0) на доклад за мрежова конфигурация* ▶▶ стр. 48). Можете също така да намерите името на възела и МАС адреса от контролния панел. (Вижте *Глава 4: Настройка на [контролния](#page-41-0) панел*.)
- d Изберете **STATIC (СТАТИЧЕН)** от **BOOT Method (Метод на стартиране)**. Въведете **IP Address (IP адрес)**, **Subnet Mask (Мрежова маска)** и **Gateway** (ако е необходимо) за вашето устройство.

Windows<sup>®</sup> Macintosh

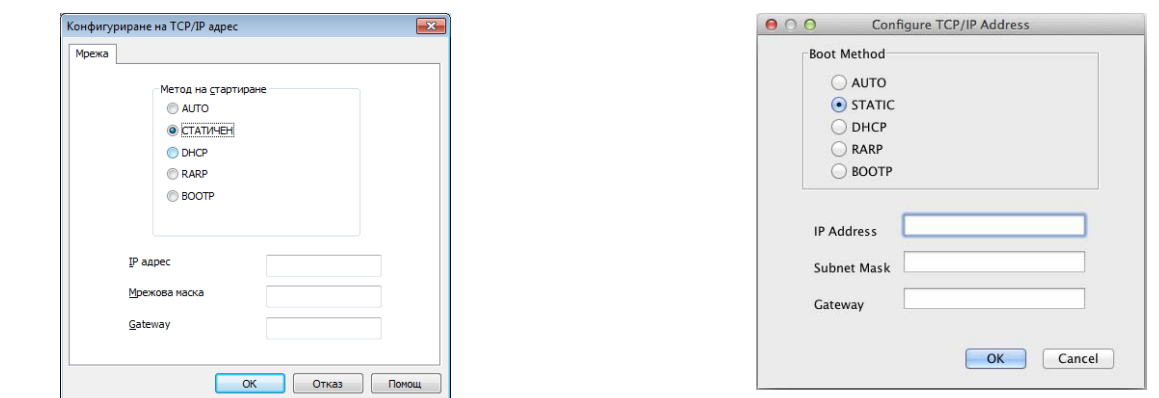

- e Щракнете върху **OK**.
- f При правилно програмиран IP адрес, ще видите устройството Brother <sup>в</sup> списъка <sup>с</sup> устройства.

### <span id="page-13-0"></span>**Други помощни програми за управление <sup>2</sup>**

Вашето устройство Brother разполага със следните помощни програми за управление, различни от BRAdmin Light. Можете да промените настройките на Вашата мрежа с помощта на тези програми.

#### <span id="page-13-1"></span>**Уеб-базирано управление (уеб браузър) <sup>2</sup>**

Може да се използва стандартен уеб браузър за промяна на настройките на сървъра за печат чрез HTTP (протокол за пренос на хипер текст) или HTTPS (протокол за пренос на хипер текст през слой на защитен сокет). (Вижте *Как се конфигурират настройките на [устройството](#page-63-0) чрез Уеб-базирано*  $y$ правление *(уеб браузър)* ▶▶ стр. 58.)

### <span id="page-13-2"></span>**Помощна програма BRAdmin Professional 3 (Windows®) <sup>2</sup>**

BRAdmin Professional 3 е спомагателна програма за по-разширено управление на свързани в мрежа устройства на Brother. Тази спомагателна програма може да търси продукти на Brother в мрежата ви и да проучи състоянието на устройството от лесен за четене прозорец като на Explorer, който променя цвета си при определяне на състоянието на всяко устройство. Можете да конфигурирате настройките на мрежата и устройството, заедно с възможността за актуализиране на вграденото програмно осигуряване от компютър под Windows $^{\circledR}$  във вашата LAN. BRAdmin Professional 3 може също да регистрира операциите на устройствата Brother във вашата мрежа и да извежда данните за включванията във формат HTML, CSV, TXT или SQL.

За потребителите, които желаят да следят локално прикачени устройства, инсталирайте програмата Print Auditor Client на клиентския персонален компютър. Тази помощна програма ви позволява да следите устройства, прикачени към клиентски персонален компютър през USB или паралелния интерфейс от BRAdmin Professional 3.

За повече информация и за изтегляне на програмата, посетете ни на нашата страница в интернет на адрес<http://solutions.brother.com/>

#### **ЗАБЕЛЕЖКА**

- Моля, използвайте най-новата версия на приложението BRAdmin Professional 3, която можете да изтеглите от [http://solutions.brother.com/.](http://solutions.brother.com/) Това приложение е само за потребители на Windows $^{\circledR}$ .
- Ако използвате защитна стена на програма за защита от шпионски софтуер или антивирусни приложения, временно ги деактивирайте. След като се уверите, че можете да печатате, конфигурирайте настройките на програмата, като спазвате указанията.
- Име на възел: Името на възела за всяко устройство на Brother в мрежата се появява в BRAdmin Professional 3. Името на възела по подразбиране е "BRNxxxxxxxxxxxx" за жична мрежа или "BRWxxxxxxxxxxxx" за безжична мрежа. ("xxxxxxxxxxxx" е MAC адресът / Ethernet адресът на Вашата устройство.)

### <span id="page-14-0"></span>**BRPrint Auditor (Windows®) <sup>2</sup>**

Програмата BRPrint Auditor ви предоставя големите възможности за следене на локално прикачени машини, които имат инструментите за управление на мрежи Brother. Тази помощна програма позволява на клиентски компютър да събира информация за използването и състоянието от устройство Brother, прикачено чрез паралелния или USB интерфейс. Тогава BRPrint Auditor може да предаде тази информация на друг компютър в мрежата, който има BRAdmin Professional 3. Това позволява на администратора да проверява броя на страниците, състоянието на тонера и барабана, и версията на вграденото програмно осигуряване. Освен докладване до приложенията за управление на мрежата на Brother, тази помощна програма може да изпрати по електронен път информация относно използването и състоянието директно до предварително определен адрес на електронна поща в CSV или XML формат на файла (изисква се поддръжка на SMTP поща). Приложението BRPrint Auditor също така поддържа известяване по електронната поща за докладването на предупреждения и състояния на грешка.

# **3**

# <span id="page-15-0"></span>**Конфигуриране на вашето устройство за безжична мрежа (за HL-3180CDW, DCP-9015CDW, DCP-9020CDW, MFC-9130CW, MFC-9330CDW и MFC-9340CDW) <sup>3</sup>**

# <span id="page-15-1"></span>**Обзор <sup>3</sup>**

За да свържете устройството си с безжичната си мрежа, препоръчваме да използвате един от методите за настройване, описани в Ръководство за бързо инсталиране.

Методът за настройване на безжична мрежа, при който се използва инсталационния CD-ROM диск и USB кабел, е най-лесният метод за настройване.

За допълнителни методи на конфигуриране на безжичната мрежа, моля, прочетете настоящата глава за повече подробности относно това как се конфигурират настройките за безжична мрежа. За информация по TCP/IP настройките, вижте *Как се променят [мрежовите](#page-10-1) настройки на вашето устройство* (IP адрес, Маска на [подмрежата](#page-10-1) и Шлюз) > > стр. 5.

### **ЗАБЕЛЕЖКА**

• За да постигнете оптимални резултати при нормално ежедневно отпечатване на документи, поставете устройството Brother възможно най-близо до точката за достъп/маршрутизатора на WLAN с възможно най-малко препятствия. Големите предмети и стени между двете устройства, както и смущенията от други електронни устройства могат да повлияят върху скоростта на преноса на данни на Вашите документи.

Поради тези фактори безжичната работа може да не е най-добрият метод на свързване за всички типове документи и приложения. Ако отпечатвате големи файлове, като документи от много страници със смесен текст и големи графики, можете да поискате да изберете кабелен Ethernet за

по-бърз пренос на данни <sup>[1](#page-15-2)</sup> или USB за по-голяма производителност.

- Въпреки че устройството Brother може да бъде използвано както за кабелна <sup>[1](#page-15-2)</sup>, така и за безжична мрежа, двата метода на връзка не могат да бъдат използвани едновременно. Могат обаче да бъдат използвани едновременно безжична мрежова връзка и връзка Wi-Fi Direct, или жична мрежова връзка и връзка Wi-Fi Direct.
- За подробности, моля направете справка в Ръководство за Wi-Fi Direct™ на Ръководства страницата за изтегляне за Вашия модел в Brother Solutions Center (<http://solutions.brother.com/>).
- Преди да конфигурирате безжични настройки е необходимо да знаете името на Вашата мрежа: (SSID) и мрежовия ключ. Ако използвате служебна безжична мрежа е необходимо да знаете и потребителската идентификация и парола.

<span id="page-15-2"></span><sup>1</sup> Мрежовият интерфейс за кабелна мрежа е достъпен на DCP-9020CDW, MFC-9330CDW и MFC-9340CDW.

### <span id="page-16-0"></span>**Потвърждаване на вашата мрежова среда <sup>3</sup>**

#### <span id="page-16-1"></span>**Свързан с компютър с точка за достъп/ маршрутизатор на WLAN в мрежата (Режим "Инфраструктура") <sup>3</sup>**

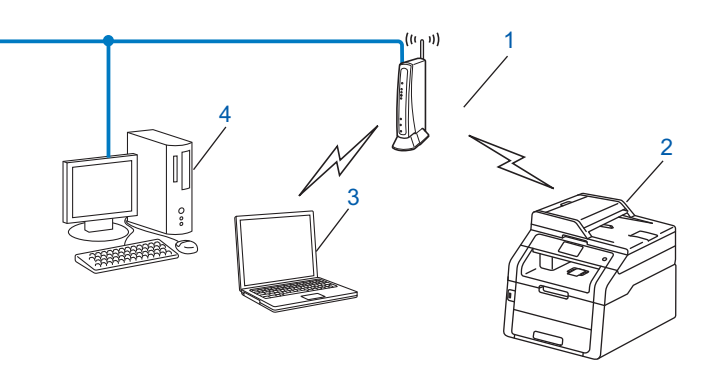

- <span id="page-16-2"></span>**1 Точка за достъп/маршрутизатор на WLAN [1](#page-16-2)**
	- $1$  Ако компютърът Ви поддържа Intel® MWT (My WiFi Technology), можете да използвате компютъра си като точка за достъп с поддръжка на WPS (Wi-Fi Protected Setup).
- **2 Безжично мрежово устройство (Вашето устройство)**
- **3 Компютър, способен да комуникира безжично, свързан с точката за достъп на WLAN**
- **4 Компютър, който не може да комуникира безжично, свързан с точката за достъп/маршрутизатора на WLAN чрез мрежов кабел**

#### **Метод на конфигурация <sup>3</sup>**

Инструкциите по-долу предлагат четири метода за конфигуриране на Вашето устройство Brother в средата на безжична мрежа. Изберете метода, който предпочитате за Вашата конкретна среда.

Конфигуриране на безжична мрежа чрез временно използване на USB кабел (препоръчително)

Вижте *[Конфигуриране](#page-18-1) на безжична мрежа чрез временно използване на USB кабел*  $(n$ репоръчително<sup></sup> $\triangleright$  стр. 13.

 Конфигуриране на безжична мрежа чрез използване на Съветника за настройка от контролния панел

Вижте *[Конфигурация](#page-23-1) чрез използване на Съветника за настройка от контролния панел на [устройството](#page-23-1)* >> стр. 18.

 $\blacksquare$  Конфигурация на безжична мрежа с едно натискане чрез използване на WPS (Wi-Fi Protected Setup™) или AOSS™

Вижте *Конфигурация с едно натискане чрез използване на [WPS \(Wi-Fi Protected Setup\)](#page-32-1) или*  $AOSS™$  >  $\triangleright$  стр. 27.

 $\blacksquare$  Конфигурация на безжична мрежа по метод с PIN чрез използване на WPS

Вижте *Конфигурация чрез PIN метод на [WPS \(Wi-Fi Protected Setup\)](#page-34-1)* > > стр. 29.

### <span id="page-17-0"></span>**Свързан с компютър, способен да комуникира безжично, с точка за достъп/ маршрутизатор на WLAN в мрежата (Специален режим) <sup>3</sup>**

Този тип мрежа няма централна точка за достъп/маршрутизатор на WLAN. Всеки безжичен клиент комуникира директно с всеки друг. Когато безжичното устройство на Brother (вашето устройство) е част от тази мрежа, то получава всички задания за разпечатване директно от компютъра, изпращащ данните за разпечатване.

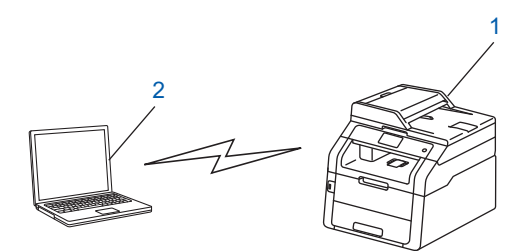

**1 Безжично мрежово устройство (Вашето устройство)**

#### **2 Компютър, способен да комуникира безжично**

Не гарантираме връзката на безжичната мрежа с продуктите Windows Server® в режим "Аd-hoc". За да настроите своето устройство в режим "Ad-hoc", вижте *[Конфигурация](#page-37-2)* в Специален режим >> стр. 32.

# <span id="page-18-1"></span><span id="page-18-0"></span>**Конфигуриране на безжична мрежа чрез временно използване на USB кабел (препоръчително) <sup>3</sup>**

За този метод се препоръчва да използвате компютър, свързан безжично към Вашата мрежа.

Можете дистанционно да конфигурирате устройството от компютър в мрежата с помощта на USB кабел (A) <sup>1</sup>.

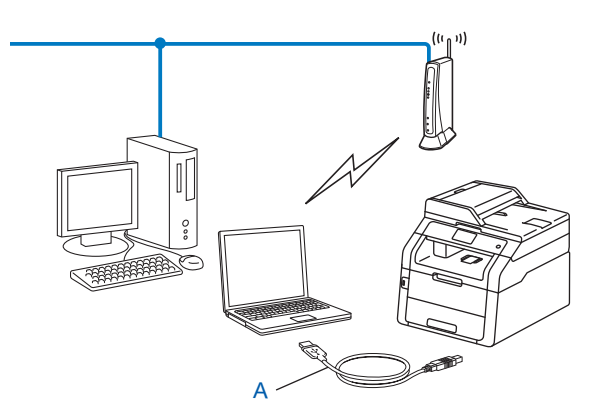

<span id="page-18-2"></span><sup>1</sup> Можете да конфигурирате безжичните настройки на устройството с помощта на USB кабел, временно свързан с жичен или безжичен компютър.

#### **ВАЖНО**

- Следните инструкции са за инсталиране на Вашето устройство Brother в мрежова среда с помощта на приложението за инсталиране на Brother, което се намира на CD-ROM диска, доставен с устройството.
- Ако сте конфигурирали по-рано безжичните настройки на устройството, трябва да нулирате настройките на LAN, преди да конфигурирате отново безжичните настройки.

За нулиране на настройките на LAN, вижте *Нулиране на мрежовите настройки към [фабричните](#page-52-0) настройки по [подразбиране](#page-52-0)* >> стр. 47.

- Ако използвате защитната стена на Windows® или стена за защита от шпионски софтуер или антивирусни приложения, временно ги деактивирайте. След като се уверите, че можете да печатате, активирайте отново защитната стена.
- Необходимо е временно да използвате USB кабел по време на конфигурацията.
- **Трябва да знаете настройките на Вашата безжична мрежа, преди да пристъпите към това инсталиране.**

Ако смятате да свържете Вашето устройство Brother към Вашата мрежа, препоръчваме Ви да се обърнете към Вашия системен администратор преди инсталирането.

• Ако Вашият маршрутизатор използва WEP шифроване, въведете ключа, който се използва като първи WEP ключ. Вашето устройство Brother поддържа използването само на първия WEP ключ.

Преди да конфигурирате устройството си Ви препоръчваме да си запишете настройките на Вашата безжична мрежа. Тази информация ще Ви бъде необходима, преди да продължите с конфигурирането.

#### **За конфигуриране на лична безжична мрежа <sup>3</sup>**

Ако конфигурирате устройството си за по-малка безжична мрежа, например за работа в домашна среда, запишете си Вашето SSID и мрежовия ключ.

Ако използвате Windows® XP или използвате мрежов кабел за свързване на компютъра с точката за безжичен достъп/маршрутизатора, трябва да знаете SSID и мрежовия ключ на точката за достъп до WLAN/маршрутизатора, преди да продължите.

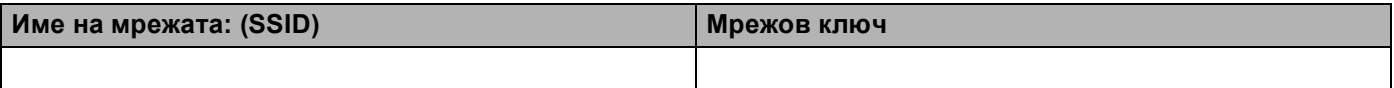

#### **Например:**

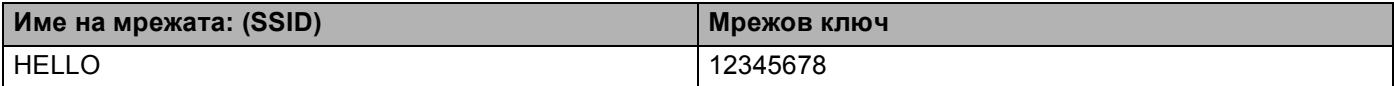

#### **За конфигуриране на фирмена безжична мрежа <sup>3</sup>**

Ако конфигурирате устройството си за безжична мрежа, поддържана от IEEE 802.1x, запишете си Вашия метод на удостоверяване, метод на шифроване, потребителска идентификация и парола.

#### **Име на мрежата: (SSID)**

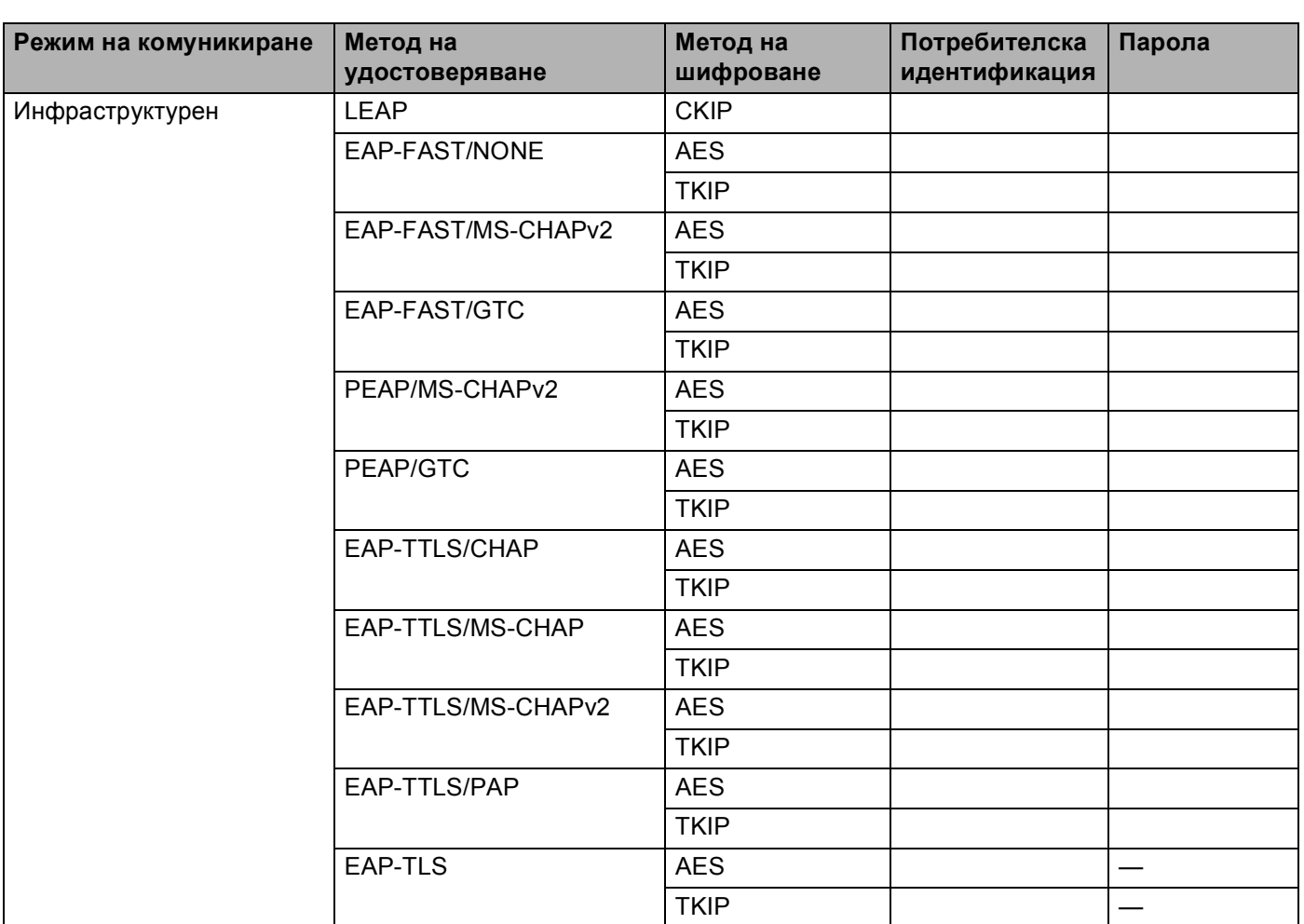

#### **Например:**

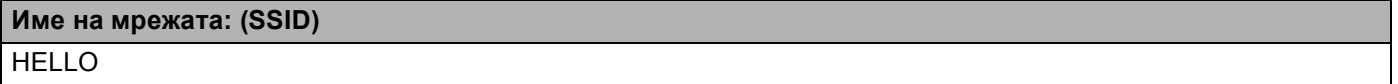

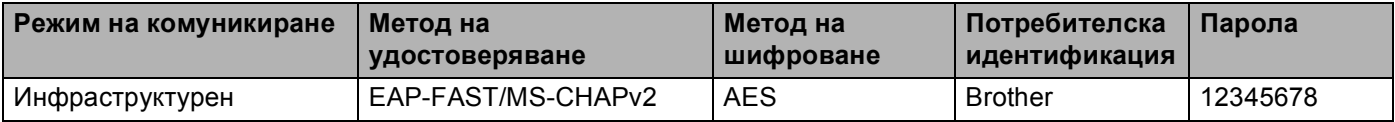

#### **ЗАБЕЛЕЖКА**

- Ако конфигурирате устройството си с помощта на EAP-TLS удостоверяване, трябва да инсталирате Клиентски сертификат, издаден от сертифициращ орган (CA, Certificate Authority), преди да започнете конфигурирането. Обърнете се към Вашия мрежов администратор във връзка с клиентския сертификат. Ако сте инсталирали повече от един сертификат Ви препоръчваме да си запишете името на сертификата, който искате да използвате. За подробности относно инсталирането на сертификата вижте *Използване на сертификати за защита на [устройствата](#page-92-0)*  $\blacktriangleright$  стр[. 87](#page-92-0).
- Ако проверявате устройството си с помощта на общото име на сертификата на сървъра, препоръчваме Ви да си запишете общото име, преди да започнете конфигурирането. Обърнете се към мрежовия администратор за общото име на сертификата на сървъра.

b Включете компютъра си <sup>и</sup> поставете инсталационния CD-ROM <sup>в</sup> своето CD-ROM устройство.

#### **(Windows®) <sup>3</sup>**

1 Автоматично ще се появи стартов прозорец.

Ако се отвори екранът за името на модела, изберете вашето устройство. Ако се отвори екранът за езика, изберете своя език.

2 Ще се появи основното меню на CD-ROM диска. Щракнете върху **Инсталиране MFL-Pro Suite** и щракнете върху **Да**, ако приемате лицензионните споразумения. Следвайте инструкциите на екрана.

#### **ЗАБЕЛЕЖКА**

- Ако екранът Brother не се появи автоматично, преминете на **Компютър** (**Моят компютър**). (За Windows<sup>®</sup> 8: Щракнете върху иконата **[File Explorer**) на лентата за задачи, а след това преминете на **Компютър**.) Щракнете двукратно върху иконата CD-ROM, а след това щракнете двукратно върху **start.exe**.
- Когато се отвори екранът **Управление на потребителските акаунти**, (Windows Vista®) щракнете върху **Позволи**.

(Windows® 7/Windows® 8) щракнете върху **Да**.

- 3 Изберете **Безжична Мрежова Връзка**, а след това щракнете върху **Напред**.
- 4 Изберете опцията на настройката на защитната стена на екрана **Открита защитна стена/антивирусен софтуер**, а след това щракнете върху **Напред**.

#### **(Macintosh) <sup>3</sup>**

- 1 Автоматично ще се появи стартов прозорец. Щракнете върху **Start Here OSX** (Страртирайте OSX оттук). Изберете Вашето устройство и щракнете върху **Next** (Следващ).
- 2 Изберете **Wireless Network Connection** (Безжична мрежова връзка), а след това щракнете върху **Next** (Следващ).
- c Изберете **Да, имам USB кабел, който ще използвам за инсталацията.**, <sup>а</sup> след това щракнете върху **Напред**.

d Следвайте указанията на екрана за конфигуриране на безжичните настройки.

#### **ЗАБЕЛЕЖКА**

- Когато се появи екранът **Достъпни безжични мрежи**, ако Вашата точка за достъп е настроена да не излъчва SSID, трябва ръчно да го добавите, като кликнете бутона **Разширени**. Следвайте инструкциите на екрана за отваряне на **Име(SSID)**.
- Ако се появи екранът за неуспешна настройка на безжична мрежа, кликнете **Опитайте отново** и опитайте отново.

**След като приключите с настройката за безжично свързване, можете да продължите с** OK! **драйверите и софтуера, необходими за работата на Вашето устройство. Щракнете върху Напред в диалоговия прозорец за инсталацията и следвайте инструкциите на екрана.**

# <span id="page-23-1"></span><span id="page-23-0"></span>**Конфигурация чрез използване на Съветника за настройка от контролния панел на устройството <sup>3</sup>**

Можете да използвате контролния панел на устройството за конфигуриране на настройките на Вашата безжична мрежа. С помощта на функцията Помощ.за настр на контролния панел можете лесно да свържете Вашето устройство Brother към Вашата безжична мрежа. **Трябва да знаете настройките на Вашата безжична мрежа, преди да пристъпите към това инсталиране.**

#### **ВАЖНО**

• Ако сте конфигурирали по-рано безжичните настройки на устройството, трябва да нулирате настройките на LAN, преди да конфигурирате отново безжичните настройки.

За нулиране на настройките на LAN, вижте *Нулиране на мрежовите настройки към [фабричните](#page-52-0) настройки по [подразбиране](#page-52-0)* >> стр. 47.

- Ако Вашият маршрутизатор използва WEP шифроване, въведете ключа, който се използва като първи WEP ключ. Вашето устройство Brother поддържа използването само на първия WEP ключ.
- Ако конфигурирате устройството си за по-малка безжична мрежа, напр. за работа у дома:
	- За да конфигурирате устройството си за съществуваща безжична мрежа с помощта на SSID и Мрежов ключ (ако е необходимо), вижте *Ръчно [конфигуриране](#page-24-1) от контролния панел*  $\rightarrow$  стр[. 19](#page-24-1).
	- Ако точката за достъп/маршрутизаторът на Вашата WLAN е настроен(а) да не излъчва името на  $SSD$ , вижте *[Конфигуриране](#page-26-1) на устройството, когато* SSID не се разпраща ▶▶ стр. 21.
	- Ако конфигурирате устройството за режим "Аd-hoc", вижте *[Конфигурация](#page-37-2) в Специален режим*  $\blacktriangleright$  стр[. 32](#page-37-2).
- $\blacksquare$  Ако конфигурирате устройството си за безжична мрежа с поддръжка на IEEE 802.1x, вижте *[Конфигуриране](#page-28-1) на устройството за фирмена безжична мрежа ▶▶ стр. 23.*
- Ако Вашата точка за достъп до WLAN/маршрутизатор поддържат WPS или AOSS™, вижте *Конфигурация с едно натискане чрез използване на [WPS \(Wi-Fi Protected Setup\)](#page-32-1) или AOSS™*  $\rightarrow$  стр[. 27](#page-32-1).
- Ако конфигурирате устройството си с помощта на WPS (PIN метод) вижте *[Конфигурация](#page-34-1) чрез PIN метод* на [WPS \(Wi-Fi Protected Setup\)](#page-34-1) > > стр. 29.

#### <span id="page-24-1"></span><span id="page-24-0"></span>**Ръчно конфигуриране от контролния панел <sup>3</sup>**

<span id="page-24-3"></span>**а Преди да конфигурирате устройството си Ви препоръчваме да си запишете настройките на** Вашата безжична мрежа. Тази информация ще Ви бъде необходима, преди да продължите с конфигурирането.

Проверете и запишете текущите настройки на безжичната мрежа.

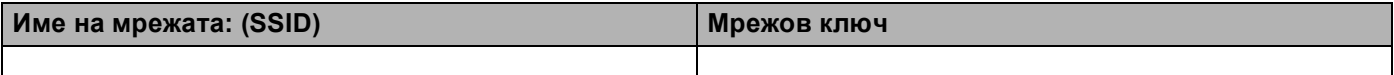

#### **Например:**

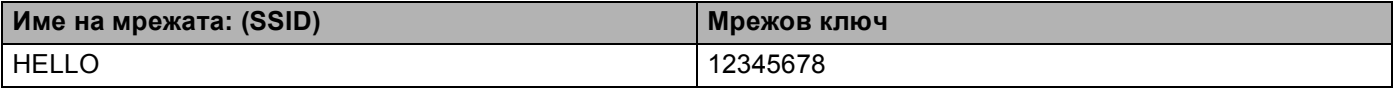

#### **ЗАБЕЛЕЖКА**

- Ако Вашият маршрутизатор използва WEP шифроване, въведете ключа, който се използва като първи WEP ключ. Вашето устройство Brother поддържа използването само на първия WEP ключ.
- Ако виждате бутона  $\frac{1}{2}$  горе вдясно на сензорния екран, можете до конфигурирате безжичните настройки с натискане на бутона. Преминете към  $\bigcirc$ .
- Натиснете  $\mathbb{N}$ .
- Натиснете Мрежа.
- Натиснете WLAN.
- <span id="page-24-2"></span>Плъзнете пръста си нагоре или надолу, или натиснете  $\blacktriangle$  или  $\blacktriangledown$ , за да се отвори Помощ. за настр. Натиснете Помощ.за настр.
- **6** Когато се изпише Разрешаване на WLAN?, натиснете да за приемане. Така се стартира помощната програма за безжично настройване. За да отмените, натиснете Не.
- $\overline{z}$ ) Устройството ще търси за налични SSID. Ако на дисплея се покаже списък с SSID, натискайте  $\blacktriangle$ или  $\blacktriangledown$  $\blacktriangledown$  $\blacktriangledown$ , за да изберете SSID, което сте записали при стъпка  $\spadesuit$ . Натиснете ОК. Направете едно от следните неща:
	- Ако използвате метод на удостоверяване и шифриране, който изисква мрежов ключ, отидете на $\mathbf{\Omega}$  $\mathbf{\Omega}$  $\mathbf{\Omega}$ .
	- Ако Вашият метод на удостоверяване е "Отворена система", а Вашият режим на шифриране е "Никакъв", отидете на стъпка  $\circledR$ .

 $\blacksquare$  Ако Вашата точка за достъп до WLAN/маршрутизатор поддържа WPS, ще се появи избраната точка за достъп/рутер поддържа WPS. Използване на WPS?. За да свържете устройството си с помощта на автоматичен безжичен режим, натиснете Да. (Ако изберете Не (Ръчно), **отидете на**  $\circledast$ **, за да въведете мрежовия ключ.) Когато се появи** Стартирайте WPS на безжичната точка за достъп/рутер, след това натиснете [Напред]., натиснете бутона WPS на вашата точка за достъп до WLAN/маршрутизатор, след което натиснете напред. Преминете към <sup>o.</sup>

<span id="page-25-0"></span>**в. Въведете мрежовия ключ, който сте записали при стъпка**  $\bigcirc$ **. (За информация как се въвежда** текст: >> Ръководство за бързо инсталиране.) Натиснете OK. Натиснете Да, след като въведете всички знаци, за да приложите настройките си. Преминете към

0.

- <span id="page-25-2"></span>**9** Сега устройството ще се опита да се свърже с Вашата безжична мрежа с помощта на информацията, която сте въвели.
- <span id="page-25-1"></span>10 Ако безжичното Ви устройство е свързано успешно, на дисплея пише Свързан. Устройството ще отпечата справка за безжичния статус на устройството Ви. Ако връзката не е  $y$ спешна, проверете кода за грешка в отпечатания отчет. ( $\triangleright$  Ръководство за бързо инсталиране: *Остраняване на неизправности*.)

#### **(Windows®)**

**Вие завършихте настройката на безжичната мрежа. Ако искате да продължите да инсталирате драйверите и софтуера, необходим за работата на Вашето устройство, моля изберете Инсталиране MFL-Pro Suite от менюто на CD-ROM.**

#### **(Macintosh)**

**Вие завършихте настройката на безжичната мрежа. Ако искате да продължите да инсталирате драйверите и софтуера, необходим за работата на Вашето устройство, моля изберете Start Here OSX (Страртирайте OSX оттук) от менюто на CD-ROM.**

### <span id="page-26-1"></span><span id="page-26-0"></span>**Конфигуриране на устройството, когато SSID не се разпраща <sup>3</sup>**

<span id="page-26-3"></span>**1** Преди да конфигурирате устройството си Ви препоръчваме да си запишете настройките на Вашата безжична мрежа. Тази информация ще Ви бъде необходима, преди да продължите с конфигурирането.

Проверете и запишете текущите настройки на безжичната мрежа.

#### **Име на мрежата: (SSID)**

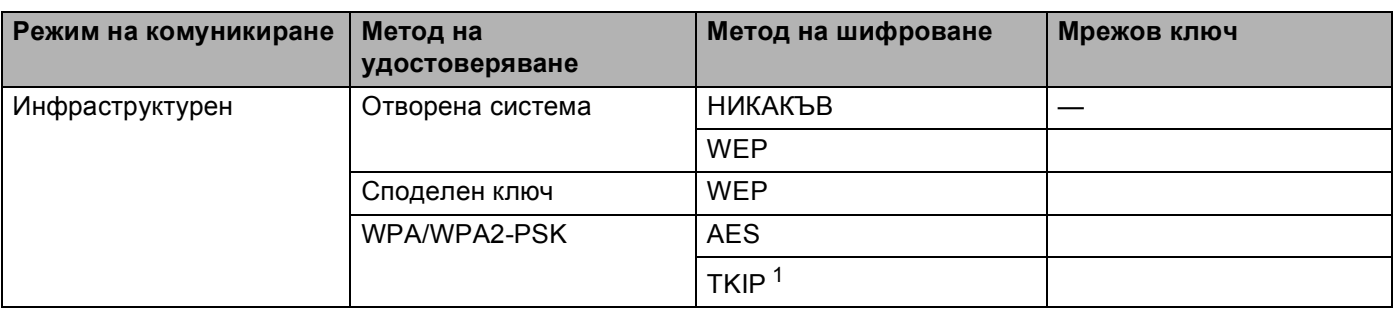

<span id="page-26-2"></span><sup>1</sup> TKIP се поддържа само за WPA-PSK.

#### **Например: <sup>3</sup>**

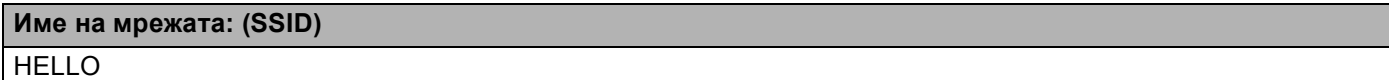

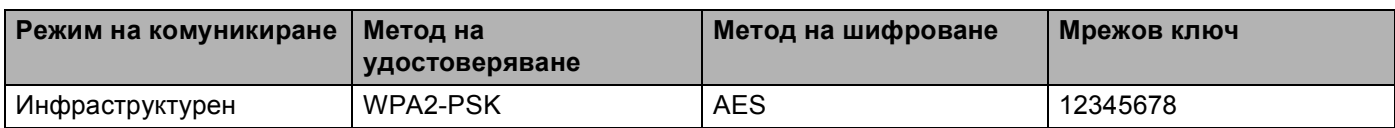

#### **ЗАБЕЛЕЖКА**

Ако Вашият маршрутизатор използва WEP шифроване, въведете ключа, който се използва като първи WEP ключ. Вашето устройство Brother поддържа използването само на първия WEP ключ.

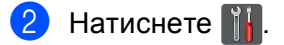

Натиснете Мрежа.

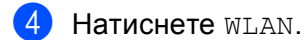

 $\overline{5}$  Плъзнете пръста си нагоре или надолу, или натиснете  $\blacktriangle$  или  $\blacktriangledown$ , за да се отвори Помощ. за настр. Натиснете Помощ.за настр.

 $\left(6\right)$  Когато се изпише Разрешаване на WLAN?, натиснете да за приемане. Така се стартира помощната програма за безжично настройване. За да отмените, натиснете Не.

<span id="page-27-6"></span>

g Устройството ще търси Вашата мрежа <sup>и</sup> ще покаже списък <sup>с</sup> наличните SSID. Изберете  $\leq$ Ново SSID> с помошта на  $\blacktriangle$  или  $\nabla$ . Натиснете OK.

- 8 Въведете името на SSID. (За информация как се въвежда текст: >> Ръководство за бързо инсталиране.) Натиснете OK.
- **2** Натиснете Инфраструктура, когато Ви бъде указано.
- 10 Изберете и натиснете метода на удостоверяване. Направете едно от следните неща: Ако сте избрали Отвори системата преминете към  $\mathbf 0$ . Ако сте избрали Разделен клавиш преминете към  $\circledR$  $\circledR$  $\circledR$ . Ако сте избрали  $WPA/WPA2-PSK$  преминете към  $\circledR$ .
- <span id="page-27-0"></span>**11** Изберете и натиснете вида шифроване няма или WEP. Направете едно от следните неща: Ако сте избрали няма преминете към **6**. Ако сте избрали WEP преминете към <sup>2</sup>.
- <span id="page-27-1"></span>**12** Въведете WEP ключа, който сте си записали в точка  $\bullet$ . Натиснете OK. Преминете към  $\bullet$ . (За информация как се въвежда текст: > > Ръководство за бързо инсталиране.)
- <span id="page-27-2"></span>**63** Изберете и натиснете вида шифроване TKIP или AES. Преминете към  $\mathbf{\Phi}$ .
- <span id="page-27-4"></span> $\blacksquare$  $\blacksquare$  $\blacksquare$  Въведете WPA бутона, който сте си записали в точка  $\blacksquare$ . Натиснете OK. Преминете към  $\blacksquare$ . (За информация как се въвежда текст: >> Ръководство за бързо инсталиране.)
- <span id="page-27-3"></span>**15** За да приложите настройките, изберете да. За да отмените, натиснете не. Направете едно от следните неща: Ако сте избрали да преминете към  $\circled{b}$ . Ако сте избрали не върнете се на  $\bullet$ .
- <span id="page-27-5"></span>**16** Устройството ще се опита да се свърже към безжичната мрежа, която сте избрали.
- 17 Ако безжичното Ви устройство е свързано успешно, на дисплея пише Свързан. Устройството ще отпечата справка за безжичния статус на устройството Ви. Ако връзката не е  $y$ спешна, проверете кода за грешка в отпечатания отчет. ( $\triangleright$  Ръководство за бързо инсталиране: *Остраняване на неизправности*.)
- 
- **(Windows®)**

**Вие завършихте настройката на безжичната мрежа. Ако искате да продължите да инсталирате драйверите и софтуера, необходим за работата на Вашето устройство, моля изберете Инсталиране MFL-Pro Suite от менюто на CD-ROM.**

**(Macintosh)**

**Вие завършихте настройката на безжичната мрежа. Ако искате да продължите да инсталирате драйверите и софтуера, необходим за работата на Вашето устройство, моля изберете Start Here OSX (Страртирайте OSX оттук) от менюто на CD-ROM.**

## <span id="page-28-1"></span><span id="page-28-0"></span>**Конфигуриране на устройството за фирмена безжична мрежа <sup>3</sup>**

<span id="page-28-2"></span>Преди да конфигурирате устройството си Ви препоръчваме да си запишете настройките на Вашата безжична мрежа. Тази информация ще Ви бъде необходима, преди да продължите с конфигурирането.

Проверете и запишете текущите настройки на безжичната мрежа.

#### **Име на мрежата: (SSID)**

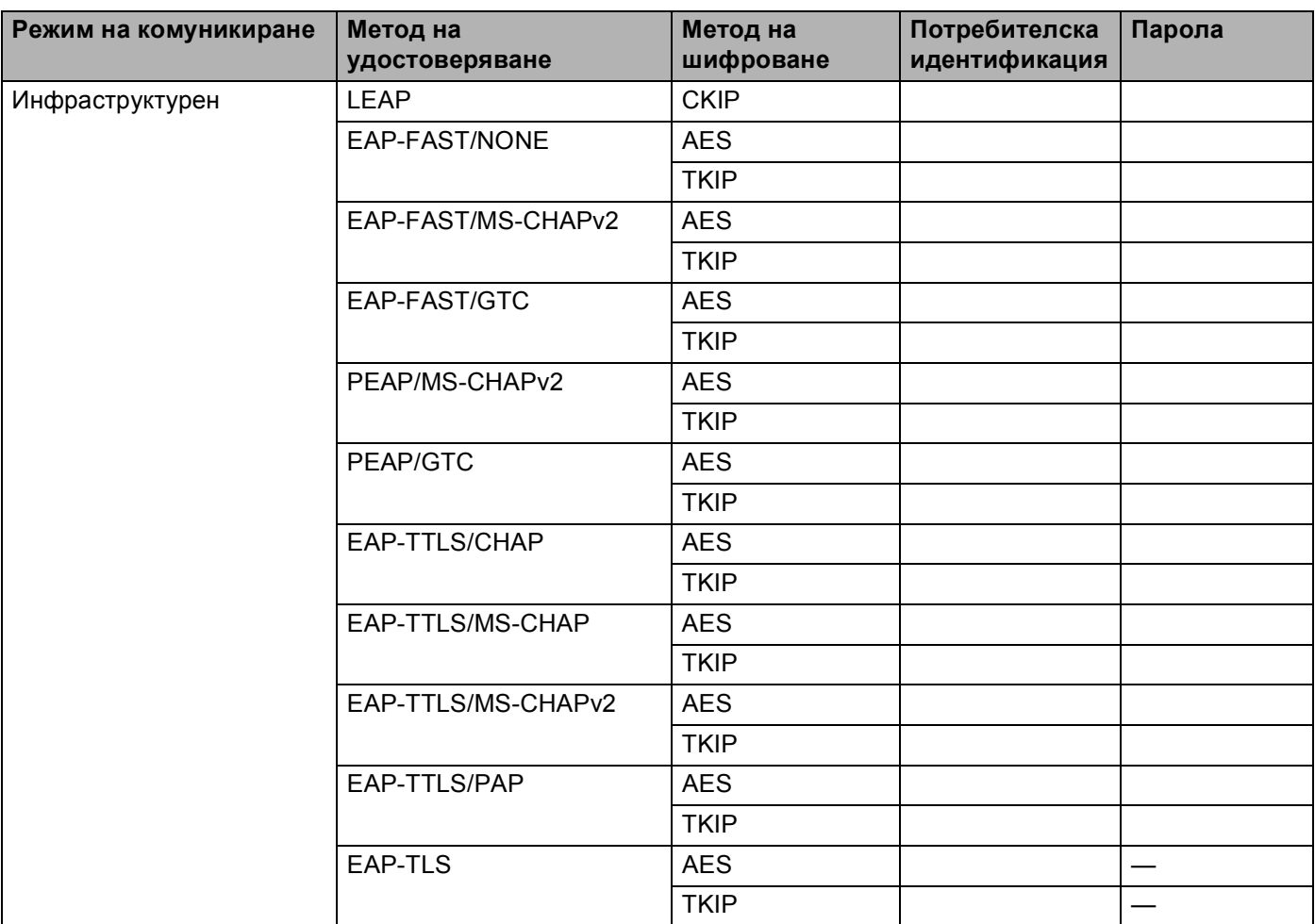

#### **Например:**

#### **Име на мрежата: (SSID)** HELLO

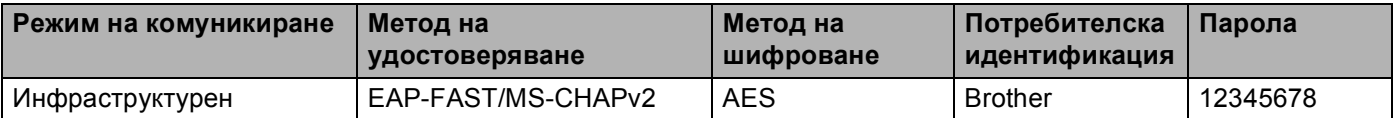

#### **ЗАБЕЛЕЖКА**

- Ако конфигурирате устройството си с помощта на EAP-TLS удостоверяване, трябва да инсталирате Клиентски сертификат, издаден от сертифициращ орган, преди да започнете конфигурирането. Обърнете се към Вашия мрежов администратор във връзка с клиентския сертификат. Ако сте инсталирали повече от един сертификат Ви препоръчваме да си запишете името на сертификата, който искате да използвате. За инсталиране на сертификата вижте *Използване на сертификати за защита на [устройствата](#page-92-0)* > ► стр. 87.
- Ако проверявате устройството си с помощта на общото име на сертификата на сървъра, препоръчваме Ви да си запишете общото име, преди да започнете конфигурирането. Обърнете се към мрежовия администратор за общото име на сертификата на сървъра.
- $2$  Натиснете  $\mathbb{H}$ .
- Натиснете Мрежа.

на SSID. Преминете към  $\mathbf{\odot}$  $\mathbf{\odot}$  $\mathbf{\odot}$ .

- Натиснете WLAN.
- $\blacktriangleright$  Плъзнете пръста си нагоре или надолу, или натиснете  $\blacktriangle$  или  $\blacktriangledown$ , за да се отвори  $\text{\texttt{flow}}$ . за настр. Натиснете Помощ.за настр.
- $\overline{6}$  Когато се изпише Разрешаване на WLAN?, натиснете да за приемане. Така се стартира помощната програма за безжично настройване. За да отмените, натиснете Не.
- <span id="page-29-4"></span>**7** Устройството ще търси Вашата мрежа и ще покаже списък с наличните SSID. Ще видите SSID, което записахте по-рано. Ако устройството намери повече от една мрежа, плъзнете пръста си нагоре или надолу, или натиснете ▲ или ▼, за да изберете вашата мрежа. Преминете към  $\mathbf 0$ . Натиснете ОК. Ако вашата точка за достъп е настроена да не разпраща SSID, трябва ръчно да добавите името
- <span id="page-29-1"></span> $\bf{8}$  Плъзнете пръста си нагоре или надолу, или натиснете ▲ или  $\bf{v}$ , за да изберете <Ново SSID>. Натиснете OK. Преминете към  $\mathbf{\Theta}$ .
- <span id="page-29-2"></span>**9)** Въведете името на SSID. (За информация как се въвежда текст:  $\triangleright$  Ръководство за бързо инсталиране.) Натиснете ОК. Преминете към  $\circledR$ .
- <span id="page-29-3"></span>j Изберете Инфраструктура, когато ви бъде указано.
- <span id="page-29-0"></span> $\blacksquare$  Изберете метода на удостоверяване с помощта на  $\blacktriangle$  или  $\blacktriangledown$ . Направете едно от следните неща: Ако сте избрали LEAP преминете към  $\circled{n}$ . Ако сте избрали EAP-FAST преминете към  $\circledR$  $\circledR$  $\circledR$ . Ако сте избрали PEAP преминете към <sup>2</sup>. Ако сте избрали EAP-TTLS преминете към  $\mathbf{\Phi}$ . Ако сте избрали EAP-TLS преминете към  $\circledR$ .

<span id="page-30-1"></span>**[2] Изберете метода за вътрешно удостоверяване** NONE, CHAP, MS-CHAP, MS-CHAPv2, GTC **или** PAP. Преминете към **®**.

#### **ЗАБЕЛЕЖКА**

В зависимост от Вашия метод на удостоверяване, опциите на метода за вътрешно удостоверяване са различни.

<span id="page-30-2"></span>**13** Изберете типа шифриране TKIP или AES. Направете едно от следните неща: Ако Вашият метод за удостоверяване е EAP-TLS, преминете на  $\bullet$ . За други методи на удостоверяване, преминете на  $\bigcirc$ .

<span id="page-30-3"></span>14 Устройството ще покаже списък на наличните Клиентски сертификати. Изберете сертификат и преминете на  $\circledast$ .

<span id="page-30-4"></span> $\overline{15}$  Изберете метода за потвърждаване No Verification, CA или CA + Server ID. Направете едно от следните неща: Ако сте избрали  $CA + Server$  ID преминете към  $\textcircled{a}$ . За други опции, преминете на  $\circled{r}$ .

#### **ЗАБЕЛЕЖКА**

Ако не сте импортирали в устройството си сертификат на СО, устройството ще покаже No Verification. За импортиране на сертификат на СО, вижте *Използване на [сертификати](#page-92-0) за защита на [устройствата](#page-92-0)* >> стр. 87.

<span id="page-30-5"></span>**16** Въведете ID на сървъра (За информация как се въвежда текст: >> Ръководство за бързо инсталиране.)

Натиснете ОК. Преминете към  $\bullet$ .

- <span id="page-30-0"></span> $\bullet$  Въведете потребителската идентификация, която сте си записали в точка  $\bullet$ . Натиснете OK. (За информация как се въвежда текст: >> Ръководство за бързо инсталиране.) Направете едно от следните неща: Ако Вашият метод за удостоверяване е EAP-TLS, преминете на  $\textcircled{\textbf{8}}$ . За други методи на удостоверяване, преминете на  $\circledast$  $\circledast$  $\circledast$ .
- <span id="page-30-7"></span> $\lbrack$  $\lbrack$  $\lbrack$  Въведете паролата, която сте си записали в точка  $\bullet$ . Натиснете OK. Преминете към  $\bullet$ .

<span id="page-30-6"></span>**[9] За да приложите настройките, изберете** да. За да ги отмените, изберете не. Направете едно от следните неща: Ако сте избрали да преминете към  $\circledast$  $\circledast$ . Ако сте избрали не върнете се на  $\bullet$ .

<span id="page-31-0"></span>

20 Устройството ще се опита да се свърже към безжичната мрежа, която сте избрали.

21 Ако безжичното Ви устройство е свързано успешно, на дисплея пише Свързан. Устройството ще отпечата справка за безжичния статус на устройството Ви. Ако връзката не е успешна, проверете кода за грешка в отпечатания отчет. ( $\triangleright$  Ръководство за бързо инсталиране: *Остраняване на неизправности*.)

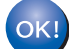

#### **(Windows®)**

**Вие завършихте настройката на безжичната мрежа. Ако искате да продължите да инсталирате драйверите и софтуера, необходим за работата на Вашето устройство, моля изберете Инсталиране MFL-Pro Suite от менюто на CD-ROM.**

#### **(Macintosh)**

**Вие завършихте настройката на безжичната мрежа. Ако искате да продължите да инсталирате драйверите и софтуера, необходим за работата на Вашето устройство, моля изберете Start Here OSX (Страртирайте OSX оттук) от менюто на CD-ROM.**

# <span id="page-32-1"></span><span id="page-32-0"></span>**Конфигурация с едно натискане чрез използване на WPS (Wi-Fi Protected Setup) или AOSS™ <sup>3</sup>**

Можете да използвате WPS или AOSS™ от менюто на контролния панел, за да конфигурирате настройките на безжичната мрежа, ако вашата точка за достъп до WLAN/маршрутизатор (A) поддържа WPS (PBC $<sup>1</sup>$ ) или AOSS™.</sup>

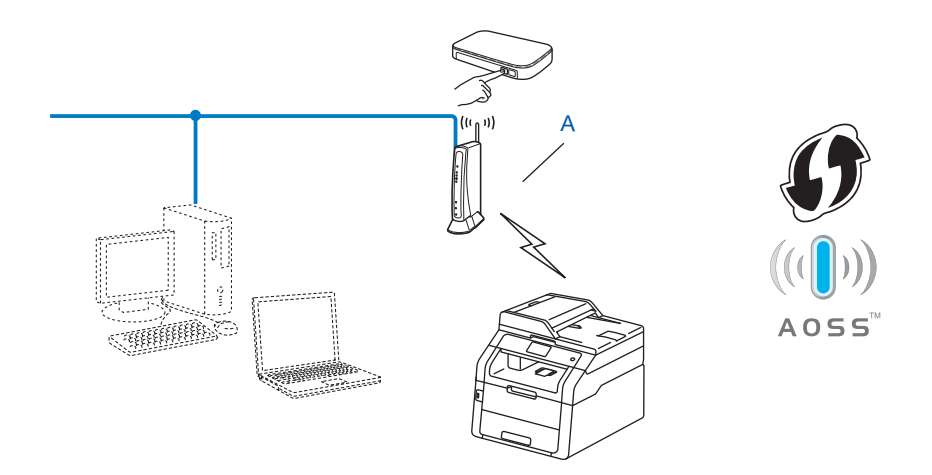

<span id="page-32-2"></span><sup>1</sup> Конфигурация с бутони

#### **ВАЖНО**

- Ако смятате да свържете Вашето устройство Brother към Вашата мрежа, препоръчваме Ви да се обърнете към Вашия системен администратор преди инсталирането. **Трябва да знаете настройките на Вашата безжична мрежа, преди да пристъпите към това инсталиране.**
- Ако сте конфигурирали по-рано безжичните настройки на устройството, трябва да нулирате настройките на LAN, преди да конфигурирате отново безжичните настройки.

За нулиране на настройките на LAN, вижте *Нулиране на мрежовите настройки към [фабричните](#page-52-0) настройки по [подразбиране](#page-52-0)* >> стр. 47.

- Натиснете  $\mathbb{N}$ . Натиснете Мрежа. Натиснете WLAN.
	- Плъзнете пръста си нагоре или надолу, или натиснете  $\blacktriangle$  или  $\blacktriangledown$ , за да се отвори WPS/AOSS. Натиснете WPS/AOSS.
- **6** Когато се изпише Разрешаване на WLAN?, натиснете да за приемане. Така се стартира помощната програма за безжично настройване. За да отмените, натиснете Не.

6 Когато сензорният екран покаже Стартирайте WPS или AOSS на безжичната точка за достъп/рутер, след това натиснете [OK]., **натиснете бутона WPS или AOSS™ на Вашата** точка за безжичен достъп/маршрутизатор. Потърсете инструкции в ръководството на потребителя за Вашата точка за безжичен достъп/маршрутизатор. След това натиснете OK и устройството Ви автоматично ще засече кой режим (WPS или AOSS™) използва Вашата точка за безжичен достъп/маршрутизатор и ще се опита да се свърже към безжичната Ви мрежа.

**7) Ако безжичното Ви устройство е свързано успешно, на дисплея пише** Свързан. Устройството ще отпечата справка за безжичния статус на устройството Ви. Ако връзката не е  $y$ спешна, проверете кода за грешка в отпечатания отчет. ( $\triangleright$  Ръководство за бързо инсталиране: *Остраняване на неизправности*.)

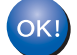

#### **(Windows®)**

**Вие завършихте настройката на безжичната мрежа. Ако искате да продължите да инсталирате драйверите и софтуера, необходим за работата на Вашето устройство, моля изберете Инсталиране MFL-Pro Suite от менюто на CD-ROM.**

#### **(Macintosh)**

**Вие завършихте настройката на безжичната мрежа. Ако искате да продължите да инсталирате драйверите и софтуера, необходим за работата на Вашето устройство, моля изберете Start Here OSX (Страртирайте OSX оттук) от менюто на CD-ROM.**

# <span id="page-34-1"></span><span id="page-34-0"></span>**Конфигурация чрез PIN метод на WPS (Wi-Fi Protected Setup) <sup>3</sup>**

Ако вашата точка за достъп до WLAN/маршрутизатор поддържа WPS (PIN метод), можете лесно да конфигурирате устройството. Методът PIN (личен идентификационен номер) Method е един от

начините за свързване, разработен от Wi-Fi Alliance<sup>®</sup>. С въвеждането на PIN, който се създава от този, който прави постъпки (Вашето устройство) към регистратора (устройство, което управлява безжичната LAN), можете да настроите безжичната мрежа и настройките за защита. Вижте ръководството на потребителя за Вашата точка за достъп до WLAN/маршрутизатор за указания как се влиза в режим WPS.

■ Свързване, когато точка за достъп/маршрутизатор на WLAN (А) се дублира като регистратор<sup>[1](#page-34-2)</sup>.

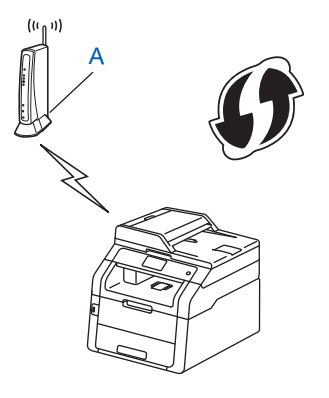

■ Свързване, когато друго устройство (С) като компютър се използва като регистратор <sup>1</sup>.

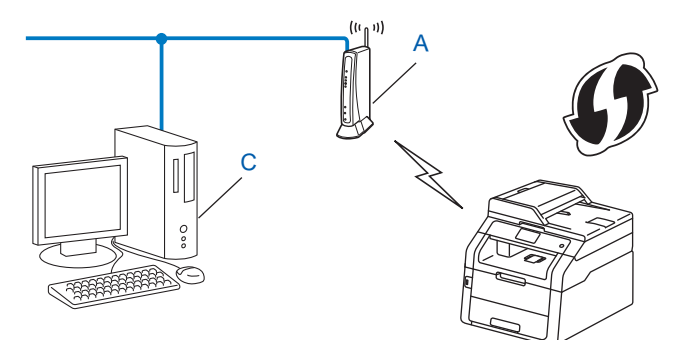

<span id="page-34-2"></span><sup>1</sup> Регистраторът е устройство, което управлява безжичната локална мрежа.

#### **ЗАБЕЛЕЖКА**

Маршрутизаторите или точките за достъп, които поддържат WPS имат символа, показан по-долу.

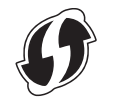

- Натиснете **....**
- Натиснете Мрежа.
- Натиснете WLAN.
- 4) Плъзнете пръста си нагоре или надолу, или натиснете  $\blacktriangle$  или  $\blacktriangledown$ , за да се отвори  $K$ од WPS с PIN. Натиснете Код WPS с PIN.
- **6** Когато се изпише Разрешаване на WLAN?, натиснете да за приемане. Така се стартира помощната програма за безжично настройване. За да отмените, натиснете Не.
- <span id="page-35-1"></span>**6)** Сензорният екран ще покаже 8-цифров ПИН и устройството ще започне да търси точка за достъп.
- $\overline{z}$ ) С помощта на компютър, който е в мрежата, напишете "http://access point's IP address/" в браузъра.

(Където "IP адрес на точка за достъп" е IP адресът на устройството, което се използва като регистратор <sup>[1](#page-35-0)</sup>.) Преминете на страницата с настройки на WPS и въведете ПИН-а, който сензорният екран показва на  $\odot$  регистратора. Следвайте инструкциите на екрана.

Registrar (регистраторът) обикновено е точката за достъп/маршрутизаторът на WLAN.

#### <span id="page-35-0"></span>**ЗАБЕЛЕЖКА**

Страницата за настройка е различна в зависимост от типа на точката за достъп / маршрутизатора. Вижте инструкцията към Вашата точка за достъп/маршрутизатор.

#### **Windows Vista®/Windows® 7/Windows® 8 <sup>3</sup>**

Ако използвате компютър като Registrar (регистратор), следвайте тези стъпки:

#### **ЗАБЕЛЕЖКА**

- За да използвате компютър с Windows Vista $^{\circledR}$ , Windows $^{\circledR}$  7 или Windows $^{\circledR}$  8 като регистратор, трябва да го регистрирате предварително във Вашата мрежа. Вижте ръководството с инструкции, което е предоставено с Вашата точка за достъп WLAN / маршрутизатор.
- Ако използвате Windows $^{\circledR}$  7 или Windows $^{\circledR}$  8 като регистратор, можете да инсталирате драйвера за принтер след безжичното конфигуриране, като следвате инструкциите на екрана. Ако искате да инсталиране пълния пакет на драйвера и софтуера: >> Ръководство за бързо инсталиране.
1 (Windows Vista $\mathbb{R}$ )

Щракнете върху бутона , а след това **Мрежа**.

(Windows $^{\circledR}$  7)

Щракнете върху бутона , а след това върху **Устройства и принтери**.

(Windows $^{\circledR}$  8)

Преместете мишката в долния десен ъгъл на десктопа. Когато се появи лентата с менюта, щракнете върху **Настройки**, а след това щракнете върху **Контролен панел**. В групата **Хардуер и звук**, щракнете върху **Преглед на устройства и принтери**.

2 (Windows Vista $\mathbb{R}$ )

Щракнете върху **Добавяне на безжично устройство**.

(Windows $^{\circledR}$  7/Windows $^{\circledR}$  8) Щракнете върху **Добавяне на устройство**.

- 3 Изберете Вашето устройство и щракнете върху **Напред**.
- 4 Напишете ПИН-а, който сензорният екран показва в стъпка  $\bigcirc$ , а след това щракнете върху **Напред**.
- 5 Изберете вашата мрежа и щракнете върху **Напред**.
- 6 Щракнете върху **Затвори**.

**в)** Ако безжичното Ви устройство е свързано успешно, на дисплея пише Свързан. Устройството ще отпечата справка за безжичния статус на устройството Ви. Ако връзката не е успешна, проверете кода за грешка в отпечатания отчет. ( $\blacktriangleright$  Ръководство за бързо инсталиране: *Остраняване на неизправности*.)

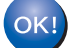

## **(Windows®)**

**Вие завършихте настройката на безжичната мрежа. Ако искате да продължите да инсталирате драйверите и софтуера, необходим за работата на Вашето устройство, моля изберете Инсталиране MFL-Pro Suite от менюто на CD-ROM.**

#### **(Macintosh)**

**Вие завършихте настройката на безжичната мрежа. Ако искате да продължите да инсталирате драйверите и софтуера, необходим за работата на Вашето устройство, моля изберете Start Here OSX (Страртирайте OSX оттук) от менюто на CD-ROM.**

## **Конфигурация в Специален режим <sup>3</sup>**

## **Чрез конфигурирано SSID <sup>3</sup>**

Ако се опитвате да сдвоите устройството с компютър, който вече е в режим "Точка-точка" с конфигурирано SSID, ще трябва да изпълните следните стъпки:

<span id="page-37-0"></span>a Преди да конфигурирате устройството си Ви препоръчваме да си запишете настройките на Вашата безжична мрежа. Тази информация ще Ви бъде необходима, преди да продължите с конфигурирането.

Проверете и запишете текущите настройки на безжичната мрежа на компютъра, към който се свързвате.

### **ЗАБЕЛЕЖКА**

Настройките за безжична мрежа на компютъра, към който се свързвате, трябва да са зададени на режим "Точка-точка" с вече конфигурирано SSID. За инструкции относно това как да конфигурирате компютъра си в Специален режим, вижте информацията, дошла заедно с компютъра, или потърсете мрежовия администратор.

#### **Име на мрежата: (SSID)**

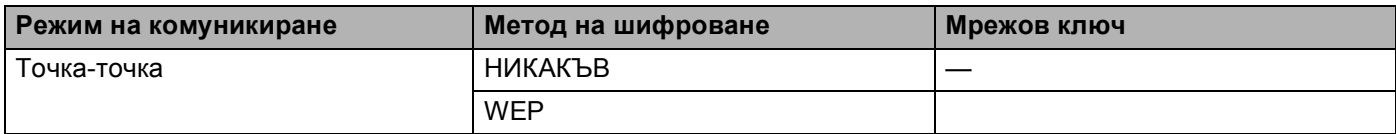

#### **Например: <sup>3</sup>**

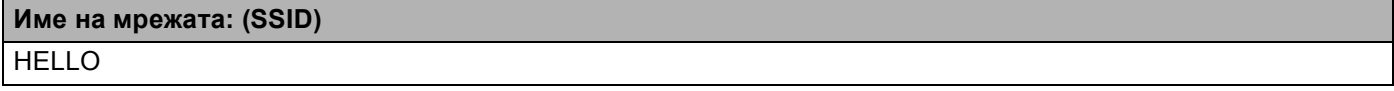

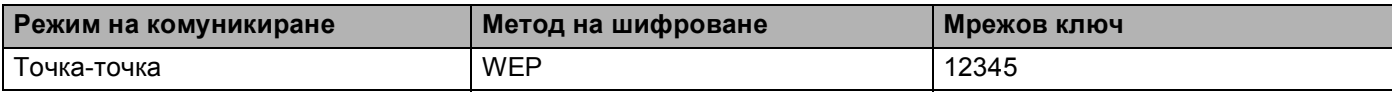

## **ЗАБЕЛЕЖКА**

Вашето устройство Brother поддържа използването само на първия WEP ключ.

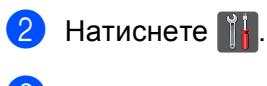

Натиснете Мрежа.

Натиснете WLAN.

• Плъзнете пръста си нагоре или надолу, или натиснете ▲ или v, за да се отвори Помощ. за настр. Натиснете Помощ.за настр.

- **6 Когато се изпише** Разрешаване на WLAN?, натиснете да за приемане. Така се стартира помощната програма за безжично настройване. За да отмените, натиснете Не.
- <span id="page-38-3"></span>**[7]** Устройството ще търси Вашата мрежа и ще покаже списък с наличните SSID. Изберете SSID, което сте записали в стъпка  $\bigcirc$  чрез  $\blacktriangle$  $\blacktriangle$  $\blacktriangle$  или  $\nabla$ . Натиснете OK. Направете едно от следните неща:

Ако SSID не е шифровано, преминете на стъпка  $\mathbf 0$ .

- Ако SSID е шифровано, преминете на стъпка <sup>6</sup>.
- <span id="page-38-1"></span> $\bullet$  Въведете WEP ключа, който сте си записали в точка  $\bullet$ . Натиснете OK. Преминете към  $\bullet$ . (За информация как се въвежда текст: > > Ръководство за бързо инсталиране.)

<span id="page-38-2"></span>**[9] За да приложите настройките, изберете** да. За да отмените, натиснете не. Направете едно от следните неща: Ако сте избрали да преминете към  $\circledD$ . Ако сте избрали не върнете се на  $\bullet$ .

<span id="page-38-0"></span>**10** Устройството ще се опита да се свърже към безжичното устройство, които сте избрали.

**11** Ако безжичното Ви устройство е свързано успешно, на дисплея пише Свързан. Устройството ще отпечата справка за безжичния статус на устройството Ви. Ако връзката не е  $y$ спешна, проверете кода за грешка в отпечатания отчет. ( $\triangleright$  Ръководство за бързо инсталиране: *Остраняване на неизправности*.)

## **(Windows®)**

**Вие завършихте настройката на безжичната мрежа. Ако искате да продължите да инсталирате драйверите и софтуера, необходим за работата на Вашето устройство, моля изберете Инсталиране MFL-Pro Suite от менюто на CD-ROM.**

#### **(Macintosh)**

**Вие завършихте настройката на безжичната мрежа. Ако искате да продължите да инсталирате драйверите и софтуера, необходим за работата на Вашето устройство, моля изберете Start Here OSX (Страртирайте OSX оттук) от менюто на CD-ROM.**

## **С използване на ново SSID <sup>3</sup>**

Ако използвате ново SSID, тогава всички други устройства ще се свързват с SSID, което припишете на устройството в следващите стъпки. Ще трябва да се свържете с това SSID от компютъра си, когато е в режим "Точка-точка".

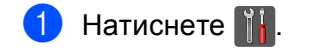

- Натиснете Мрежа.
- **Hатиснете WLAN.**
- $\overline{4}$ ) Плъзнете пръста си нагоре или надолу, или натиснете  $\blacktriangle$  или  $\blacktriangledown$ , за да се отвори  $\text{\texttt{flow}{}}$ . за настр. Натиснете Помощ.за настр.
- **5** Когато се изпише Разрешаване на WLAN?, натиснете да за приемане. Така се стартира помощната програма за безжично настройване. За да отмените, натиснете Не.
- <span id="page-39-1"></span>**6** Устройството ще търси Вашата мрежа и ще покаже списък с наличните SSID. Изберете  $\leq$ Ново SSID> с помощта на  $\blacktriangle$  или  $\blacktriangledown$ . Натиснете ОК.
- $\Box$  Въведете името на SSID. (За информация как се въвежда текст:  $\rightarrow$  Ръководство за бързо инсталиране.) Натиснете OK.
- **8** Натиснете Ad-hoc, когато Ви бъде указано.
- **9 Изберете и натиснете вида шифроване** Няма или WEP. Направете едно от следните неща: Ако сте избрали няма преминете към  $\mathbf \Phi$ . Ако сте избрали  $WEP$  преминете към  $\circledD$ .
- <span id="page-39-0"></span> $\ket{0}$  $\ket{0}$  $\ket{0}$  Въведете WEP ключа. Натиснете OK. Преминете към  $\bm{0}$ . (За информация как се въвежда текст: >> Ръководство за бързо инсталиране.)

## **ЗАБЕЛЕЖКА**

Вашето устройство Brother поддържа използването само на първия WEP ключ.

<span id="page-40-0"></span>**10 За да приложите настройките, изберете** да. За да отмените, натиснете не. Направете едно от следните неща: Ако сте избрали да преминете към  $\circledR$  $\circledR$  $\circledR$ . Ако сте избрали не върнете се на **@**.

<span id="page-40-1"></span>12 Устройството ще се опита да се свърже към безжичното устройство, които сте избрали.

**13** Ако безжичното Ви устройство е свързано успешно, на дисплея пише Свързан. Устройството ще отпечата справка за безжичния статус на устройството Ви. Ако връзката не е  $V$ спешна, проверете кода за грешка в отпечатания отчет. ( $\triangleright$  Ръководство за бързо инсталиране: *Остраняване на неизправности*.)

## **(Windows®)**

**Вие завършихте настройката на безжичната мрежа. Ако искате да продължите да инсталирате драйверите и софтуера, необходим за работата на Вашето устройство, моля изберете Инсталиране MFL-Pro Suite от менюто на CD-ROM.**

#### **(Macintosh)**

**Вие завършихте настройката на безжичната мрежа. Ако искате да продължите да инсталирате драйверите и софтуера, необходим за работата на Вашето устройство, моля изберете Start Here OSX (Страртирайте OSX оттук) от менюто на CD-ROM.**

# **4**

## **Настройка на контролния панел <sup>4</sup>**

## **Мрежово меню <sup>4</sup>**

Селекциите на менюто Мрежа на контролния панел Ви позволяват да настройвате устройството Brother за Вашата мрежова конфигурация. (За повече информация как се използва контролния панел:

 $\triangleright\triangleright$  Основно Ръководство за потребителя.) Натиснете  $\|\|$ , Всички настр., а след това натиснете Мрежа. Продължете с раздела на менюто, който желаете да конфигурирате. (За допълнителна информация за менюто прочетете *Таблица на функциите и [фабричните](#page-55-0) настройки по [подразбиране](#page-55-0)* >> стр. 50.)

Моля, обърнете внимание, че устройството се доставя с приложенията BRAdmin Light <sup>1</sup>. Уеб-базирано управление или Дистанционна настройка <sup>[2](#page-41-1)</sup>, които могат да бъдат използвани и за конфигуриране на множество аспекти от мрежата. (Вижте *Други помощни програми за [управление](#page-13-0)* > > стр. 8.)

<span id="page-41-1"></span><sup>2</sup> Не се предлага с моделите DCP.

## **TCP/IP <sup>4</sup>**

Ако свързвате устройството посредством мрежов кабел с Вашата мрежа, използвайте селекциите на менюто Свързан LAN. Ако свързвате устройството с безжична Ethernet мрежа, използвайте селекциите на менюто WLAN.

## <span id="page-41-2"></span>**Метод на зареждане <sup>4</sup>**

Тази опция контролира начина, по който устройството получава IP адрес.

#### **Режим** Авто

В този режим устройството ще сканира мрежата за DHCP сървър. Ако намери такъв и ако DHCP сървърът е конфигуриран да зададе IP адрес на устройството, ще се използва IP адреса, предоставен от DHCP сървъра. Ако няма наличен DHCP сървър, IP адресът се задава чрез протокола APIPA. След първоначалното включване на устройството, сканирането на мрежата за сървър може да отнеме на устройството няколко минути.

#### **Статичен режим <sup>4</sup>**

В този режим IP адресът на устройството трябва да бъде зададен ръчно. След като се въведе, IP адресът се заключва към зададения адрес.

## **ЗАБЕЛЕЖКА**

Ако не желаете да конфигурирате сървъра за печат чрез DHCP, BOOTP или RARP, трябва да настроите BOOT Method на Статично, за да има сървърът за печат статичен IP адрес. Това ще попречи на сървъра за печат да се опита да получи IP адрес от която и да било от тези системи. За промяна на метода на зареждане, използвайте контролния панел на устройството, програмата BRAdmin Light, Уеб-базирано управление или Дистанционна настройка.

<span id="page-41-0"></span> $1$  За потребители на Macintosh, можете да изтеглите най-новата версия на приложението на Brother BRAdmin Light от [http://solutions.brother.com/.](http://solutions.brother.com/)

## **IP адрес <sup>4</sup>**

В това поле се изписва текущия IP адрес на устройството. Ако сте избрали BOOT Method на Статично, въведете IP адреса, който искате да присвоите на устройството (уточнете с вашия мрежов администратор IP адреса за използване). Ако сте избрали метод, различен от Статично, устройството ще се опита да определи IP адреса си с помощта на DHCP или BOOTP протоколите. IP адресът по подразбиране на устройството вероятно няма да е съвместим със схемата на IP адреси във вашата мрежа. Препоръчваме ви да се свържете с вашия мрежови администратор за IP адрес в мрежата, в която ще бъде свързано устройството.

### **Маска на подмрежата <sup>4</sup>**

В това поле се изписва текущата маска на подмрежата, която устройството използва. Ако не използвате DHCP или BOOTP, за да получите маска на подмрежата, въведете тази, която искате. Проверете при мрежовия администратор коя маска на подмрежата да използвате.

## **Шлюз <sup>4</sup>**

В това поле се изписва текущия адрес на Gateway или маршрутизатора, който устройството използва. Ако не използвате DHCP или BOOTP, за да получите адрес на шлюза или маршрутизатора, въведете адрес, който желаете да зададете. Ако нямате шлюз или маршрутизатор, оставете това поле празно. Проверете при мрежовия администратор, ако не сте сигурни.

### **Име на възел <sup>4</sup>**

Можете да регистрирате името на устройството в мрежата. Това име често се нарича име в NetBIOS; то ще е името, което се регистрира от WINS сървъра във вашата мрежата. Brother препоръчва името "BRNxxxxxxxxxxxx" за жична мрежа или "BRWxxxxxxxxxxxx" за безжична мрежа. ("xxxxxxxxxxxx" е MAC адресът / Ethernet адресът на Вашата устройство.)

## **WINS конфигурация <sup>4</sup>**

Тази опция контролира как устройството получава IP адреса на WINS сървъра.

#### **Авто <sup>4</sup>**

Автоматично използва DHCP заявка за определяне на IP адресите на главния и второстепенния WINS сървъри. Трябва да зададете автоматичен метод на зареждане на Авто, за да работи тази функция.

## **Статичен <sup>4</sup>**

Използва определен IP адрес за главния и второстепенния WINS сървър.

## **WINS сървър <sup>4</sup>**

#### **IP адрес на основен WINS сървър <sup>4</sup>**

В това поле се определя IP адреса на главния WINS (Windows® Internet Name Service) сървър. Ако е нагласена стойност, различна от нула, устройството ще се свърже с този сървър, за да регистрира името си към услугата за интернет имена на Windows $^{\circledR}.$ 

#### **IP адрес на второстепенен WINS сървър <sup>4</sup>**

В това поле се определя IP адреса на второстепенния WINS сървър. Използва се като резерва на адреса на главния WINS сървър. Ако главният сървър не е достъпен, устройството все пак може да се регистрира към второстепенен сървър. Ако е нагласена стойност, различна от нула, устройството

ще се свърже с този сървър, за да регистрира името си към услугата за интернет имена на Windows $^\circledast$ . Ако имате главен WINS сървър, но нямате второстепенен WINS сървър, просто оставете това поле празно.

### **DNS сървър**

#### **IP адрес на основен DNS сървър <sup>4</sup>**

В това поле се определя IP адреса на главния DNS (Domain Name System) сървър.

#### **IP адрес на второстепенен DNS сървър <sup>4</sup>**

В това поле се определя IP адреса на второстепенния DNS сървър. Използва се като резерва на адреса на главния DNS сървър. Ако главният сървър не е достъпен, устройството ще се свърже с второстепенния DNS сървър. Ако имате главен DNS сървър, но нямате второстепенен DNS сървър, просто оставете това поле празно.

#### **APIPA <sup>4</sup>**

Настройката на Вкл. ще накара сървъра за печат автоматично да разпредели IP адрес от местния списък с адреси на връзки в диапазона (169.254.1.0 - 169.254.254.255), когато сървърът за печат не може да получи IP адрес чрез метода на зареждане, който сте задали. (Вижте *Метод на [зареждане](#page-41-2)* >> стр[. 36](#page-41-2).) Избирайки изкл. означава, че IP адресът не се променя, когато сървърът за печат не може да получи IP адрес посредством метода на зареждане, който сте задали.

### **IPv6 <sup>4</sup>**

Устройството е съвместимо с IPv6, следващото поколение интернет протокол. Ако искате да използвате протокола IPv6, изберете  $B_{K,I}$ .. Настройката по подразбиране за IPv6 е  $M_{K,I}$ .. За повече информация относно протокола IPv6, посетете<http://solutions.brother.com/>.

## **ЗАБЕЛЕЖКА**

- Ако настроите ІPv6 на Вкл., изключете бутона за захранването, а след това го включете отново, за да се активира този протокол.
- След като изберете IPv6  $B_{KJ}$ , тази настройка ще се приложи за интерфейса както на жична, така и на безжична LAN.

## **Ethernet (само жична мрежа) <sup>4</sup>**

Автоматичният режим на Ethernet връзка позволява на сървъра за печат да работи в 100BASE-TX пълен или полудвустранен режим, или 10BASE-T пълен и полудвустранен режим чрез автоматично договаряне.

### **ЗАБЕЛЕЖКА**

Ако сте задали тази стойност неправилно, възможно е да не можете да комуникирате с вашия сървър за печат.

## **Статус на жична мрежа (за HL-3180CDW, DCP-9015CDW, DCP-9020CDN, DCP-9020CDW, MFC-9140CDN, MFC-9330CDW и MFC-9340CDW) <sup>4</sup>**

В това поле се изписва текущия статус на жичната мрежа.

## **Помощна програма за инсталиране (само за безжична мрежа) <sup>4</sup>**

Настр. съветн Насочва Ви в конфигурирането на безжичната мрежа. (За повече информация: >> Ръководство за бързо инсталиране или Ръчно [конфигуриране](#page-24-0) от контролния панел >> стр. 19.)

## **WPS (Wi-Fi Protected Setup)/AOSS™ (само за безжична мрежа) <sup>4</sup>**

Ако вашата точка за достъп до WLAN/маршрутизатор поддържа WPS (PBC <sup>[1](#page-44-0)</sup>) или AOSS™ (Автоматичен безжичен режим), можете лесно да конфигурирате устройството. (За повече информация: uu Ръководство за бързо инсталиране или *[Конфигурация](#page-32-0) с едно натискане чрез*  $\mu$ зползване на [WPS \(Wi-Fi Protected Setup\)](#page-32-0) или AOSS™ >> стр. 27.)

<span id="page-44-0"></span><sup>1</sup> Конфигурация с бутони

## **WPS (Wi-Fi Protected Setup) с PIN код (само за безжична мрежа) <sup>4</sup>**

Ако вашата точка за достъп до WLAN/маршрутизатор поддържа WPS (PIN метод), можете лесно да конфигурирате устройството. (За повече информация вижте *[Конфигурация](#page-34-0) чрез PIN метод на WPS [\(Wi-Fi Protected Setup\)](#page-34-0)* > > стр. 29.)

## **WLAN статус (за HL-3180CDW, DCP-9015CDW, DCP-9020CDW, MFC-9130CW, MFC-9330CDW и MFC-9340CDW) <sup>4</sup>**

#### **Статус <sup>4</sup>**

В това поле се изписва текущия статус на безжичната мрежа.

#### **Сигнал <sup>4</sup>**

В това поле се изписва текущата сила на сигнала на безжичната мрежа.

Настройка на контролния панел

## **SSID <sup>4</sup>**

В това поле се изписва текущата безжична мрежа SSID. Дисплеят показва до 32 знака на името на SSID.

### **Ком.** режим

В това поле се изписва текущия режим на комуникация на безжичната мрежа.

## **MAC адрес <sup>4</sup>**

MAC адресът е уникален номер, присвоен на мрежовия интерфейс на устройството. Можете да проверите MAC адреса на Вашето устройство от контролния панел.

## **Настройка по подразбиране <sup>4</sup>**

Настройка по подразбиране Ви позволява да нулирате всички жични или безжични настройки до фабричните настройки по подразбиране. Ако искате да върнете към стойността по подразбиране както жичните, така и безжичните настройки, вижте *Нулиране на [мрежовите](#page-52-0) настройки към*  $\phi$ абричните настройки по [подразбиране](#page-52-0) >> стр. 47.

## **Активиране на жична мрежа (за DCP-9020CDW, MFC-9330CDW и MFC-9340CDW) <sup>4</sup>**

Ако искате да използвате жичната мрежова връзка, превключете Разрешав. на жична на Вкл..

## **Активиране на WLAN 4**

Ако искате да използвате безжичната мрежова връзка, превключете  $\text{I}\circ\text{ssom}$  WLAN на  $\text{Br}\pi$ ..

## **ЗАБЕЛЕЖКА**

Ако към Вашето устройство е свързан мрежов кабел, настройте Разрешав. на жична на Изкл..

## **Електронна поща / IFAX (MFC-9130CW, MFC-9140CDN, MFC-9330CDW и MFC-9340CDW - налично за изтегляне) <sup>4</sup>**

Това меню има пет селекции: Пощенски адрес, Настройка на сървър, Настр. поща RX, Настр. поща ТХ и Предав. Настр.. Тъй като тази секция изисква да въведете редица текстови знаци, може да установите, че е по-удобно да използвате Уеб-базирано управление и вашия любим уеб браузър, за да конфигурирате тези настройки (вижте Уеб-базирано [управление](#page-62-0) >> стр. 57). Тези настройки трябва да се конфигурират, за да работи функцията IFAX. (За повече информация относно Интернет факс, вижте *Интернет факс [\(MFC-9130CW, MFC-9140CDN, MFC-9330CDW](#page-80-0) и [MFC-9340CDW:](#page-80-0) достъпен за изтегляне* $)$  >  $>$  стр. 75.)

Можете също да получите достъп до символа, който желаете, посредством неколкократно натискане на съответният цифров бутон, използвайки контролния панел на устройството. (За информация как се въвежда текст: >> Основно Ръководство за потребителя.)

### **Пощенски** адрес

Можете да настроите електронния адрес на Вашето устройство.

#### **Сървър за настройка <sup>4</sup> SMTP**

SMTP сървър

Това поле показва името на възела или IP адреса на SMTP сървъра на електронната поща (сървърът на изходящите електронни писма) на вашата мрежа.

(напр. "mailhost.brothermail.net" или "192.000.000.001")

■ SMTP порт

Това поле показва номера на SMTP порта (за изходящи електронни писма) на вашата мрежа.

Удост. за SMTP

Можете да зададете метода за сигурност за известяване по електронната поща. (Подробности за методите за сигурност при известяването по електронната поща прочетете в *[Изпращане](#page-111-0) или получаване на защитена [електронна](#page-111-0) поща* >> стр. 106.)

SMTP SSL/TLS

Можете да изберете метода на шифроване между устройството и SMTP сървъра.

Проверете Серт.

Можете да активирате или деактивирате използването на сертификата за защита между устройството и SMTP сървъра.

#### **POP3**

POP3 сървър

Това поле показва името на възела или IP адреса на POP3 сървъра (сървърът на входящите електронни писма), използван от устройството Brother. Този адрес е необходим за интернет факс функциите, за да функционират правилно.

(напр. "mailhost.brothermail.net" или "192.000.000.001")

■ POP3 порт

Това поле показва номера на POP3 порта (за входящи електронни писма) на устройството Brother.

Име на пощенската кутия

Можете да зададете име на пощенска кутия на РОР3 сървъра, където да се извеждат интернет заданията за печат.

Парола на пощенската кутия

Можете да зададете парола на пощенска кутия на РОР3 сървъра, където да се извеждат интернет заданията за печат.

## **ЗАБЕЛЕЖКА**

За да настроите без парола, въведете един интервал.

POP3 SSL/TLS

Можете да изберете метода на шифроване между устройството и POP3 сървъра.

Проверете Серт.

Можете да активирате или деактивирате използването на сертификата за защита между устройството и POP3 сървъра.

■ APOP

Можете да активирате или деактивирате АРОР (Authenticated Post Office Protocol).

Настройка на контролния панел

### **Настройка на Mail RX <sup>4</sup>**

#### **Автоматично поискване**

Когато е в режим Вкл., устройството автоматично проверява РОР3 сървъра за нови съобщения.

#### **Честота на поискванията**

Задава интервала за проверка за нови съобщения на РОР3 сървъра (по подразбиране е 10 минути).

#### **Колонтитул**

Тази секция позволява съдържанието на хедъра на електронното писмо да бъде отпечатано, при разпечатката на полученото съобщение.

#### **Изтриване на електронни писма, съдържащи грешка**

Когато е в режим Вкл., устройството автоматично изтрива електронните писма за грешка, които устройството не може да получи от РОР3 сървъра.

#### **Уведомление**

Функцията за уведомяване позволява изпращането на потвърждение за получено съобщение към изпращащата станция, когато бъде получен интернет факс.

Тази функция работи единствено при интернет факс машини, които поддържат "MDN" спецификацията.

### **Настройка на Mail TX <sup>4</sup>**

#### **Тема на факса**

Това поле показва темата, която е зададена на интернет факс данните, които се изпращат от устройството на Brother към компютъра (по подразбиране това е "Internet Fax Job").

#### **Лимит на размера**

Някои сървъри за имейл не позволяват изпращането на големи по размер електронни документи (системният администратор често поставя лимит на максималния размер на електронните писма). Когато тази функция е активирана, устройството ще показва Няма памет, когато се опитвате да изпратите имейл с размер над 1 мегабайт. Документът няма да бъде изпратен и ще се принтира доклад за грешка. Документът, който изпращате трябва да бъде разделен на по-малки документи, които да бъдат приемливи за сървъра на електронната поща. (За ваша информация, документ от 42 страници на база на тестовата схема ITU-T Test Chart #1 е с размер от приблизително 1 мегабайт.)

#### **Уведомление**

Функцията за уведомяване позволява изпращането на потвърждение за получено съобщение към изпращащата станция, когато бъде получен интернет факс.

Тази функция работи единствено при интернет факс машини, които поддържат "MDN" спецификацията.

#### **Настройка на пренасочване <sup>4</sup>**

#### **Пренасочване**

Тази функция позволява на устройството да получава документ през интернет, а след това да го препредава на други факс машини, посредством конвенционални, аналогови, стационарни линии.

#### **Домейн за пренасочване**

Можете да регистрирате домейн имената (макс. 10), на които е позволено да изискват пренасочване.

#### **Справка за пренасочване**

Справка за пренасочване може да бъде разпечатана на устройството, която ще играе ролята на пренасочваща станция за всички излъчвания.

Неговата основна функция е да разпечатва справки за всички пренасочени излъчвания, които са били изпратени чрез устройството. Моля, обърнете внимание - за да използвате тази функция, вие трябва да зададете домейн за препредаване в секцията "Доверени домейни" от настройките на функцията по пренасочване.

#### **ЗАБЕЛЕЖКА**

За повече информация относно пренасочване, вижте *[Пренасочване](#page-85-0)* ▶▶ стр. 80.

## **Факс към сървър (MFC-9130CW, MFC-9140CDN, MFC-9330CDW и MFC-9340CDW: достъпен за изтегляне) <sup>4</sup>**

Функцията факс към сървър позволява устройството да сканира документ и да го изпрати по мрежата, на отделен факс сървър. След което документа ще бъде изпратен от сървъра като факс данни, към факс номера - получател, по стандартни, телефонни линии. Когато функцията факс към сървър е настроена на  $B_{KJ}$ ., всички автоматични изпращания на факс от устройството ще бъдат изпратени на факс сървъра за изпращане на факс. Освен това, можете да продължите да изпращате факс директно от устройството, използвайки ръчната факс функция.

За да изпратите документ към факс сървъра, трябва да се използва правилния синтаксис за този сървър. Факс номера на получателя трябва да бъде изпратен с префикс и суфикс, които отговарят на параметрите, използвани от факс сървъра. В повечето случаи синтаксисът за префикса е "факс=", а синтаксисът за суфикса би бил домейн името на шлюз на електронната поща на факс сървъра. Суфиксът трябва да включва и символа "@" в началото си. Информацията за префикса и суфикса трябва да бъде запаметена в устройството, преди да започнете да използвате функцията Факс със сървър. Номерата на факсовете-получатели могат да бъдат запаметявани под локациите за скоростно избиране или да бъдат задавани, използвайки клавиатурата за избиране (номера до 20 знака). Например, ако желаете да изпратите документ до номер на факс 123-555-0001, използвайте следния синтаксис:

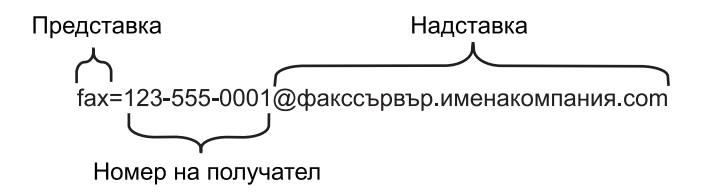

## **ЗАБЕЛЕЖКА**

Приложението на вашият факс сървър трябва да поддържа шлюз на електронна поща.

#### **Включване на Факс към сървър <sup>4</sup>**

Можете да запаметите префикс/суфикс адреса за факс сървъра в устройството.

- Натиснете  $\mathbb{H}$
- Натиснете Всички настр..
- $3$  Плъзнете пръста си нагоре или надолу, или натиснете  $\blacktriangle$  или  $\blacktriangledown$ , за да се отвори Мрежа. Натиснете Мрежа.
- $\overline{4}$  Плъзнете пръста си нагоре или надолу, или натиснете  $\overline{4}$  или  $\overline{v}$ , за да се отвори Факс към сървър. Натиснете Факс към сървър.

Настройка на контролния панел

- $\overline{6}$  Натиснете Вкл..
- Натиснете Префикс.
- g Въведете префикса, като използвате клавиатурата на екрана.
- Натиснете ОК.
- Натиснете Суфикс.
- Въведете суфикса, като използвате клавиатурата на екрана.
- Натиснете ОК.
- Натиснете  $\sum$ .

## **ЗАБЕЛЕЖКА**

- Можете да въведете адреса на префикса и суфикса с помощта на не повече от 40 знака.
- За информация как се въвежда текст: >> Основно Ръководство за потребителя.

#### **Как се работи с Факс към сървър <sup>4</sup>**

- **1** Поставете документа в ADF устройството или върху стъклото на скенера.
- Задайте факс номер.
- Натиснете Изпрати факс. Устройството ще изпрати съобщението през TCP/IP мрежата до факс сървъра.

## **Как се задава нова настройка по подразбиране за Сканиране към FTP <sup>4</sup>**

Можете да изберете цвета и вида на файла по подразбиране за функцията Сканиране към FTP. (За това как се работи с функцията Сканиране към FTP: >> Ръководство за потребителя на софтуера.)

## **Как се задава нова настройка по подразбиране за Сканиране към мрежа (Windows®) <sup>4</sup>**

Можете да изберете цвета и вида на файла по подразбиране за функцията сканиране към мрежа за сканиране на документ директно към сървър, който поддържа CIFS във Вашата локална мрежа или в Интернет. (За информация относно протокол [CIFS](#page-131-0) вижте *CIFS* >> стр. 126.) (За това как се работи с функцията Сканиране към мрежа: >> Ръководство за потребителя на софтуера.)

## <span id="page-52-0"></span>**Нулиране на мрежовите настройки към фабричните настройки по подразбиране <sup>4</sup>**

Можете да възстановите фабричните настройки на сървъра за печат (възстановяване на цялата информация, като парола и IР адрес).

## **ЗАБЕЛЕЖКА**

- Тази функция възстановява всички жични и безжични мрежови настройки до фабричните настройки по подразбиране.
- Можете да възстановите и фабричните настройки по подразбиране на сървъра за печат с помощта на приложенията BRAdmin или Уеб-базирано управление. (За повече информация вижте *[Други](#page-13-0) помощни програми за [управление](#page-13-0)* >> стр. 8.)

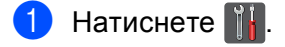

- Натиснете Всички настр..
- $\boxed{3}$  Плъзнете пръста си нагоре или надолу, или натиснете  $\blacktriangle$  или  $\blacktriangledown$ , за да се отвори  $\texttt{Mpeaka}.$ Натиснете Мрежа.
- $\overline{a}$  Плъзнете пръста си нагоре или надолу, или натиснете  $\overline{a}$  или  $\overline{v}$ , за да се отвори Мрежово нул.. Натиснете Мрежово нул..
- Натиснете да.
- $\boxed{6}$  Натискайте да в продължение на 2 секунда за потвърждение.

## <span id="page-53-0"></span>**Разпечатване на доклад за мрежова конфигурация <sup>4</sup>**

#### **ЗАБЕЛЕЖКА**

Име на възел: Името на възела е в доклада за мрежовата конфигурация. Името на възела по подразбиране е "BRNxxxxxxxxxxxx" за жична мрежа или "BRWxxxxxxxxxxxx" за безжична мрежа. ("xxxxxxxxxxxx" е MAC адресът / Ethernet адресът на Вашата устройство.)

Докладът за мрежовата конфигурация разпечатва доклад, който изброява пълната текуща конфигурация на мрежата, включително и настройките на сървъра за печат.

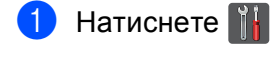

Натиснете Всички настр..

 $\overline{3}$  Плъзнете пръста си нагоре или надолу, или натиснете  $\blacktriangle$  или  $\blacktriangledown$ , за да се отвори Печатай док... Натиснете Печатай док..

4 Натиснете Мрежова конфигурация.

Натиснете ОК.

## **ЗАБЕЛЕЖКА**

Ако **IP Address** в доклада за мрежовата конфигурация показва **0.0.0.0**, изчакайте една минута и опитайте отново.

## **Разпечатване на WLAN доклад (за HL-3180CDW, DCP-9015CDW, DCP-9020CDW, MFC-9130CW, MFC-9330CDW и MFC-9340CDW) <sup>4</sup>**

WLAN доклад отпечатва справка за безжичния статус на устройството Ви. Ако безжичната връзка не е успешна, проверете кода за грешка в отпечатания отчет. ▶▶ Ръководство за бързо инсталиране: *Остраняване на неизправности*.

## $\bullet$  Натиснете  $\bullet$ .

- Натиснете Всички настр..
- $\boxed{3}$  Плъзнете пръста си нагоре или надолу, или натиснете  $\blacktriangle$  или  $\blacktriangledown$ , за да се отвори Печатай док.. Натиснете Печатай док..
- 4 Плъзнете пръста си нагоре или надолу, или натиснете  $\blacktriangle$  или  $\blacktriangledown$ , за да се отвори WLAN доклад. Натиснете WLAN доклад.
- Натиснете ОК.

## <span id="page-55-0"></span>**Таблица на функциите и фабричните настройки по подразбиране <sup>4</sup>**

Фабричните настройки са показани с получерен шрифт със звездичка.

## **ЗАБЕЛЕЖКА**

(за MFC-9130CW, MFC-9140CDN, MFC-9330CDW и MFC-9340CDW)

- Функциите Интернет факс, Факс към сървър и Сканиране към сървър за електронна поща са достъпни за изтегляне.
- За да използвате тази функция, изтеглете необходимото програмно осигуряване от страницата "Файлове за сваляне" за вашия модел в Brother Solutions Center на адрес [http://solutions.brother.com/.](http://solutions.brother.com/)

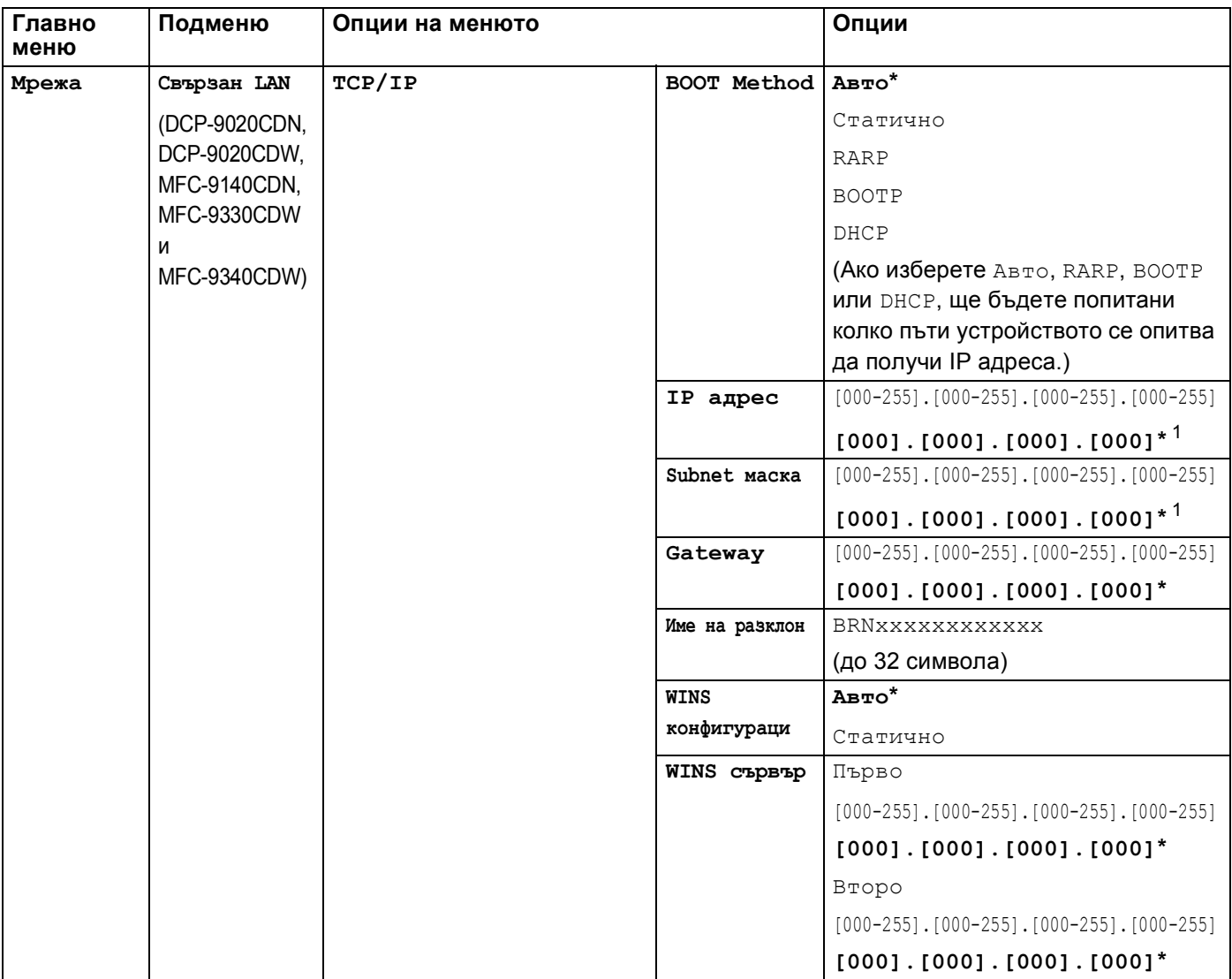

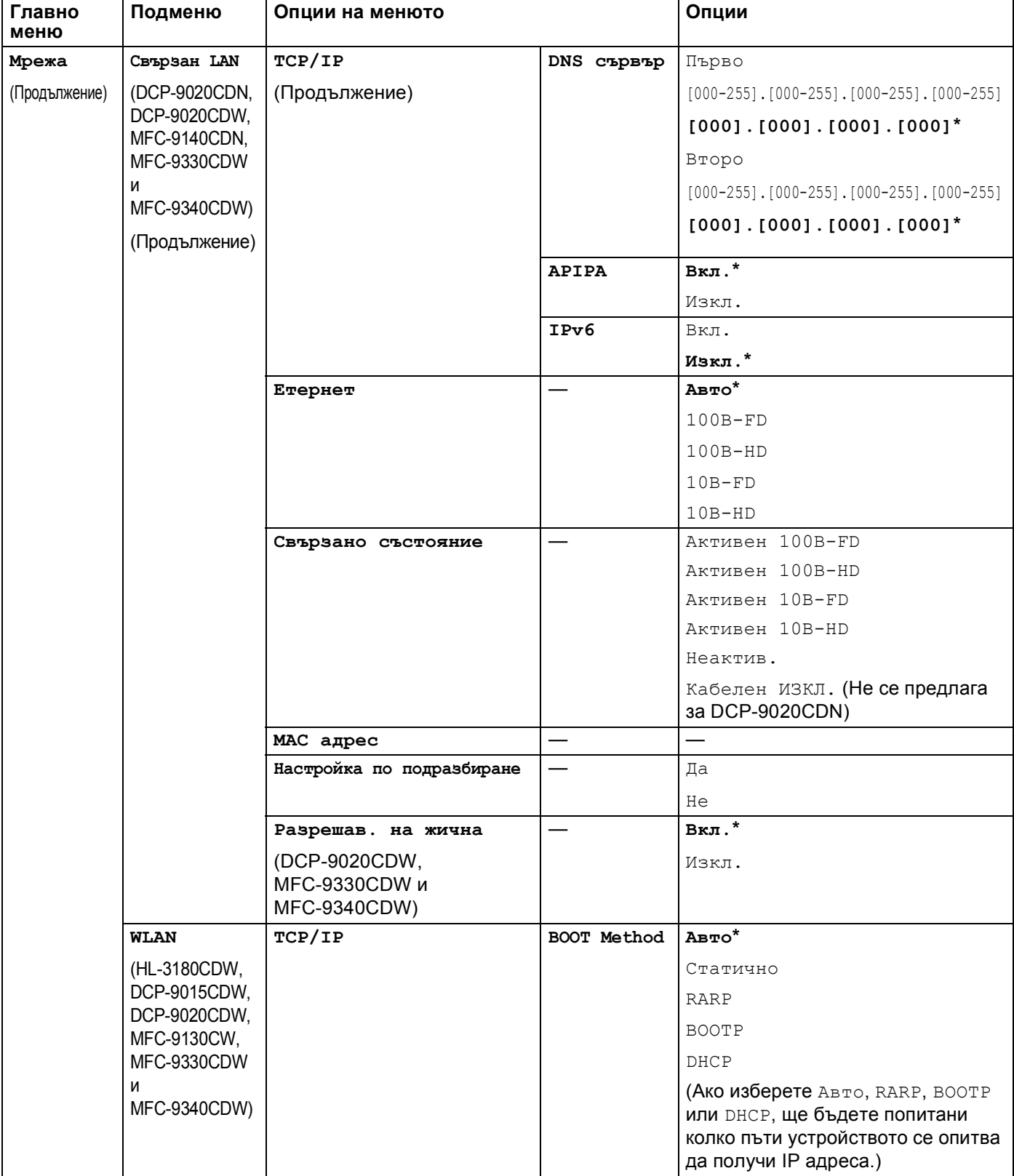

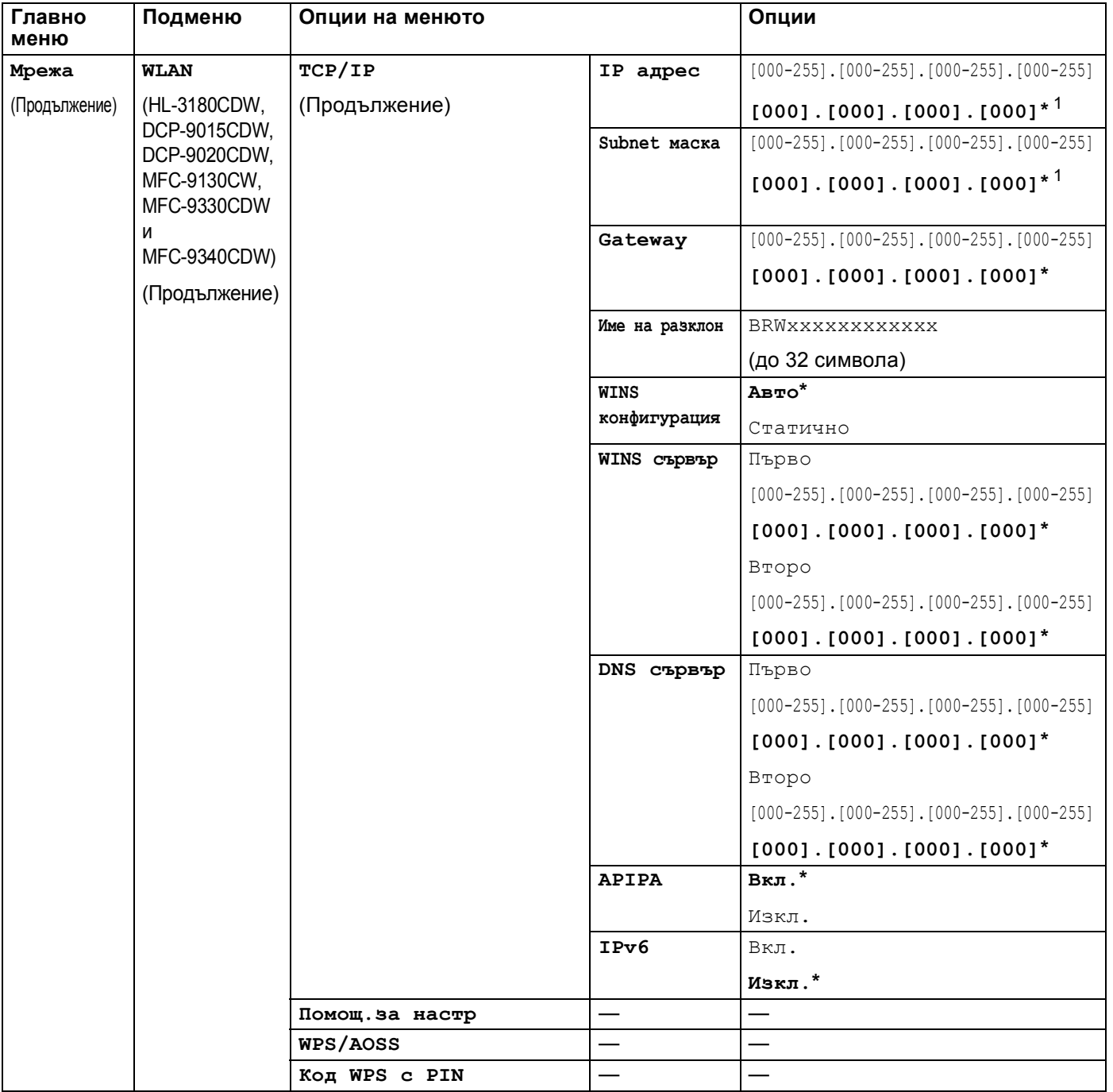

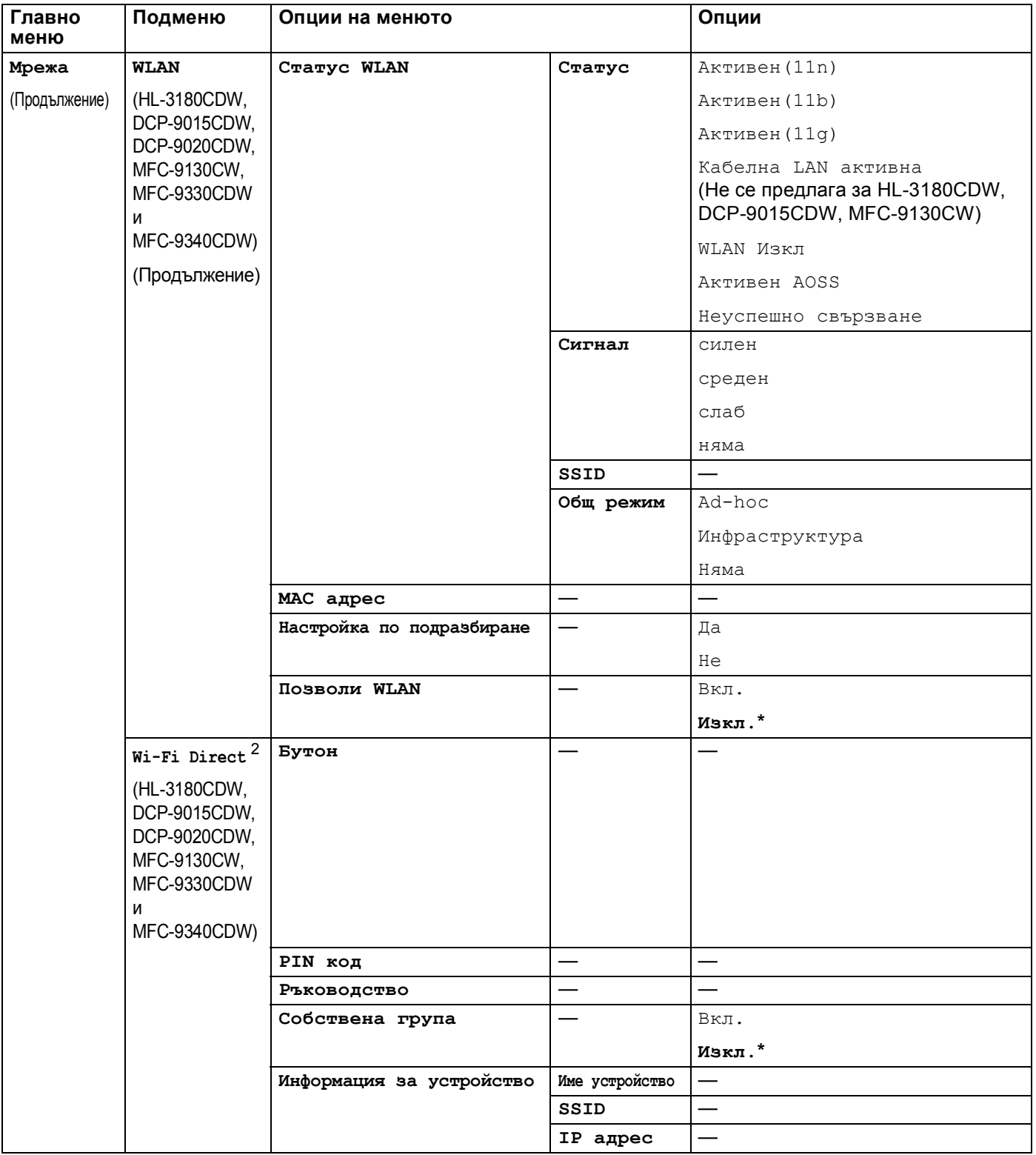

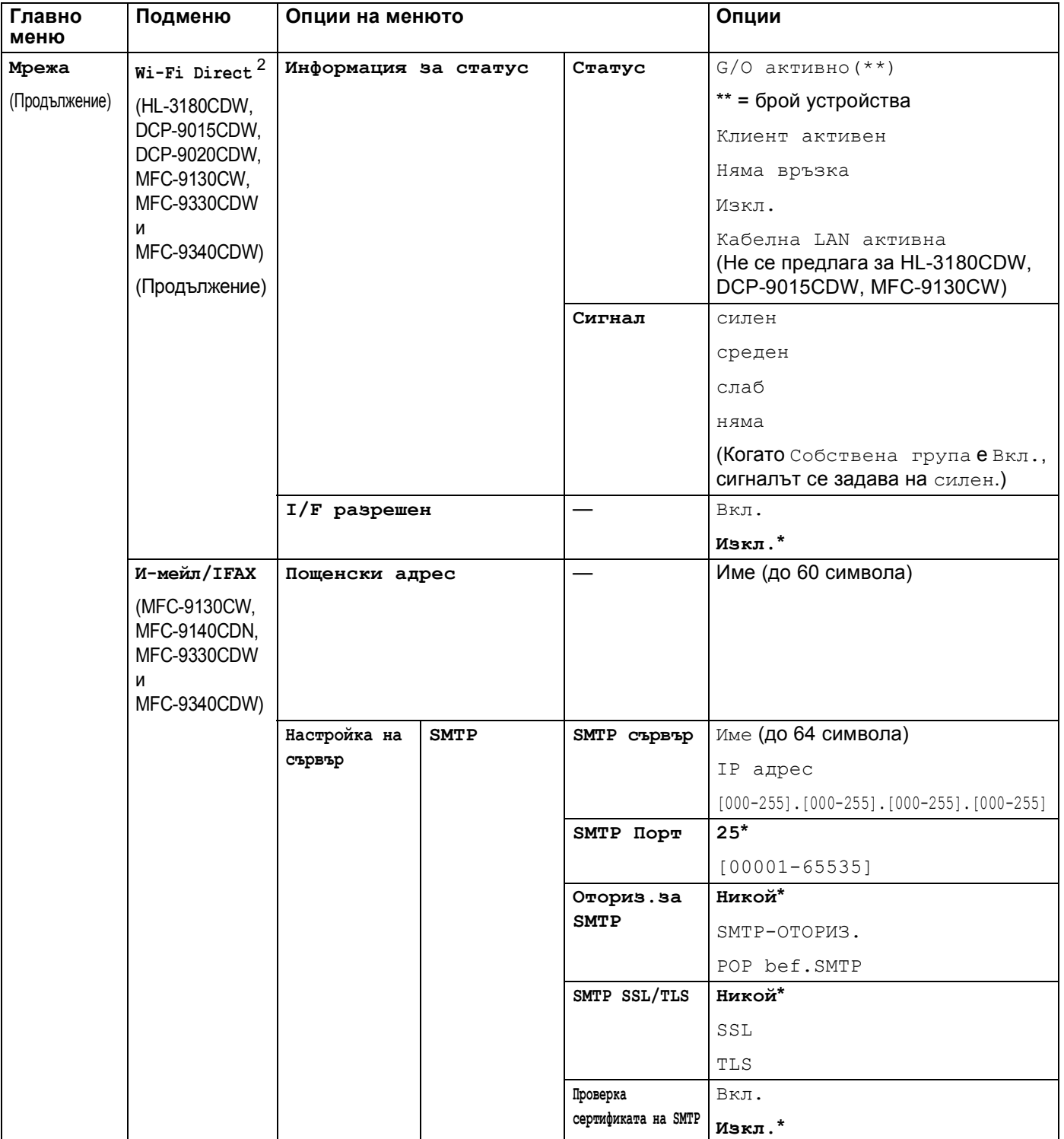

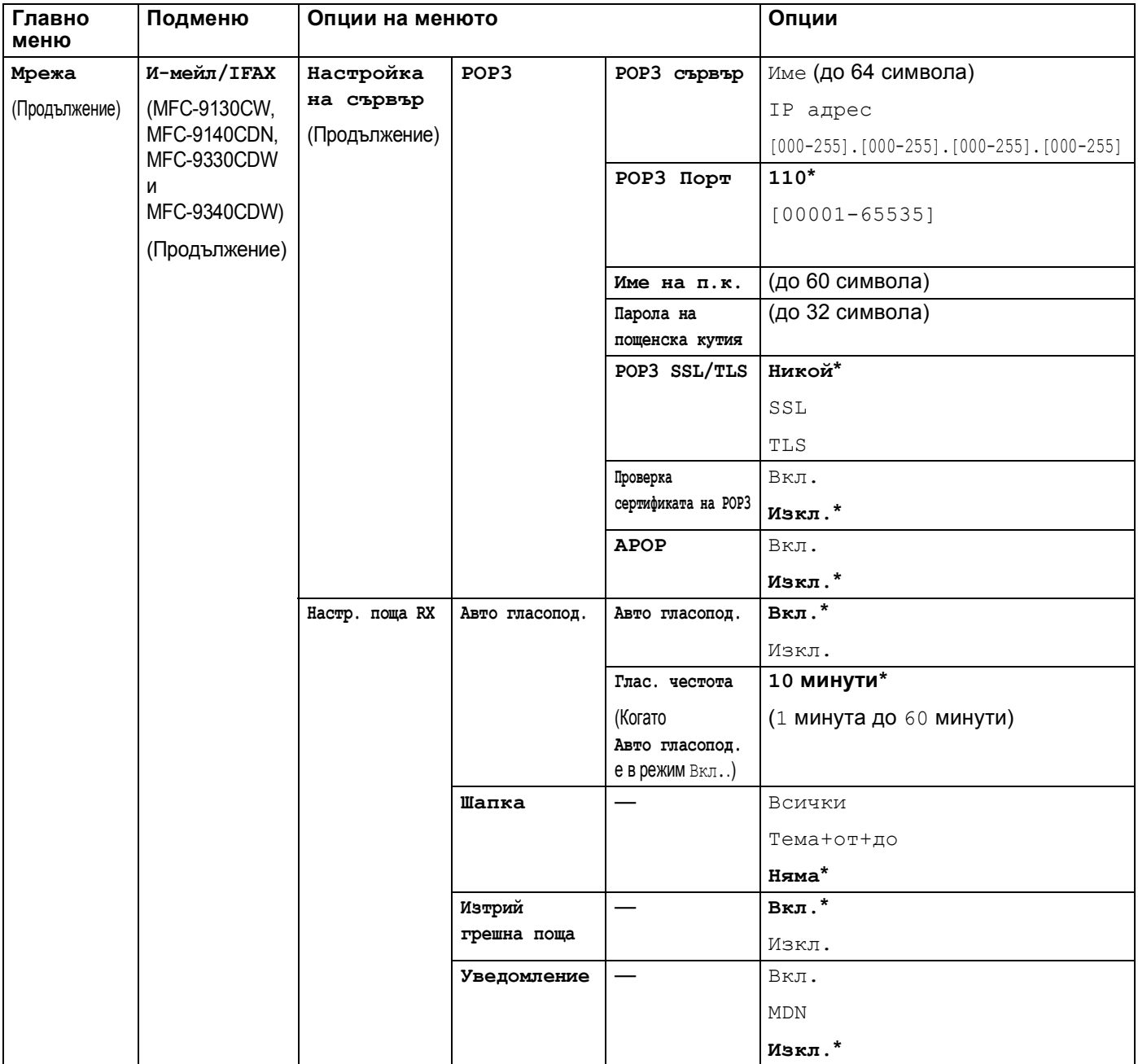

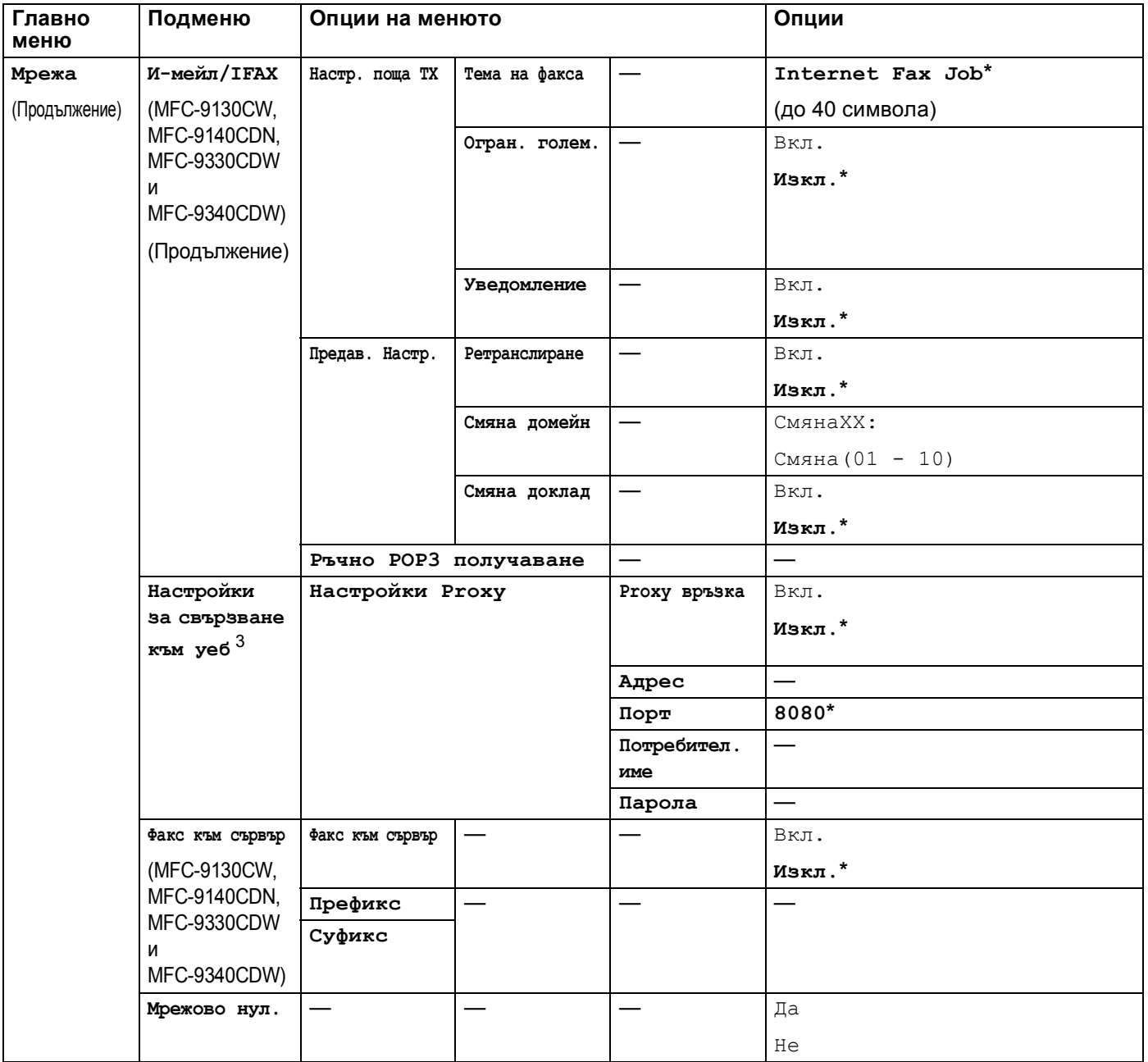

<span id="page-61-0"></span><sup>1</sup> При връзка с мрежата, устройството автоматично установява подходящи за мрежата стойности на IP адрес и маска на подмрежата.

<span id="page-61-1"></span><sup>2</sup> За подробности, моля вижте Ръководство за Wi-Fi Direct™ в Ръководства страницата за изтегляне за Вашия модел в Brother Solutions Center [\(http://solutions.brother.com/](http://solutions.brother.com/)).

<span id="page-61-2"></span><sup>3</sup> За подробности, моля вижте Ръководство за уеб свързване в Ръководства страницата за изтегляне за Вашия модел в Brother Solutions Center [\(http://solutions.brother.com/](http://solutions.brother.com/)).

**5**

## <span id="page-62-0"></span>**Уеб-базирано управление <sup>5</sup>**

## **Обзор <sup>5</sup>**

Можете да използвате стандартен уеб браузър за управление на устройството чрез HTTP (протокол за пренос на хипер текст) или HTTPS (протокол за пренос на хипер текст през слой на защитен сокет). Можете да изпълните посочената функция или да получите следната информация от устройство във Вашата мрежа с помощта на уеб браузър.

- Информация за статуса на устройството
- Промяна на конфигурационните настройки на факса, като обща настройка, настройки на адресната книга и отдалечен факс (за модели MFC).

- Промяна на мрежовите настройки като TCP/IP информация
- Конфигуриране на [Secure Function Lock 2.0](#page-65-0) (вижте *Secure Function Lock 2.0*  $\triangleright$  стр. 60.)
- Конфигуриране на запаметяването на дневника за печат в мрежата (вижте *[Запаметяване](#page-71-0) на*  $$
- Конфигуриране на Сканиране към FTP (вижте *Променяне на [конфигурацията](#page-76-0) Сканиране към FTP с [помощта](#page-76-0) на уеб браузър* > > стр. 71.)
- Конфигуриране на Сканиране към мрежа (вижте *Променяне на [конфигурацията](#page-78-0) Сканиране към мрежа с помощта на уеб браузър [\(Windows](#page-78-0)®) >> стр. 73.)*
- Информация за софтуерната версия на устройството и сървъра за печат
- Промяна на мрежовите и конфигурационните данни на устройството

## **ЗАБЕЛЕЖКА**

Препоръчваме Windows® Internet Explorer<sup>®</sup> 8.0/9.0 или Safari 5.0 за Macintosh. Моля, уверете се, че JavaScript и Cookies са винаги активирани, независимо от използвания браузър. Ако се използва различен уеб браузър, уверете се, че той е съвместим с HTTP 1.0 и HTTP 1.1.

Трябва да използвате протокола TCP/IP във вашата мрежа и да имате валиден IP адрес, програмиран в сървъра за печат и вашия компютър.

## **Как се конфигурират настройките на устройството чрез Уеб-базирано управление (уеб браузър) <sup>5</sup>**

Може да се използва стандартен уеб браузър за промяна на настройките на сървъра за печат чрез HTTP (протокол за пренос на хипер текст) или HTTPS (протокол за пренос на хипер текст през слой на защитен сокет).

## **ЗАБЕЛЕЖКА**

- Препоръчваме да се използва протокол HTTPS, заради Вашата сигурност, когато конфигурирате настройките с помощта на уеб-базирано управление.
- Когато използвате протокола HTTPS за конфигурация на Уеб-базирано управление, браузърът ви ще покаже диалогов прозорец с предупреждение.

1 Стартирайте уеб браузъра.

Въведете "http://machine's IP address/" в полето на браузъра (където "machine's IP address" е IP адресът на устройството или името на сървъра за печат).

 $\blacksquare$  Например: http://192.168.1.2/

## **ЗАБЕЛЕЖКА**

- Ако използвате DNS (Система за именоване на домейни) или активирате име на NetBIOS, можете да въведете друго име, например "SpodelenPrinter", вместо IP адреса.
	- Например: http://SpodelenPrinter/

Ако активирате име на NetBIOS, можете да използвате и името на възела.

• Например: http://brnxxxxxxxxxxxx/

NetBIOS име може да се види в доклада за мрежова конфигурация (вижте *[Разпечатване](#page-53-0) на доклад*  $3a$  *мрежова [конфигурация](#page-53-0)* >> стр. 48).

• За потребители на Macintosh, можете лесно да получите достъп до системата на Уеб-базираното управление като щракнете върху иконата на екрана на **Status Monitor**. За повече информация: **>>** Ръководство за потребителя на софтуера.

По подразбиране не се иска парола. Въведете парола, ако сте задали такава, и натиснете  $\rightarrow$ 

Сега можете да променяте настройките на сървъра за печат.

## **ЗАБЕЛЕЖКА**

Ако сте променили настройките на протокола, рестартирайте устройството, след като натиснете **Submit** (Изпращане) за активиране на конфигурацията.

## **Задаване на парола <sup>5</sup>**

Препоръчваме да зададете парола за вход, за да предотвратите неоторизиран достъп до Уеббазираното управление.

- **1** Щракнете върху Administrator (Администратор).
- **(2)** Въведете паролата, която желаете да използвате (до 32 знака).
- **3** Въведете паролата отново в полето **Confirm New Password** (Потвърдете новата парола).
- **4** Щракнете върху Submit (Изпращане). От следващия път, когато отворите Уеб-базираното управление, ще трябва да въвеждате паролата в полето **Login** (Вписване) и да кликвате . След конфигуриране на настройките излезте, като кликнете  $\rightarrow$ .

### **ЗАБЕЛЕЖКА**

Можете също така да зададете парола, като кликнете **Please configure the password** (Моля, конфигурирайте паролата) в уеб страницата на устройството, ако не задавате парола за вход.

## <span id="page-65-0"></span>**Secure Function Lock 2.0**

Secure Function Lock 2.0 от Brother спомага да спестите пари и повишите сигурността чрез ограничаване на функциите, които има Вашата устройство от Brother.

Secure Function Lock Ви позволява да конфигурирате пароли за подбрани потребители. Можете да предоставите достъп до някои или до всички тези функции, или да ги ограничите до рамките на една страница. Това означава, че само упълномощени хора могат да ги ползват.

Можете да конфигурирате и промените следните настройки на Secure Function Lock 2.0 с помощта на Уеб-базирано управление или BRAdmin Professional 3 (само в Windows®).

- **Print** (Печат)<sup>[1](#page-65-1)2</sup>
- USB Direct Print (Директен печат чрез USB)<sup>[3](#page-65-3)</sup>
- **Copy** (Копиране)
- Color Print (Цветен печат) <sup>[1](#page-65-1)[2](#page-65-2)[5](#page-65-4)</sup>
- **Page Limit** (Лимит за страници)<sup>[5](#page-65-4)</sup>
- **Fax TX** (Факс TX)<sup>[3](#page-65-3)</sup>
- **Fax RX** (Факс RX)<sup>[3](#page-65-3)</sup>
- Scan (Сканиране)<sup>[4](#page-65-5)</sup>
- Web Connect (Уеб свързване) (Upload (Качване))<sup>[3](#page-65-3)</sup>
- **Web Connect** (Уеб свързване) (**Download** (Сваляне)) [3](#page-65-3)
- **Page Counter** (Брояч на страници)<sup>[5](#page-65-4)</sup>
- <span id="page-65-1"></span><sup>1</sup> **Print** (Печат) включва заявки за печат, изпратени чрез AirPrint, Google Cloud Print и Brother iPrint&Scan.
- <span id="page-65-2"></span><sup>2</sup> Ако регистрирате потребителските имена за влизане в компютъра (PC), можете да ограничите печата от компютър (PC), без потребителят да въвежда парола. За повече подробности вижте *Ограничение на РС печат с [потребителско](#page-67-0) име за вход в компютъра*  $\triangleright$  стр[. 62](#page-67-0).
- <span id="page-65-3"></span><sup>3</sup> Само за поддържаните модели.
- <span id="page-65-5"></span><sup>4</sup> Сканирането включва задачи за сканиране, изпратени чрез Brother iPrint&Scan.
- <span id="page-65-4"></span><sup>5</sup> Предлага се за **Print** (Печат), **USB Direct Print** (Директен печат чрез USB), **Copy** (Копиране) и **Web Connect** (Уеб свързване) (**Download** (Сваляне)).

## **Как се конфигурират настройките на Secure Function Lock 2.0 чрез Уеббазирано управление (уеб браузър) <sup>5</sup>**

#### <span id="page-66-1"></span>**Основна конфигурация <sup>5</sup>**

- **1** Щракнете върху Administrator (Администратор) на уеб страницата на устройството, а след това щракнете върху **Secure Function Lock** (Безопасно блокиране на функция).
- b Изберете **On** (Включено) от **Function Lock** (Блокиране на функция).
- <span id="page-66-0"></span>**3** Въведете буквено-цифрово име на група или потребителско име с максимум 15 цифри в полето **ID Number/Name** (Номер за идентификация/ Име), а след това въведете четирицифрена парола в полето **PIN**.
- d Махнете отметките от функциите, които искате да ограничите, от полето **Print Activities** (Дейности по печатане) или от полето **Others** (Други). Ако искате да конфигурирате максималния брой страници, отметнете квадратчето за отметка **On** (Включено) в **Page Limit** (Лимит за страници), а след това въведете номера в полето **Max.** (Макс.). След това щракнете върху **Submit** (Изпращане).

## **ЗАБЕЛЕЖКА**

Ако искате да ограничите печата от компютър (PC) с потребителско име за влизане в компютъра, щракнете върху **PC Job Restriction by Login Name** (Ограничение на заявките от компютъра с потребителско име) и конфигурирайте настройките. (Вижте *[Ограничение](#page-67-0) на РС печат с [потребителско](#page-67-0) име за вход в компютъра* > ► стр. 62.)

#### **Сканиране, когато се използва Secure Function Lock 2.0 <sup>5</sup>**

Функцията Secure Function Lock 2.0 дава възможност на администратора да определи на кои потребители се разрешава да сканират. Когато функцията за сканиране е изключена в настройката за публични потребители, само потребителите, които са избрали сканиране в квадратчето за отметка, ще могат да сканират. При сканиране от контролния панел на устройството потребителите трябва да въведат своя ПИН, за да получат достъп до режима на сканиране. При сканиране потребителите, за които има ограничения, също трябва да въведат своя PIN от пулта за управление на устройството, преди да сканират от своите компютри. Ако не се въведе ПИН от контролния панел на устройството, потребителят ще получи съобщение за грешка на своя компютър, когато се опита да сканира.

#### **Настройване на публичен режим <sup>5</sup>**

Можете да настроите публичния режим за ограничаване на функции, които се предоставят на публични потребители. Публичните потребители не е необходимо да въвеждат парола за достъп до функциите, които се предоставят чрез тази настройка.

#### **ЗАБЕЛЕЖКА**

Публичният режим включва заявки за печат, изпратени чрез AirPrint, Google Cloud Print и Brother iPrint&Scan.

a Махнете отметките на функциите, които искате да ограничите, от полето **Public Mode** (Публичен режим).

b Щракнете върху **Submit** (Изпращане).

#### <span id="page-67-0"></span>**Ограничение на РС печат с потребителско име за вход в компютъра <sup>5</sup>**

С конфигурирането на тази настройка, устройството може да изиска пълномощия с потребителско име за влизане в компютъра, за да разреши заявка за печат от регистриран компютър.

- **1** Щракнете върху PC Job Restriction by Login Name (Ограничение на заявките от компютъра с потребителско име).
- b Изберете **On** (Включено) от **PC Job Restriction** (Ограничение на заявките от компютъра).
- **(3) Изберете идентификационния номер, който сте задали в ID Number/Name** (Номер за идентификация/ Име) в точка **©**. Вижте Основна [конфигурация](#page-66-1) > > стр. 61 от падащия списък на **ID Number** (Номер за идентификация) за всяко име за вход, а след това въведете името за влизане на потребителя на компютъра в полето **Login Name** (Име за влизане в системата).
- **4. Щракнете върху Submit** (Изпращане).

#### **ЗАБЕЛЕЖКА**

- Ако искате да ограничите печата от компютър по групи, изберете същия номер за идентификация за всяко име за влизане в компютъра, което искате от групата.
- Ако използвате функцията с име за вход в компютъра, трябва също да отметнете полето **Използвай PC име за влизане** в драйвера на принтера. За повече информация относно драйвера за принтера: >> Ръководство за потребителя на софтуера.
- Функцията Secure Function Lock не поддържа драйвера BR-Script3 за печатане.

Уеб-базирано управление

## **Други функции <sup>5</sup>**

Можете да настроите следните функции в Secure Function Lock 2.0:

**All Counter Reset** (Нулиране на всички броячи)

Можете да нулирате брояча на страниците като щракнете върху **All Counter Reset** (Нулиране на всички броячи).

**Export to CSV file** (Извеждане към файл за значения, разделени със запетая)

Можете да изведете текущия брой на страниците, включително информация за **ID Number/Name** (Номер за идентификация/ Име), като CSV файл.

■ Last Counter Record (Последен запис на брояч)

Устройството запазва броя на страниците след нулирането на брояча.

**Counter Auto Reset** (Автоматично нулиране на брояча)

Можете автоматично да нулирате броячите на страниците чрез конфигуриране на времевия интервал въз основа на дневни, седмични или месечни настройки.

## <span id="page-69-0"></span>**Синхронизиране с SNTP сървър <sup>5</sup>**

SNTP е протоколът, който се използва за синхронизиране на часа, който устройството използва за удостоверяване с часовия сървър на SNTP (това не е часът, който се изписва на сензорния екран на устройството). Можете редовно да синхронизирате часа, който устройството използва, с координираното универсално време (UTC), предоставено от часовия сървър на SNTP.

## **ЗАБЕЛЕЖКА**

Тази функция не се предлага в някои страни.

- **41 Щракнете върху Network** (Мрежа), а след това щракнете върху **Protocol** (Протокол).
- **2** Изберете квадратчето за отметка **SNTP**, за да активирате настройката.

- c Щракнете върху **Advanced Setting** (Допълнителни настройки).
	- Status (Състояние)

Изписва се независимо дали настройките на SNTP сървъра са активирани или дейктивирани.

**SNTP Server Method** (Метод на SNTP сървър)

Изберете **AUTO** (АВТОМАТИЗИРАНЕ) или **STATIC** (СТАТИЧЕН).

• **AUTO** (АВТОМАТИЗИРАНЕ)

Ако във вашата мрежа имате DHCP сървър, SNTP сървърът автоматично ще получи своя IP адрес от този сървър.

• **STATIC** (СТАТИЧЕН)

Въведете адреса, който искате да използвате.

■ Primary SNTP Server Address (Основен адрес на SNTP сървър), Secondary SNTP Server **Address** (Вторичен адрес на SNTP сървър)

Въведете адреса на сървъра (до 64 знака).

Второстепенният адрес на SNTP сървър се използва като резервен за главния адрес на SNTP сървър. Ако главният сървър не е достъпен, устройството ще се свърже с второстепенния SNTP сървър. Ако имате главен SNTP сървър, но нямате второстепенен SNTP сървър, просто оставете това поле празно.

 **Primary SNTP Server Port** (Основен порт на SNTP сървър), **Secondary SNTP Server Port** (Вторичен порт на SNTP сървър)

Въведете номера на порта (от 1 до 65535).

Второстепенният порт на SNTP сървър се използва като резервен за главния порт на SNTP сървър. Ако главният порт не е достъпен, устройството ще се свърже с второстепенния SNTP порт. Ако имате главен SNTP порт, но нямате второстепенен SNTP порт, просто оставете това поле празно.

**Synchronization Interval** (Интервал на синхронизация)

Въведете броя часове между опитите за синхронизация със сървъра (1 до 168 часа).

## **ЗАБЕЛЕЖКА**

• Трябва да конфигурирате **Date&Time** (Дата и час) за синхронизиране на часа, който устройството използва, с часовия сървър на SNTP. Щракнете върху **Date&Time** (Дата и час), а след това конфигурирайте **Date&Time** (Дата и час) на екрана **General** (Общи). Можете да конфигурирате датата и часа и от контролния панел на устройството.

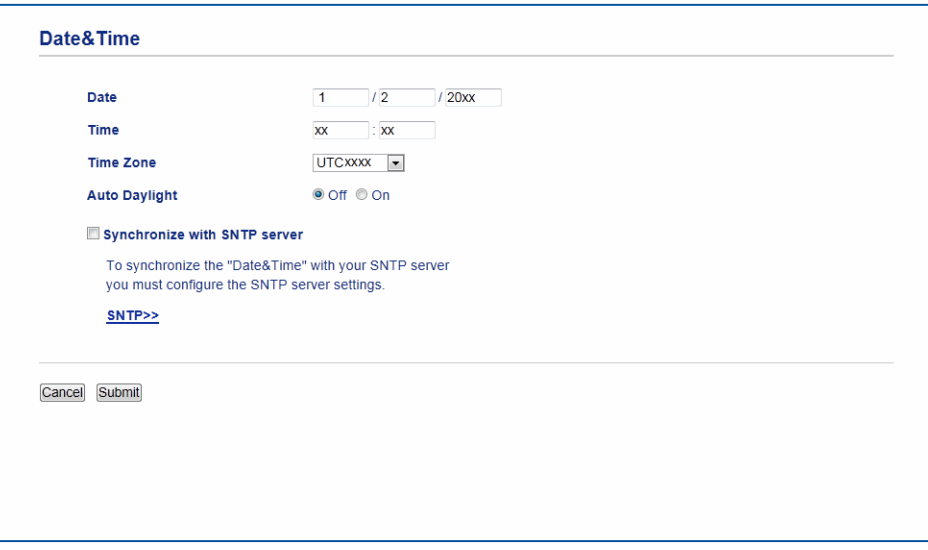

- Изберете квадратчето за отметка **Synchronize with SNTP server** (Синхронизация със SNTP сървър). Необходимо е да проверите правилността на настройките и на Вашата часова зона. Изберете часовата разлика между мястото, където се намирате, и UTC от падащия списък **Time Zone** (Часова зона). Така например, часовата зона за източно време в САЩ и Канада е UTC-05:00.
	- **Synchronization Status** (Състояние на синхронизацията)

Можете да потвърдите последното състояние на синхронизацията.

d Щракнете върху **Submit** (Изпращане), за да приложите настройките.

## <span id="page-71-0"></span>**Запаметяване на дневника за печат в мрежата <sup>5</sup>**

Функцията Запаметяване на дневника за печат в мрежата Ви позволява да запазите файл с дневника за печат от Вашето устройство Brother в мрежов сървър с помощта на CIFS <sup>1</sup>. Можете да запишете ID, типа заявка за печат, името на задачата, потребителското име, датата, часа и броя на отпечатаните страници за всяка заявка за печат.

<span id="page-71-1"></span><sup>1</sup> CIFS е протоколът на общата мрежова файлова система, който работи по TCP/IP, и позволява на компютрите в една мрежа да споделят файлове по интранет или интернет.

В дневника за печат се записват следните функции за печат:

- Заявките за печат от Вашия компютър
- Директен печат от USB (Само за поддържаните модели)
- Копиране
- Получени факсове (Само за поддържаните модели)
- Web Connect печат

### **ЗАБЕЛЕЖКА**

• Функцията Запаметяване на дневника за печат в мрежата поддържа удостоверяване **Kerberos** и удостоверяване **NTLMv2**.

Трябва да конфигурирате протокола SNTP (времеви сървър на мрежата) или трябва да настроите правилно датата, часа и часовата зона от контролния панел за удостоверяване. (За информация относно настройването на SNTP вижте *[Синхронизиране](#page-69-0) с SNTP сървър* ▶ стр. 64. За информация относно настройването на датата, часа и часовата зона: > > Ръководство за бързо инсталиране.)

• Можете да настроите типа файл на **TXT** или **CSV**, когато запаметявате файл в сървъра.
## **Как се конфигурират настройките на Запаметяване на дневника за печат в мрежата чрез Уеб-базирано управление (уеб браузър) <sup>5</sup>**

- **4** Щракнете върху Administrator (Администратор) на уеб страницата на устройството, а след това щракнете върху **Store Print Log to Network** (Съхраняване на дневника на печата в мрежата).
- b Изберете **On** (Включено) от **Print Log** (Дневник на печат).
- $3$ ) Можете да конфигурирате следните настройки през уеб браузър.
	- **Host Address** (Адрес на хост)

Адресът на хоста е името на хоста на CIFS сървъра. Въведете адреса на хоста (например: moetoPC.primer.com) (до 64 знака) или IP адреса (например: 192.168.56.189).

**Store Directory** (Директория за съхранение)

Въведете приемната папка, където ще се запамети Вашия дневник на CIFS сървъра (например: brother\abc) (до 60 знака).

**File Name** (Име на файл(а))

Въведете името на файла, който искате да използвате за дневника за печат (макс. 15 знака).

**File Type** (Тип файл)

Изберете типа файл за дневника за печат **TXT** или **CSV**.

**Auth. Method** (Метод за удостоверяване)

Изберете метода за удостоверяване, необходим за достъп до CIFS сървъра **Auto** (Автоматизиране), **Kerberos** [1](#page-72-0) или **NTLMv2** [2](#page-72-1).

- <span id="page-72-0"></span><sup>1</sup> Kerberos е протокол за удостоверяване, който позволява на устройства или хора безопасно да докажат своята самоличност на мрежови сървъри чрез еднократно въвеждане на парола.
- <span id="page-72-1"></span><sup>2</sup> NTLMv2 е методът за удостоверяване, който Windows използва за влизане в сървъри.
- **Auto** (Автоматизиране): Ако изберете Auto, устройството първоначално ще търси сървър Kerberos. Ако сървърът Kerberos не бъде открит, ще се използва NTLMv2 за метод за удостоверяване.
- **Kerberos**: Изберете Kerberos, за да използвате само удостоверяване Kerberos.
- **NTLMv2**: Изберете NTLMv2, за да използвате само удостоверяване NTLMv2.

**За удостоверяване Kerberos и NTLMv2 трябва да конфигурирате и настройките Date&Time** (Дата и час) **или протокола SNTP (времеви сървър на мрежата).**

**За конфигуриране на Date&Time** (Дата и час) **и SNTP настройките вижте** *[Синхронизиране](#page-69-0)*  $c$  **SNTP [сървър](#page-69-0)** >  $>c$ тр. 64.

**Можете да конфигурирате и Date&Time** (Дата и час) **от контролния панел на устройството. uu Ръководство за бързо инсталиране.**

**Username** (Потребителско име)

Въведете потребителското име за удостоверяване (макс. 96 знака).

## **ЗАБЕЛЕЖКА**

Ако потребителското име е част от домейн, въведете потребителското име по един от следните начини: user@domain или domain\user.

■ **Password** (Парола)

Въведете паролата за удостоверяване (макс. 32 знака).

**Kerberos Server Address** (Адрес на сървър Kerberos) (ако е необходимо)

Въведете адреса на хоста KDC (например: moetoPC.primer.com) (до 64 знака) или IP адреса (например: 192.168.56.189).

- **Error Detection Setting** (Настройка за откриване на грешки) (Вижте *[Настройване](#page-74-0) на*  $om$ *криване на грешки* > ► стр. 69.)
- **4) В Connection Status** (Състояние на връзката) можете да потвърдите последното състояние на дневника. За повече информация, вижте *Тълкуване на [съобщенията](#page-75-0) за грешки* ▶▶ стр. 70.
- **6** Щракнете върху Submit (Изпращане), за да се отвори страница Test Print Log to Network (Дневник на контролната разпечатка към мрежа). За да проверите настройките, щракнете върху Yes (Да) и преминете на стъпка <sup>6</sup>. За да пропуснете проверката, щракнете върху **No** (Не). Настройките ще бъдат изпратени автоматично.
- <span id="page-73-0"></span>f Устройството ще провери вашите настройки.
- **[7]** Ако настройките бъдат приети, на страницата се появява **Test OK** (Тестът е нормален). Ако се появи **Test Error** (Грешка в теста), проверете всички настройки, а след това щракнете върху **Submit** (Изпращане), за да се отвори отново тестовата страница.

## <span id="page-74-0"></span>**Настройване на откриване на грешки <sup>5</sup>**

Можете да изберете какво да се предприеме, когато дневникът за печат не може да се запамети в сървъра поради грешка в мрежата.

- **10 Изберете Cancel Print** (Отмяна на печат) или **Ignore Log & Print** (Игнорирай Дневник и печат) в **Error Detection Setting** (Настройка за откриване на грешки) на **Store Print Log to Network** (Съхраняване на дневника на печата в мрежата).
	- **Cancel Print** (Отмяна на печат)

Ако изберете **Cancel Print** (Отмяна на печат), заявките за печат се отменят, когато дневникът за печат не може да се запамети в сървъра.

#### **ЗАБЕЛЕЖКА**

Дори ако изберете **Cancel Print** (Отмяна на печат), устройството ще отпечата получен факс.

**I Ignore Log & Print** (Игнорирай Дневник и печат)

Ако изберете **Ignore Log & Print** (Игнорирай Дневник и печат), устройството ще отпечата документа, дори ако дневникът за печат не може да се запамети в сървъра.

Когато функцията за запаметяване на дневника за печат се възстанови, дневникът за печат се записва както следва:

- Ако дневникът не може да се запамети в края на печатането, ще се запише дневникът за печат без броя на отпечатаните страници. (1)
- Ако дневникът за печат не може да се запамети в началото и в края на печатането, дневникът за печат на заявката няма да се запише. Когато функцията се възстанови, възникването на грешка се изписва в дневника. (2)

Пример за дневник за печат:

```
Id, Type, Job Name, User Name, Date, Time, Print Pages, Color Pages
1, Print (xxxxxxx), "Document01.doc", "user01", 03/03/20xx, 14:01:32, 52, 21
                                                                                     (1)2, Print (xxxxxxx), "Document02.doc", "user01", 03/03/20xx, 14:45:30, ?, ?
                                                                                     (2)3, <Error>, ?, ?, ?, ?, ?, ?, ?
4, Print (xxxxxxx), "Report01.xls", "user02", 03/03/20xx, 19:30:40, 4, 4
```
b Щракнете върху **Submit** (Изпращане), за да се отвори страница **Test Print Log to Network** (Дневник на контролната разпечатка към мрежа).

За да проверите настройките, щракнете върху Yes (Да) и преминете на стъпка <sup>6</sup>. За да пропуснете проверката, щракнете върху **No** (Не). Настройките ще бъдат изпратени автоматично.

<span id="page-74-1"></span>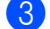

- **3** Устройството ще провери вашите настройки.
- d Ако настройките бъдат приети, на страницата се появява **Test OK** (Тестът е нормален). Ако се появи **Test Error** (Грешка в теста), проверете всички настройки, а след това щракнете върху **Submit** (Изпращане), за да се отвори отново тестовата страница.

**5**

#### <span id="page-75-0"></span>**Тълкуване на съобщенията за грешки <sup>5</sup>**

Можете да проверите състоянието на грешка на сензорния екран на вашето устройство или **Connection Status** (Състояние на връзката) в Уеб-базираното управление.

Време на изчакване на сървъра, свържете се с администратора.

Това съобщение се появява, когато не можете да се свържете със сървъра. Уверете се, че:

- Адресът на сървъра Ви е правилен.
- Вашият сървър е свързан с мрежата.
- Устройството е свързано с мрежата.

Грешка при удостоверяване, свържете се с администратора.

Съобщението се появява, когато Вашата **Authentication Setting** (Настройка за удостоверяване) не е правилна.

Уверете се, че:

- <span id="page-75-1"></span>• Потребителското име <sup>[1](#page-75-1)</sup> и паролата в настройката за удостоверяване са правилни.
	- <sup>1</sup> Ако потребителското име е част от домейн, въведете потребителското име по един от следните начини: user@domain или domain\user.
- Часът на сървъра на файла с дневника съответства на часа от SNTP сървъра или настройките от **Date&Time** (Дата и час).
- Настройките на часовия сървър на SNTP са конфигурирани правилно, така че часът да съответства на часа, който се използва за удостоверяване от Kerberos или NTLMv2. Ако няма SNTP сървър, уверете се, че настройките **Date&Time** (Дата и час) и **Time Zone** (Часова зона) са зададени правилно с помощта на Уеб-базираното управление или контролния панел така, че устройството да съответства на часа, който сървърът използва за удостоверяване.

Грешка при достъп до файл, свържете се с администратора.

Това съобщение се появява, когато нямате достъп до приемната папка. Уверете се, че:

- Името на директорията за съхранение е правилно.
- В директорията за съхранение може да се пише.
- Файлът не е заключен.

Грешни дата и час, свържете се с администратора си.

Това съобщение се появява, когато устройството не получава часа от часовия сървър на SNTP. Уверете се, че:

- Настройките за достъп до часа на SNTP са правилни с помощта на Уеб-базирано управление.
- При Уеб-базирано управление се уверете, че настройките **Date&Time** (Дата и час) на вашето устройство са правилни.

#### **ЗАБЕЛЕЖКА**

Ако изберете опцията **Cancel Print** (Отмяна на печат) в Уеб-базирано управление, съобщението Грешка в данни за вход стои на сензорния екран около 60 секунди.

## **Използване на Запаметяване на дневника за печат в мрежата със Secure Function Lock 2.0**

Когато Secure Function Lock 2.0 е активна, имената на регистрираните потребители за функциите копиране, Факс RX, Web Connect Print и USB директен печат (ако е достъпна) се записват в справката "Запаметяване на дневника за печат в мрежата".

Пример за дневник за печат с потребители на Secure Function Lock 2.0:

```
Id, Type, Job Name, User Name, Date, Time, Print Pages, Color Pages
1, Copy, -, -, 04/04/20xx, 09:05:12, 3, 3
2, Fax, -, -, 04/04/20xx, 09:45:30, 5, 0
3, Copy, -, "Bob", 04/04/20xx, 10:20:30, 4, 0
4, Fax, -, \sqrt{\text{vBob}''}, 04/04/20xx, 10:35:12, 3, 0
5, USB Direct, -, "John" 04/04/20xx, 11:15:43, 6, 6
```
## **Променяне на конфигурацията Сканиране към FTP с помощта на уеб браузър <sup>5</sup>**

Сканирането към FTP Ви позволява да сканирате документ директно към FTP сървър във Вашата локална мрежа или в Интернет. За повече подробности за Сканиране към FTP: > > Ръководство за потребителя на софтуера.

**1) Щракнете върху Scan** (Сканиране) на уеб страницата на устройството, а след това щракнете върху **Scan to FTP/Network** (Сканиране към FTP/мрежа).

 $\overline{a}$ ) Можете да изберете кои номера на профили (от 1 до 10) да се използват за настройки на сканиране към FTP.

Можете също да запаметите две дефинирани от потребителя файлови имена, които могат да се използват за създаване на профил на FTP сървър, в допълнение към седемте предварително зададени файлови имена в **Create a User Defined File Name** (Създаване на име на файл, определено от потребителя). Във всяко от двете полета могат да се въведат максимум 15 символа.

**3** Щракнете върху Submit (Изпращане).

d Щракнете върху **Scan to FTP/Network Profile** (Сканиране към FTP/мрежов профил) на страницата на **Scan** (Сканиране).

Вече можете да конфигурирате и променяте следните настройки за сканиране към FTP през уеб браузър:

- **Profile Name** (Име на профил) (до 15 символа)
- **Host Address** (Адрес на хост) (адрес на FTP сървър)
- **Username** (Потребителско име)
- Password (Парола)
- **Store Directory** (Директория за съхранение)
- **File Name** (Име на файл(а))
- **Quality** (Качество)
- **File Type** (Тип файл)
- **Glass Scan Size** (Размери при сканиране върху стъкло)
- **File Size** (Големина на файл)
- **Remove Background Color** (Премахване на фонов цвят)
- **Passive Mode** (Пасивен режим)
- Port Number (Номер на порт)

Можете да настроите **Passive Mode** (Пасивен режим) на **Off** (Изключено) или **On** (Включено) в зависимост от конфигурацията на защитната стена на Вашия FTP сървър и Вашата мрежа. По подразбиране тази настройка е **On** (Включено). Можете да промените и номера на порта за достъп до FTP сървъра. Фабричната настройка е порт 21. В повечето случаи тези две настройки могат да останат настройки по подразбиране.

#### **ЗАБЕЛЕЖКА**

Сканирането към FTP е налично, когато профилите на FTP сървъра са конфигурирани чрез уеб базирано управление.

**5** Щракнете върху Submit (Изпращане).

# **Променяне на конфигурацията Сканиране към мрежа с помощта на уеб браузър (Windows®) <sup>5</sup>**

Сканирането към мрежа ви позволява да сканирате документи директно към споделена папка на СІFS<sup>[1](#page-78-0)</sup> сървър, който се намира в локалната ви мрежа или в Интернет: >> Ръководство за потребителя на софтуера за повече подробности относно Сканиране към мрежа

<span id="page-78-0"></span> $^1$  Общата мрежова файлова система (CIFS) е стандартният способ, по който компютърните потребители споделят файлове и принтери под Windows®.

## **ЗАБЕЛЕЖКА**

Сканирането към мрежа поддържа удостоверяване Kerberos и удостоверяване NTLMv2.

Трябва да конфигурирате протокола SNTP (часови сървър на мрежата) или трябва да настроите правилно датата, часа и часовата зона от контролния панел за удостоверяване. (За информация относно настройването на SNTP вижте *[Синхронизиране](#page-69-0) с SNTP сървър* > ← стр. 64. За информация относно настройването на датата, часа и часовата зона: ▶ Ръководство за бързо инсталиране.)

- **Щракнете върху Scan (Сканиране) на уеб страницата на устройството, а след това щракнете** върху **Scan to FTP/Network** (Сканиране към FTP/мрежа).
- b Изберете **Network** (Мрежа) <sup>в</sup> номерата на профили (от 1 до 10), които искате да използвате за настройки за сканиране към мрежа. Можете също да запаметите две дефинирани от потребителя файлови имена, които могат да се използват за създаване на профил на сканиране към мрежа, в допълнение към седемте предварително зададени файлови имена в **Create a User Defined File Name** (Създаване на име на файл, определено от потребителя). Във всяко от двете полета могат да се въведат максимум 15 символа.
- c Щракнете върху **Submit** (Изпращане).

d Щракнете върху **Scan to FTP/Network Profile** (Сканиране към FTP/мрежов профил) на страницата на **Scan** (Сканиране).

Вече можете да конфигурирате и променяте следните настройки за сканиране към мрежа през уеб браузър:

- **Profile Name** (Име на профил) (до 15 символа)
- Host Address (Адрес на хост)
- **Store Directory** (Директория за съхранение)
- **File Name** (Име на файл(а))
- **Quality** (Качество)
- **File Type** (Тип файл)
- **Glass Scan Size** (Размери при сканиране върху стъкло)
- **File Size** (Големина на файл)
- **Remove Background Color** (Премахване на фонов цвят)
- **Use PIN for Authentication** (Използвайте PIN за удостоверяване)
- PIN Code (PIN код)
- **Auth. Method** (Метод за удостоверяване)
- **Username** (Потребителско име)
- Password (Парола)
- **Kerberos Server Address** (Адрес на сървър Kerberos)

#### **ЗАБЕЛЕЖКА**

Сканирането към мрежа е налично, когато профилите на мрежовия сървър са конфигурирани чрез Уеб-базирано управление.

e Щракнете върху **Submit** (Изпращане).

# **Обзор на Интернет факс <sup>6</sup>**

Изпращането на интернет факс (IFAX) ви позволява да изпращате и получавате факс документи, използвайки интернет като транспортен механизъм. Документите се изпращат под формата на съобщения на електронна поща, като прикачени файлове, в TIFF-F формат. Това означава, че компютрите също могат да получават и изпращат документи, при положение, че компютърът има инсталирано приложение, което може да генерира и отваря файлове в TIFF-F формат, а вие може да използвате всяко едно от приложенията за преглед на файлове в TIFF-F формат. Всички документи, изпратени чрез устройството, ще бъдат автоматично конвертирани в TIFF-F формат. Ако желаете да изпращате и получавате съобщения към и от вашата устройство, приложението на електронна поща на вашия компютър трябва да може да поддържа форматът MIME.

За да използвате тази функция, изтеглете необходимия фърмуер от страницата "За изтегляне" за Вашия модел в Brother Solutions Center на<http://solutions.brother.com/>.

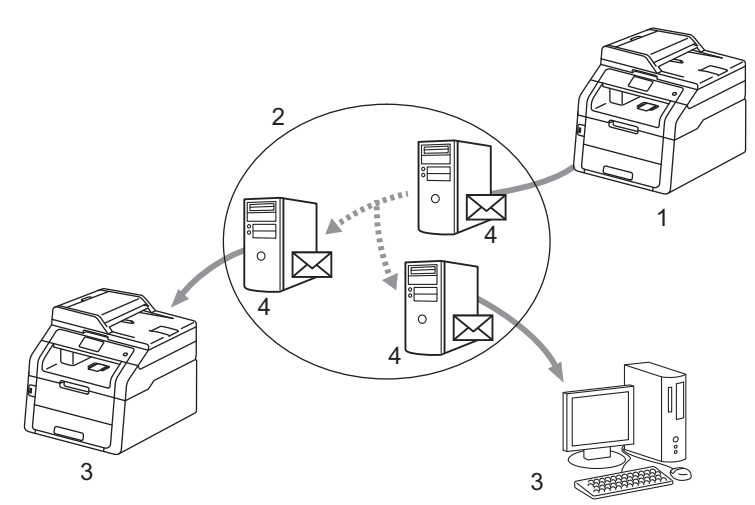

- **1 Подател**
- **2 Интернет**
- **3 Получател**
- **4 Сървър за електронна поща**

## **ЗАБЕЛЕЖКА**

Интернет факс е наличен единствено в черно - бял формат.

#### Препращане на получени електронни и факс съобщения

Можете да препращате вече получени електронни или стандартни факс съобщения на друг адрес на електронна поща или към друга факс устройство. Вж. глава *[Препращане](#page-85-0) на получени [електронни](#page-85-0) и факс съобщения* >> стр. 80 за подробна информация.

#### Разпращане

Ако искате да изпратите документа по факс на голямо разстояние (напр. в чужбина), функцията "разпращане" ви позволява да спестите такса за установяването на връзка. Тази функция позволява на Brother устройството да получи документа по интернет, а след това да го препредава на други факс машини, посредством конвенционални телефонни линии. Вж. глава *[Пренасочване](#page-85-1)* >> стр[. 80](#page-85-1) за подробна информация.

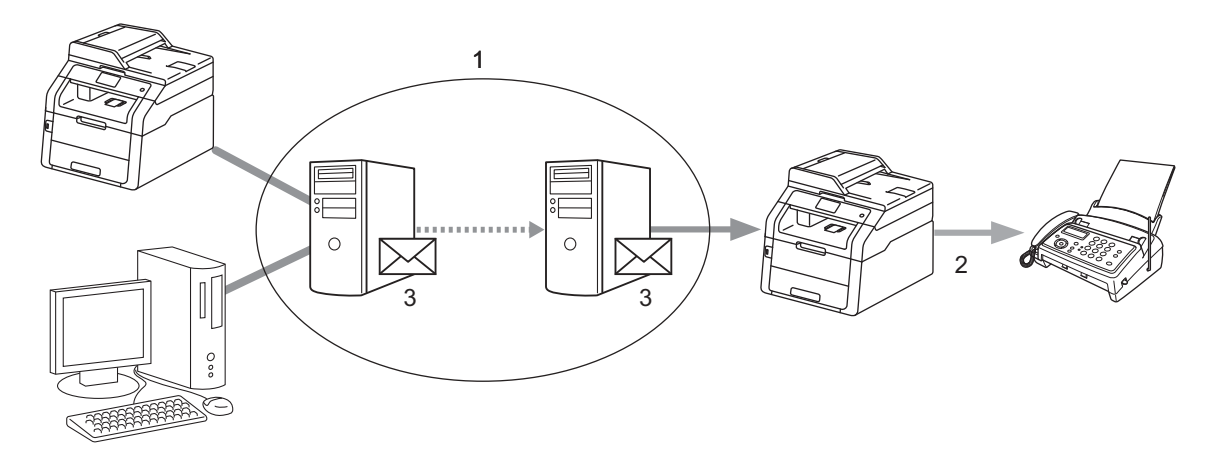

- **1 Интернет**
- **2 Телефонна линия**
- **3 Сървър за електронна поща**

## **Важна информация за Интернет факс <sup>6</sup>**

Интернет факс комуникация на LAN система е основно същата комуникация като тази чрез електронната поща; въпреки това, тя е различна от факс комуникацията, използваща стандартни телефонни линии. По-долу са изброени важни информационни моменти за използването на интернет факс:

- Фактори, като местонахождение на получателя, структура на LAN системата и колко натоварена е веригата (напр. Интернет), биха могли да доведат до това на системата да й е необходимо много време. (обикновено 20 сек. до 30 сек.).
- В случай на изпращане през интернет, поради ниското му ниво на сигурност, препоръчваме да използвате стандартна телефонна линия за изпращането на документи, съдържащи поверителна информация.
- $\blacksquare$  Ако системата на електронната поща на получателя не е съвместима с МІМЕ формата, не можете да изпращате документи на този получател. В зависимост от сървъра на получателя, може да има случаи, в които няма да бъде върнато съобщение за грешка.
- Ако размерът на данните под формата на изображения на документа е прекомерно голям, има вероятност изпращането да е неуспешно.
- Не можете да променяте шрифта или размера на символите на интернет писмото, което сте получили.

# **Как се използва Интернет факс <sup>6</sup>**

Преди да използвате функцията за интернет факсове, вие трябва да конфигурирате вашата Brother устройство, така че тя да може да комуникира с вашата мрежа и пощенски сървър. Можете да ги конфигурирате от контролния панел, Уеб-базирано управление, Дистанционна настройка или BRAdmin Professional 3. Трябва да направите необходимото за конфигуриране на следните неща на вашето устройство:

- IP адрес (Ако вече използвате устройството си във вашата мрежа, IP адресът на устройството е конфигуриран правилно.)
- Адрес на електронна поща
- Адрес на SMTP, POP3 сървър/порт/Метод за удостоверяване/Метод за шифроване/Проверка на сертификата на сървъра
- Име на пощенска кутия и парола

Ако не сте сигурни относно, което и да било от тези неща, моля, свържете се със системния си администратор.

## **Изпращане на Интернет факс <sup>6</sup>**

#### **Преди да изпратите Интернет факс**

За да изпратите интернет факс можете да конфигурирате следните неща от контролния панел, Уеббазирано управление или Дистанционна настройка.

- Тема на факса (ако е необходимо)
- Лимит на размера (ако е необходим)
- Уведомление (ако е необходимо) (За повече информация вижте *TX писмо за [потвърждение](#page-89-0)*  $\blacktriangleright\blacktriangleright$  стр[. 84](#page-89-0).)

#### **Как се изпраща Интернет факс**

Интернет факс се изпраща, както се изпраща нормален факс (за повече информация: >> Основно Ръководство за потребителя: *Изпращане на факс*). Ако вече сте програмирали адресите на получаващите Интернет факс устройства като такива, чиито номера се набират с бързо набиране, можете да изпратите Интернет факса, като заредите документа в устройството. Ако искате да промените разделителната способност, изберете Факс резолюция от меню ФАКС, за да настроите разделителната способност по ваш избор, изберете номер с бързо набиране ( $Cyrrep$  фино не се поддържа за Интернет факс).

## **ЗАБЕЛЕЖКА**

- Ако желаете да въведете ръчно адрес на интернет факс, заредете документа в устройството и направете едно от следните неща.
	- Натиснете  $\sum$ , а след това натиснете  $\boxed{A \cdot \bullet}$ , за да изберете числа, знаци или специални знаци. Въведете адреса, а след това натиснете Изпрати факс.

За повече информация за ръчно въвеждане на интернет факс адреса: >> Основно Ръководство за потребителя.

• Можете да регистрирате информацията за адреси на електронна поща от Уеб-базирано управление или Дистанционна настройка.

След като документът е сканиран, той бива изпратен на Интернет факс устройството на получателя автоматично, посредством вашия SMTP сървър. Можете да отмените изпращането като натиснете по време на сканирането. След като изпращането приключи, устройството ще се върне в режим на изчакване.

## **ЗАБЕЛЕЖКА**

Някои сървъри за имейл не позволяват изпращането на големи по размер електронни документи (системният администратор често поставя лимит на максималния размер на електронните писма). Когато тази функция е активирана, устройството ще показва Няма памет, когато се опитвате да изпратите имейл с размер над 1 мегабайт. Документът няма да бъде изпратен и ще се принтира доклад за грешка. Документът, който изпращате трябва да бъде разделен на по-малки документи, които да бъдат приемливи за сървъра на електронната поща. (За ваша информация, документ от 42 страници на база на тестовата схема ITU-T Test Chart #1 е с размер от приблизително 1 мегабайт.)

## **Получаване на електронна поща или Интернет факс <sup>6</sup>**

#### **Преди да получите Интернет факс**

За да получите интернет факс трябва да конфигурирате следните неща от контролния панел, Уеббазирано управление или Дистанционна настройка:

- Автоматично поискване (ако е необходимо)
- Честота на поискванията (ако е необходимо)
- Колонтитул (ако е необходим)
- Изтриване на електронни писма, съдържащи грешка (ако е необходимо)
- Уведомление (ако е необходимо) (За повече информация вижте *TX писмо за [потвърждение](#page-89-0)*  $\blacktriangleright\blacktriangleright$  стр[. 84](#page-89-0).)

#### **Как се получава Интернет факс**

Има 2 начина, по които вие можете да получите електронни съобщения на адреса на електронната си поща:

- POP3 получаване на равни времеви интервали
- POP3 получаване (ръчно инициирано)

При използване на POP3 получаване, устройството трябва да изпрати запитване до имейл сървъра, за да получи данните. Това запитване може да става на определени интервали (например, можете да конфигурирате устройството да проверява пощенския сървър на интервали от 10 минути) или можете

ръчно да проверявате сървъра с натискане на  $\|$ , Всички настр., Мрежа, И-мейл/IFAX, а след това Ръчно POP3 получаване.

Ако вашето устройство започне да получава данни от електронна поща, сензорният екран ще отрази тази дейност. Например, на сензорния екран ще видите Получаване, следвано от XX/XX Имейл(и).

Ако натискате бутоните  $\|\cdot\|$ , Всички настр., Мрежа, И-мейл/IFAX, а след това Ръчно РОР3 получаване за ръчно проверяване на пощенския сървър за данни от електронна поща и няма електронни документи, чакащи за печат, устройството ще покаже Няма имейл на сензорния екран в продължение на две секунди.

#### **ЗАБЕЛЕЖКА**

- Ако в принтера ви няма хартия при получаването на данни, получените данни ще бъдат запазени в паметта на устройството. Тези данни ще бъдат автоматично разпечатани, след като принтерът бъде отново зареден с хартия.
- Ако полученият електронен документ не е в обикновен текстов формат или прикаченият файл не е във формат TIFF-F, ще се отпечата следното съобщение за грешка: "**НЕ СЕ ПОДДЪРЖА ФОРМАТА НА ПРИКРЕПЕНИЯ ФАЙЛ ИМЕ НА ФАЙЛА:XXXXXX.doc**" Ако полученият електронен документ е прекалено голям, ще се отпечата следното съобщение за грешка: "**E-MAIL ФАЙЛА Е МНОГО ГОЛЯМ**". Ако функцията "Delete POP Receive Error Mail" е включена (по подразбиране), тогава електронното писмо, съдържащо грешка ще бъде изтрито от сървъра на електронната поща.

#### **Получаване на Интернет факс на вашия компютър <sup>6</sup>**

Когато даден компютър получи интернет факс документ, документът е прикачен към електронното съобщението, което информира компютъра, че е получил документ от интернет факс. Това се съобщава в полето за тема на полученото електронно съобщение.

## **ЗАБЕЛЕЖКА**

Ако компютърът, на който желаете да изпратите документ, не работи с операционна система Windows<sup>®</sup> XP, Windows Server<sup>®</sup> 2003/2008/2012, Windows Vista<sup>®</sup>, Windows<sup>®</sup> 7 или Windows<sup>®</sup> 8, информирайте собственика на компютъра, че може да се наложи да инсталира софтуер, с който да може да преглежда TIFF-F файлове.

# **Допълнителни опции за Интернет факс <sup>6</sup>**

## <span id="page-85-0"></span>**Препращане на получени електронни и факс съобщения <sup>6</sup>**

Можете да препращате вече получени електронни или стандартни факс съобщения на друг адрес на електронна поща или към друга факс устройство. Получените съобщение могат да бъдат препращани посредством електронната поща на компютър или интернет факс. Те могат да бъдат препращани също и чрез стандартни телефонни линии, към друго устройство.

Настройката може да бъде активирана с помощта на уеб браузър или чрез контролния панел на устройството. Стъпките за конфигуриране на препращане на факс можете да намерите в Ръководство за допълнителни функции, ако устройството Ви го поддържа.

## <span id="page-85-1"></span>**Пренасочване <sup>6</sup>**

Тази функция позволява на Brother устройството да получава документ през интернет, а след това да го препредава на други факс машини, посредством конвенционални телефонни линии.

#### **Преди разпращане <sup>6</sup>**

За да разпратите съобщение трябва да конфигурирате следните неща от контролния панел, Уеббазирано управление или Дистанционна настройка:

Пренасочване

Трябва да активирате разпращането.

Домейн за пренасочване

Трябва да конфигурирате името на домейна на вашето устройство на устройството, което ще разпрати документа към обикновено факс устройство. Ако желаете да използвате вашата устройство като препредаващо устройство, вие трябва да определите домейн името, което поверявате на устройството или с други думи - тази част от името, след знака "@". Процедирайте с внимание при избиране на доверено домейн име, тъй като всеки потребител на доверения домейн ще може да изпраща препредаващи съобщения.

Може да регистрирате до 10 домейн имена.

Справка за пренасочване

### **Разпращане от устройство <sup>6</sup>**

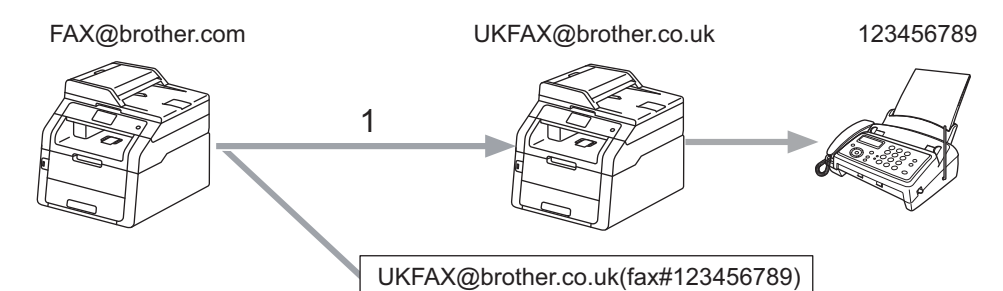

#### **1 Интернет**

При този пример, вашето устройство има адрес на електронна поща под името FAX@brother.com; Вие желаете да изпратите документ от това устройство към друго в Англия, с адрес на електронна поща: UKFAX@brother.co.uk; тогава това устройство ще препрати документа на стандартно факс устройство по обикновена телефонна линия. Ако вашият адрес на електронна поща е FAX@brother.com, вие трябва да конфигурирате доверено домейн име на brother.com на устройството в Англия, което ще разпраща документа към обикновеното факс устройство. Ако не зададете информация за домейн името, тогава устройството по средата (устройството, което ще разпраща документа) няма да довери нито една интернет заявка, което то получи от устройството в домейна @brother.com.

След настройването на доверен домейн, можете да изпратите документа от вашето устройство [напр. FAX@brother.com] с въвеждане на електронния адрес на устройството [напр. UKFAX@brother.co.uk], който ще препрати документа, следван от телефонния номер на факса, който ще получи документа. По-долу е посочен пример за това как да зададете адрес на електронна поща и телефонен номер.

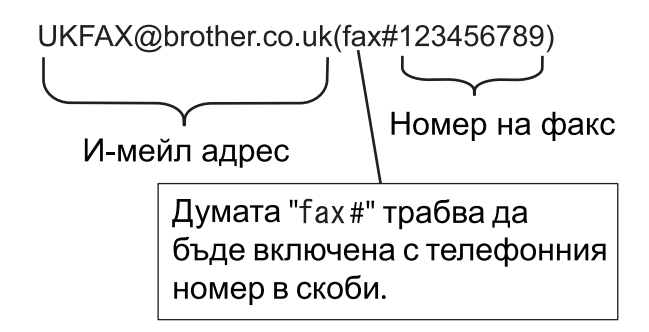

#### **Изпращане до няколко телефонни номера: <sup>6</sup>**

Ако желаете документът да бъде препредаден до повече от едно стандартно факс устройство, адресът може да бъде зададен с помощта на следния метод:

- Натиснете Fax.
- Заредете документа.
- Натиснете Опции.
- Плъзнете пръста си нагоре или надолу, или натиснете ▲ или ▼, за да се отвори Емисия. Натиснете Емисия.
- Натиснете добав. на номер.
- <span id="page-87-0"></span>f Можете да добавяте имейл адреси към разпращане по следните начини:
	- **Натиснете** добав. на номер и натиснете  $\boldsymbol{\xi}$ , въведете имейл адреса и натиснете ОК.
	- **Натиснете** добави от адресна книга.

Натиснете квадратчетата за отметка на имейл адреса, който искате да добавите към разпращането.

След като отметнете всички имейл адреси, които искате, натиснете OK.

Натиснете Търси в адресната книга.

Въведете името и натиснете OK.

Ще се изпишат резултатите от търсенето. Натиснете името, а след това натиснете имейл адреса, който искате да добавите към разпращането.

След като въведете всички имейл адреси, като повтаряте стъпка  $\circledast$ , натиснете ОК.

Натиснете Изпрати факс.

**6**

### **Разпращане от компютър <sup>6</sup>**

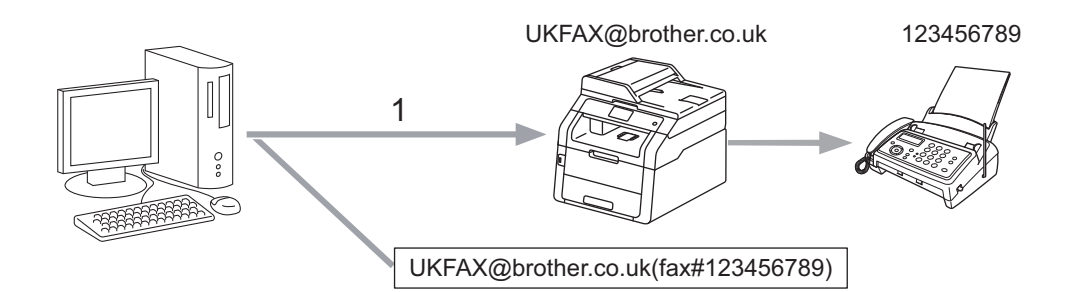

#### **1 Интернет**

Можете да изпратите и електронно писмо от вашия компютър и то да бъде пренасочено към обикновено факс устройство. Начинът на въвеждане на телефонен номер на обикновено факс устройство, което ще получи пренасоченото електронно писмо, е различен в зависимост от приложението за електронна поща, което използвате. По-долу са посочени някои примери на различни приложения на електронна поща:

Някои приложения за електронна поща не поддържат изпращане до няколко телефонни номера. Ако вашето приложение за електронна поща не поддържа няколко телефонни номера, ще можете да пренасочвате към различните факс устройствата едно по едно.

Задайте адреса на препредаващата устройство и телефонния номер на факса в "ТО" кутията, използвайки същия метод, като при изпращане от устройство.

UKFAX@brother.co.uk(факс#123456789)

## **ЗАБЕЛЕЖКА**

За Microsoft $^\circledR$  Outlook $^\circledR$  97 или по-високи версии, информацията за адреса трябва да бъде зададена в книжката с адреси, както следва:

Име: fax#123456789

Адрес на електронна поща: UKFAX@brother.co.uk

## <span id="page-89-0"></span>**TX писмо за потвърждение <sup>6</sup>**

Изпращането на писмото за потвърждение поддържа две отделни функции. Писмото за потвърждение за изпращане ви позволява да изисквате уведомяване от получаващата станция, че интернет факса или електронното писмо са получени и обработени. Писмото за потвърждение за получаване ви позволява да върнете справка по подразбиране към изпращащата станция, след успешното получаване и обработването на интернет факса или електронното писмо.

За да използвате тази функция, трябва да настроите опцията Уведомление измежду опциите Настр. поща RX и Настр. поща ТХ.

#### **Настройка на Mail TX <sup>6</sup>**

Можете да настроите опцията Уведомление в опцията Настр. поща ТХ на Вкл. или Изкл.. Когато е включено на Вкл. се изпраща допълнително поле с информация с данните за изображението. Полето е с наименование "MDN".

MDN (Message Disposition Notification):

Това поле изисква статуса на интернет факса/електронното съобщение след доставка, посредством SMTP (Протокол за стандартен пренос на поща) транспортната система. След като съобщението достигне до получателя, тези данни се използват, когато устройството или потребителят чете или разпечатва получените интернет факс или електронно писмо. Например, ако дадено съобщение бъде отворено за четене или бъде разпечатано, получателят изпраща съобщение на първоначалното изпращащо устройство или потребител.

Получателят трябва да поддържа MDN полето, за да може да изпраща уведомителна справка, в противен случай искането ще бъде игнорирано.

## **Настройка на Mail RX <sup>6</sup>**

Тази опция има три възможни настройки - Вкл., MDN или Изкл..

#### **Получаване на уведомление** "Вкл."

Когато е включено на "Вкл.", на изпращача се връща фиксирано съобщение за успешно приемане и обработване на съобщението. Тези фиксирани съобщение зависят от операцията, поискана от изпращача.

Съобщението на доклада се състои от:

УСПЕШНО:Получено От <адрес на електронна поща>

#### **Получаване на уведомление** "MDN"

Когато е включено на "MDN", на изпращача се връща справка, описана по-горе, ако повикващата станция е изпратила полето "MDN" с искане на потвърждение.

#### **Получаване на уведомление** "Изкл."

"Off" изключва всички форми на получаване на уведомление Изкл., на изпращача не се връща съобщение, без оглед на заявката.

## **ЗАБЕЛЕЖКА**

За нормално получаване на TX писмо за потвърждение трябва да конфигурирате следните настройки.

- Подател
	- Включете "Уведомление" в "Настройка на Mail TX".
	- Превключете "Колонтитул" в "Настройка на поща RX" на "Всички" или "Тема+От+До".
- Получател
	- Включете "Уведомление" в "Настройка на Mail RX".

## **Съобщение за грешка <sup>6</sup>**

Ако има грешка при доставката на електронното писмо, по време на изпращането на интернет факс, сървърът на електронната поща ще изпрати съобщение за грешка на устройството и това съобщение за грешка ще бъде отпечатано. Ако имa грешка по време на получаването на конкретно електронно писмо се отпечатва съобщение за грешка (Например: "Съобщението, което се изпраща на устройството, не е беше в TIFF-F формат").

За нормално получаване на съобщението за грешка трябва да превключите "Колонтитул" в "Настройка на поща RX" на "Всички" или "Тема+От+До".

**7**

# **Функции за сигурност <sup>7</sup>**

# **Обзор <sup>7</sup>**

В съвременния свят има редица заплахи за сигурността на Вашата мрежа и за данните, които тя пренася. Вашето устройство от Brother използва някои от най-новите протоколи за сигурност на мрежите и шифроване, които се предлагат днес. Тези характеристики на мрежата могат да се интегрират в плана за цялостна защита на Вашата мрежа за предпазване на данните и предотвратяване на неправомерен достъп до устройството. В тази глава е обяснено как се конфигурират.

Можете да конфигурирате следните функции за сигурност:

- Защитено управление на Вашето мрежово устройство с помощта на SSL/TLS (Вижте *[Защитено](#page-107-0) управление на Вашето мрежово [устройство](#page-107-0) с помощта на SSL/TLS > ►* стр. 102.)
- Защитено управление на Вашето мрежово устройство с помощта на протокол SNMPv3 (Вижте *Защитено* [управление](#page-107-1) с помощта на Уеб-базирано управление (уеб браузър) > > стр. 102 или *Защитено управление с помощта на [BRAdmin Professional 3 \(Windows®\)](#page-109-0)* >> стр. 104.)
- Защитено управление с помощта на BRAdmin Professional 3 (Windows®) (Вижте *[Защитено](#page-109-0) управление с помощта на [BRAdmin Professional 3 \(Windows®\)](#page-109-0)* >> стр. 104.)
- Защитено отпечатване на документи с помощта на SSL/TLS (Вижте *Защитено [отпечатване](#page-110-0) на*  $\partial$ *окументи с помощта на SSL/TLS* > → стр. 105.)
- Защитено изпращане и получаване на имейли (Вижте *Изпращане или [получаване](#page-111-0) на защитена [електронна](#page-111-0) поща* >> стр. 106.)
- Използване на удостоверяване с IEEE 802.1x (Вижте *Използване на IEEE 802.1x [удостоверяване](#page-114-0)*  $\triangleright$  стр[. 109](#page-114-0).)
- Сертификат за защитено управление (Вижте *Използване на [сертификати](#page-92-0) за защита на [устройствата](#page-92-0)* >> стр. 87.)
- Управление на няколко [сертификата](#page-106-0) (Вижте *Управление на няколко сертификата* >> стр. 101.)

## **ЗАБЕЛЕЖКА**

Препоръчваме да деактивирате протоколите Telnet, FTP и TFTP. Достъпът до устройството при използване на тези протоколи не е защитен. (За това как се конфигурират настройките на протокола вижте *Как се конфигурират настройките на [устройството](#page-63-0) чрез Уеб-базирано [управление](#page-63-0) (уеб браузър*) > → стр. 58.) Ако изключите FTP, функцията Сканиране към FTP ще се изключи.

## <span id="page-92-0"></span>**Използване на сертификати за защита на устройствата <sup>7</sup>**

Вашето устройство Brother поддържа използване на няколко сертификата за защита, позволяващи защитено управление, удостоверяване и комуникация с устройството. Следните функции на сертификата за сигурност могат да се използват с устройството.

- **SSL/TLS комуникация**
- **IEEE 802.1x удостоверяване**
- SSL комуникация за SMTP/POP3

Устройството Brother поддържа следните сертификати:

Предварително инсталиран сертификат

Вашето устройство има предварително инсталиран, самоподписан сертификат.

С помощта на този сертификат можете лесно да използвате комуникация през SSL/TLS, без да създавате или инсталирате сертификат.

#### **ЗАБЕЛЕЖКА**

Предварително инсталираният, самоподписан сертификат не може да защити вашата комуникация от фалшифициране (спуфинг). Препоръчваме да се използва сертификат, който е издаден от доверена организация за по-голяма сигурност.

Самоподписан сертификат

Този сървър за печат издава свой собствен сертификат. С помощта на този сертификат можете лесно да използвате комуникация SSL/TLS, без да имате сертификат от CО. (Вижте *[Създаване](#page-95-0) и [инсталиране](#page-95-0) на сертификат* >> стр. 90.)

Сертификат от СО

Има два начина на инсталиране на сертификат от СО. Ако вече имате сертификат от СО, или ако искате да използвате сертификат от доверен външен СО:

- Когато използвате ЗПС (Заявка за подписване на сертификат) от този сървър за печат. (Вижте *Как* се [създава](#page-96-0) ЗПС > → стр. 91.)
- Когато импортирате сертификат и личен ключ. (Вижте *Импортиране и [експортиране](#page-104-0) на*  $c$ ертификата и персоналния ключ >> стр. 99.)
- Сертификат на СО

Ако използвате сертификат на СО, който идентифицира самия СО (Сертифициращ орган) и притежава неговия персонален ключ, вие трябва да импортирате сертификат на СО от СО преди конфигурирането. (Вижте Импортиране и [експортиране](#page-105-0) на сертификат от СО ▶▶ стр. 100.)

## **ЗАБЕЛЕЖКА**

- Ако смятате да използвате комуникация SSL/TLS, препоръчваме Ви първо да се обърнете към Вашия системен администратор, преди да я използвате.
- Когато възстановявате фабричните настройки на сървъра за печат, инсталираният сертификат и личен ключ ще бъдат заличени. Ако искате да запазите същия сертификат и личен ключ след възстановяване на фабричните настройки на сървъра за печат, експортирайте ги преди възстановяването и ги инсталирайте отново. (Вижте *Как се екпортира [самоподписания](#page-104-1) сертификат - [сертификатът](#page-104-1), издаден от СО - и персоналния ключ* uu стр. 99.)

## <span id="page-93-0"></span>**Конфигуриране на сертификат от Уеб-базирано управление <sup>7</sup>**

Тази функция може да се конфигурира само чрез Уеб-базирано управление. Изпълнете следните стъпки, за да осъществите достъп до страницата за конфигуриране на сертификат чрез уеб базирано управление.

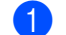

В Стартирайте уеб браузъра.

- b Въведете "vmachine's IP address/" <sup>в</sup> полето на браузъра (където "machine's IP address" е IP адресът на устройството или името на сървъра за печат).
	- Например: http://192.168.1.2/
- **3** По подразбиране не се иска парола. Въведете парола, ако сте задали такава, и натиснете  $\rightarrow$
- d Щракнете върху **Network** (Мрежа).
- e Щракнете върху **Security** (Сигурност).
- f Щракнете върху **Certificate** (Сертификат).

g Можете да конфигурирате настройките на сертификата от екрана по-долу.

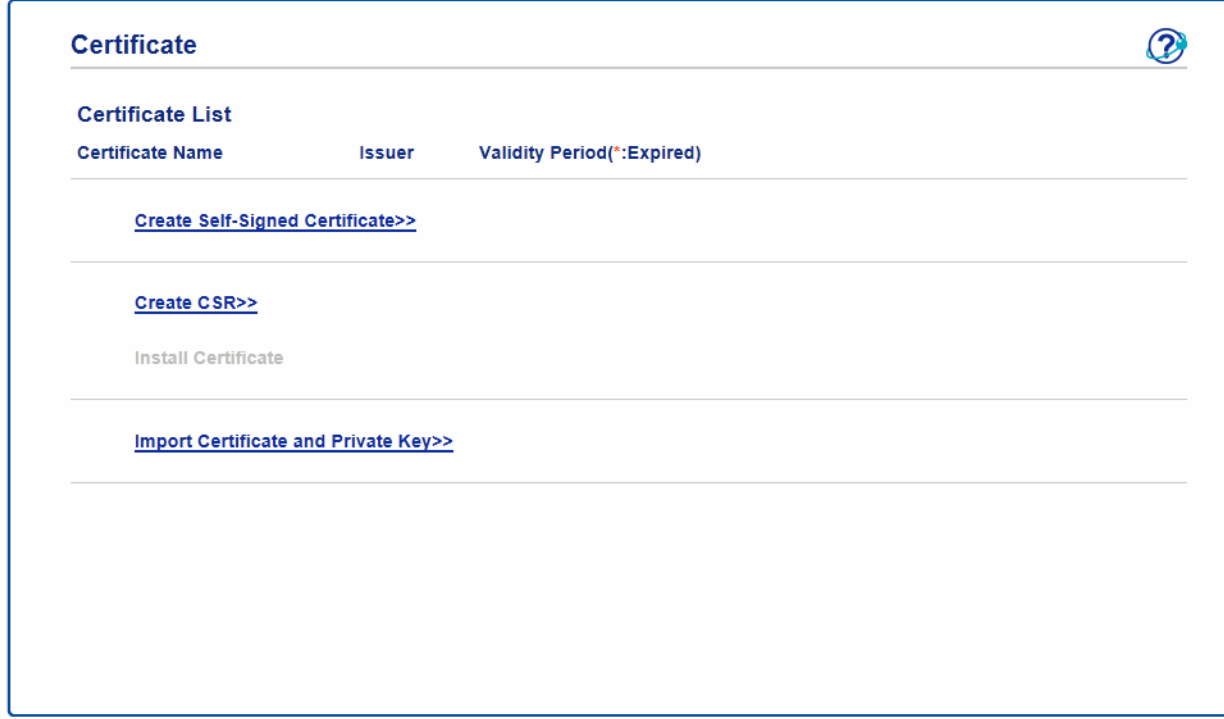

## **ЗАБЕЛЕЖКА**

- Функциите, които са сиви и несвързани, показват, че не са достъпни.
- За повече информация за конфигурацията, вижте помощния текст в уеб базираното управление.

## <span id="page-95-0"></span>**Създаване и инсталиране на сертификат <sup>7</sup>**

#### **Таблица за поетапно създаване и инсталиране на сертификат <sup>7</sup>**

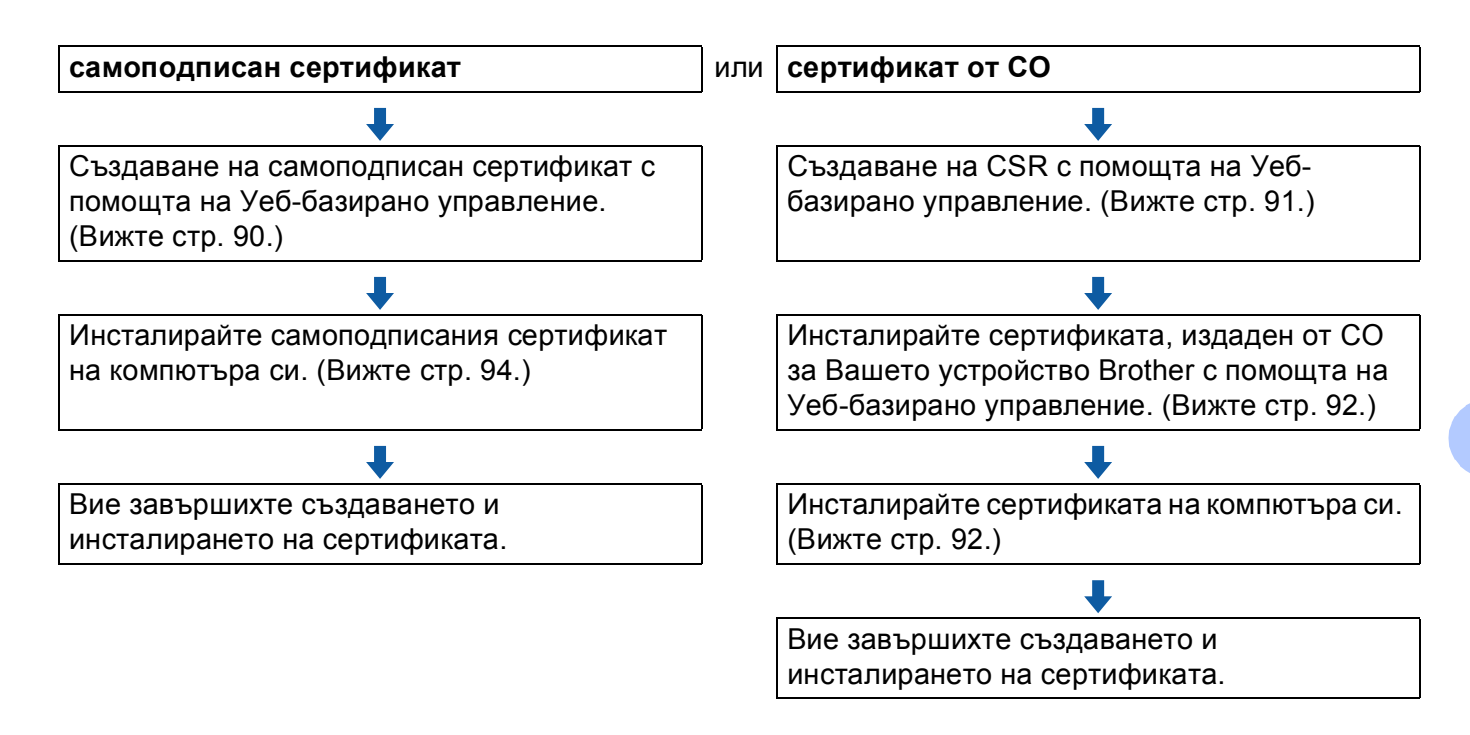

#### <span id="page-95-1"></span>**Как се създава и инсталира самоподписан сертификат <sup>7</sup>**

- **1** Щракнете върху Create Self-Signed Certificate (Създаване на самоподписан сертификат) на страницата на **Certificate** (Сертификат).
- b Въведете **Common Name** (Общо име) <sup>и</sup> **Valid Date** (Валидна дата).

#### **ЗАБЕЛЕЖКА**

- Дължината на **Common Name** (Общо име) трябва да бъде по-малко от 64 знака. Въведете идентификатор, например, IP адрес, име на възел или име на домейн, които да използвате при осъществяване на достъп до това устройство чрез комуникация SSL/TLS. По подразбиране се изписва името на възела.
- Ще се появи предупреждение, ако използвате протокол IPPS или HTTPS и въведете друго име в полето за адрес (URL), различно от **Common Name** (Общо име), което е използвано за самоподписания сертификат.

c Можете да изберете настройките **Public Key Algorithm** (Алгоритъм на публичен ключ) <sup>и</sup> **Digest Algorithm** (Алгоритъм на резюме) от падащия списък. Настройките по подразбиране са **RSA(2048bit)** (RSA(2048бита)) за **Public Key Algorithm** (Алгоритъм на публичен ключ) и **SHA256** за **Digest Algorithm** (Алгоритъм на резюме).

- **4. Щракнете върху Submit** (Изпращане).
- **5** Самоподписаният сертификат е създаден и запазен успешно в паметта на вашето устройство. За да използвате комуникация SSL/TLS, самоподписаният сертификат трябва да се инсталира и на Вашия компютър. За повече информация, вижте *Как се инсталира [самоподписания](#page-99-0) [сертификат](#page-99-0) на вашия компютър* >> стр. 94.

#### <span id="page-96-0"></span>**Как се създава ЗПС <sup>7</sup>**

- a Щракнете върху **Create CSR** (Създаване на заявка за подписване на сертификат) на страницата на **Certificate** (Сертификат).
- b Въведете **Common Name** (Общо име) <sup>и</sup> Вашите данни, например, **Organization** (Организация).

#### **ЗАБЕЛЕЖКА**

- Препоръчваме главният сертификат от СО да се инсталира на Вашия компютър, преди да се създаде ЗПС.
- Дължината на **Common Name** (Общо име) трябва да бъде по-малко от 64 знака. Въведете идентификатор, например, IP адрес, име на възел или име на домейн, които да използвате при осъществяване на достъп до този принтер чрез комуникация SSL/TLS. По подразбиране се изписва името на възела. Необходимо е **Common Name** (Общо име).
- Ще се появи предупреждение, ако въведете друго име в полето за адрес (URL), различно от общото име, което и използвано за сертификата.
- Дължината на **Organization** (Организация), **Organization Unit** (Организационна единица), **City/Locality** (Град/ местоположение) и **State/Province** (Щат/ провинция) трябва да бъде по-малко от 64 знака.
- **Country/Region** (Страна/ район) трябва да бъде бъде код на държава съгласно ISO 3166, съставен от два знака.
- Ако конфигурирате продължение на сертификат X.509v3, изберете квадратчето за отметка **Configure extended partition** (Конфигуриране на разширен дял), а след това изберете **Auto (Register IPv4)** (Автоматично (Регистър IPv4)) или **Manual** (Ръчно).
- **3** Можете да изберете настройките Public Key Algorithm (Алгоритъм на публичен ключ) и **Digest Algorithm** (Алгоритъм на резюме) от падащия списък. Настройките по подразбиране са **RSA(2048bit)** (RSA(2048бита)) за **Public Key Algorithm** (Алгоритъм на публичен ключ) и **SHA256** за **Digest Algorithm** (Алгоритъм на резюме).
- **4** Щракнете върху Submit (Изпращане).
- е 5) Когато се появи съдържанието на ЗПС, щракнете върху Save (Запис), за да запазите файла със ЗПС във Вашия компютър.

 $\overline{6}$  ЗПС е създадена.

## **ЗАБЕЛЕЖКА**

- Спазвайте правилата на Вашия СО по отношение на начина на изпращане на ЗПС на Вашия СО.
- Ако използвате Enterprise root CA на Windows Server<sup>®</sup> 2003/2008/2012, препоръчваме да използвате **Web Server** за шаблона за сертификат, когато създавате клиентския сертификат за защитено управление. Ако създавате клиентски сертификат за среда IEEE 802.1x с удостоверяване EAP-TLS, препоръчваме да използвате **User** (Потребител) за шаблона на сертификата. За повече информация вижте страницата за SSL комуникация от най-горната страница на Вашия модел на адрес [http://solutions.brother.com/.](http://solutions.brother.com/)

#### <span id="page-97-0"></span>**Как се инсталира сертификата на вашето устройство <sup>7</sup>**

Когато получите сертификата от СО, следвайте стъпките по-долу, за да го инсталирате на сървъра за печат.

## **ЗАБЕЛЕЖКА**

Може да се инсталира само сертификат, издаден със ЗПС на това устройство. Когато искате да създадете друга ЗПС, уверете се, че сертификатът е инсталиран преди създаването на друга ЗПС. Създайте друга ЗПС след като инсталирате сертификата на устройството; В противен случай, създадената преди инсталирането ЗПС ще бъде невалидна.

- a Щракнете върху **Install Certificate** (Инсталиране на сертификат) на страницата на **Certificate** (Сертификат).
- **2) Посочете файла на сертификата, който е издаден от СО, а след това щракнете върху Submit** (Изпращане).
- **63** Сертификатът вече е създаден и запазен успешно в паметта на Вашето устройство. За да използвате комуникация SSL/TLS, главният сертификат от СО трябва да се инсталира на Вашия компютър. Обърнете се към администратора на Вашата мрежа във връзка с инсталацията.

## **Избиране на сертификата <sup>7</sup>**

След като инсталирате сертификата, следвайте стъпките по-долу, за да изберете сертификата, който искате да използвате.

- a Щракнете върху **Network** (Мрежа).
- **2** Щракнете върху **Protocol** (Протокол).
- **<sup>3</sup>** Щракнете върху HTTP Server Settings (Настройки на НТТР сървър), а след това изберете сертификата от падащия списък **Select the Certificate** (Избиране на сертификата).

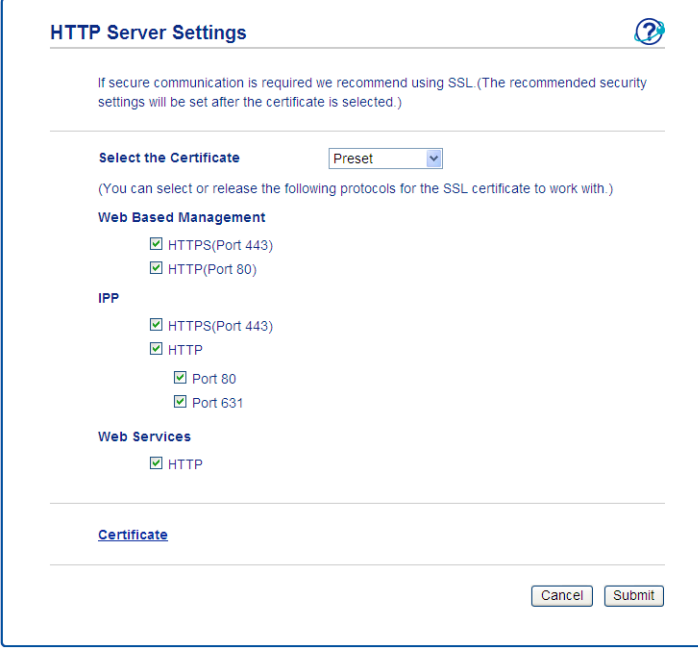

## <span id="page-99-0"></span>**Как се инсталира самоподписания сертификат на вашия компютър <sup>7</sup>**

## **ЗАБЕЛЕЖКА**

- Стъпките по-долу са за Windows® Internet Explorer<sup>®</sup>. Ако използвате друг уеб браузър, следвайте помощния текст на самия уеб браузър.
- Трябва да имате администраторски права за инсталиране на самоподписания сертификат.

**За потребителите на Windows Vista®, Windows® 7, Windows® 8, Windows Server® 2008 и Windows Server® 2012, които имат права на администратор <sup>7</sup>**

(Windows Vista<sup>®</sup>/Windows<sup>®</sup> 7/Windows Server<sup>®</sup> 2008) Щракнете върху бутона и **Всички програми**. (Windows $^{\circledR}$  8) Щракнете с десен бутон върху иконата (**Internet Explorer**) на лентата със задачи. (Windows Server® 2012)

Щракнете върху (**Internet Explorer**), а след това щракнете с десен бутон върху иконата (**Internet Explorer**), която се появява в лентата със задачи.

b Щракнете <sup>с</sup> десния бутон върху **Internet Explorer**, <sup>а</sup> след това щракнете върху **Изпълнявай като администратор**.

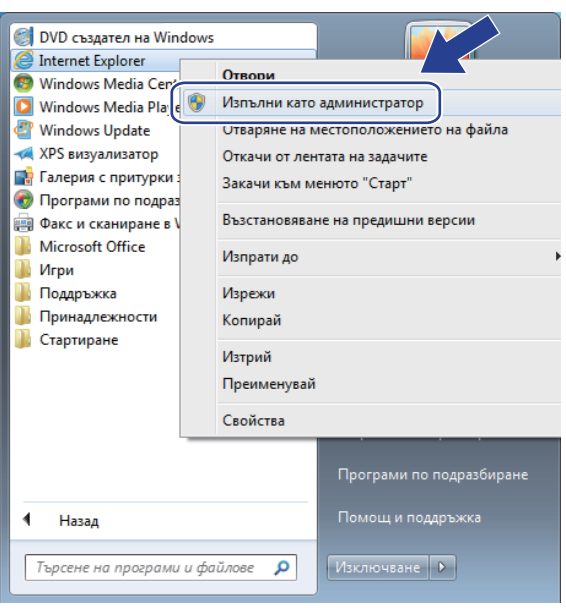

## **ЗАБЕЛЕЖКА**

Ако се отвори екранът **Управление на потребителските акаунти**,

(Windows Vista®) щракнете върху **Продължи (Позволи)**.

(Windows® 7/Windows® 8) щракнете върху **Да**.

**6** Въведете "http://IP адрес на принтера/" в полето на браузъра за достъп до Вашето устройство (където "IP адрес на устройството" е IP адреса на устройството или името на възела, което сте приписали на сертификата).

След това щракнете върху **Продължете към тази уеб страница (не се препоръчва).**.

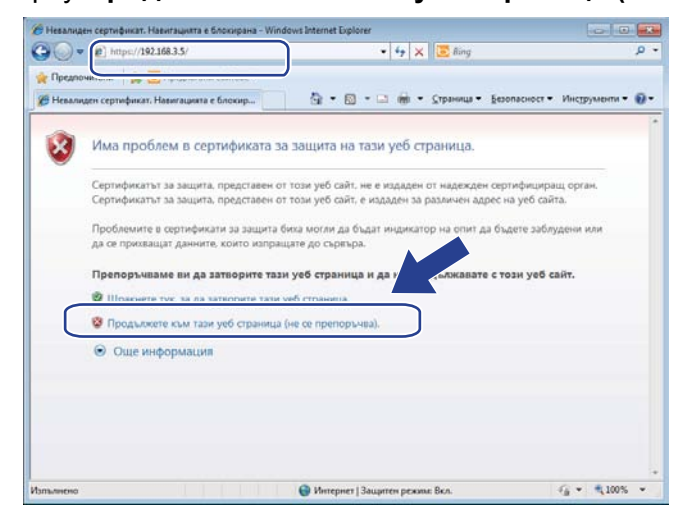

d Щракнете върху **Грешка в сертификат**, <sup>а</sup> след това щракнете върху **Показване на сертификати**. По отношение на останалите указания, следвайте стъпките от стъпка [d](#page-101-0) в *За потребители на Windows® XP и [Windows Server](#page-101-1)® 2003* uu стр. 96.

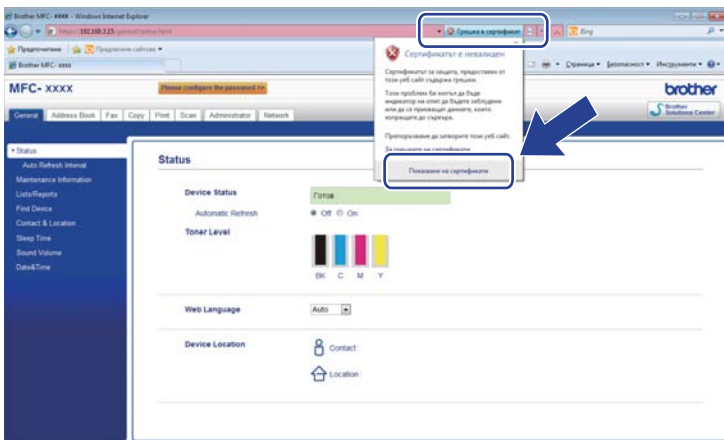

Функции за сигурност

#### <span id="page-101-1"></span>**За потребители на Windows® XP и Windows Server® 2003 <sup>7</sup>**

- В Стартирайте уеб браузъра.
- b Въведете "http://IP адрес на принтера/" <sup>в</sup> полето на браузъра за достъп до Вашето устройство (където "IP адрес на устройството" е IP адреса или името на възела, което сте приписали на сертификата).
- $\overline{3}$  Когато се появи диалоговият прозорец за предупреждение за сигурност, направете едно от следните неща:
	- Щракнете върху **Продължете към тази уеб страница (не се препоръчва).**. Щракнете върху **Грешка в сертификат**, а след това щракнете върху **Показване на сертификати**.

<span id="page-101-0"></span>d Щракнете върху **Install Certificate...** (Инсталирай сертификат...) от раздела **General** (Общи).

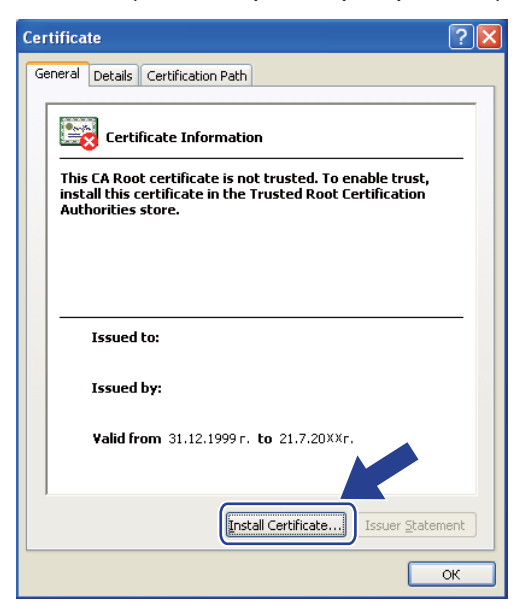

e Когато се появи **Certificate Import Wizard** (Съветник за импортиране на сертификат), щракнете върху **Напред**.

f Трябва да посочите място за инсталиране на сертификата. Препоръчваме да изберете **Place all certificates in the following store** (Постави всички сертификати в следното хранилище), а след това щракнете върху **Browse...** (Прелисти...).

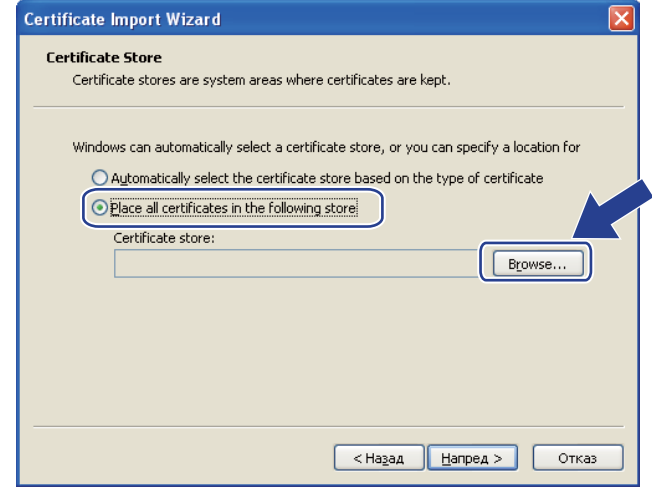

g Изберете **Trusted Root Certification Authorities** (Надеждни главни сертифициращи органи), <sup>а</sup> след това щракнете върху **OK**.

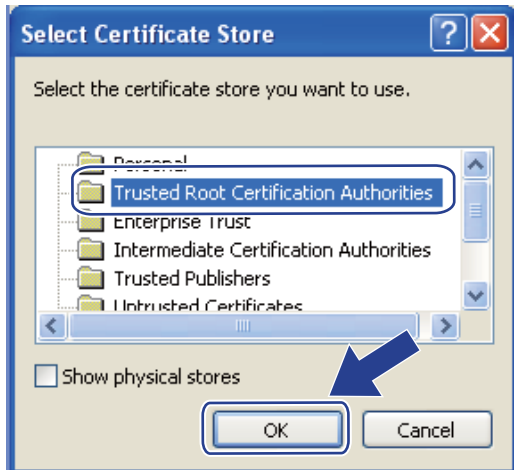

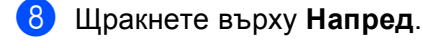

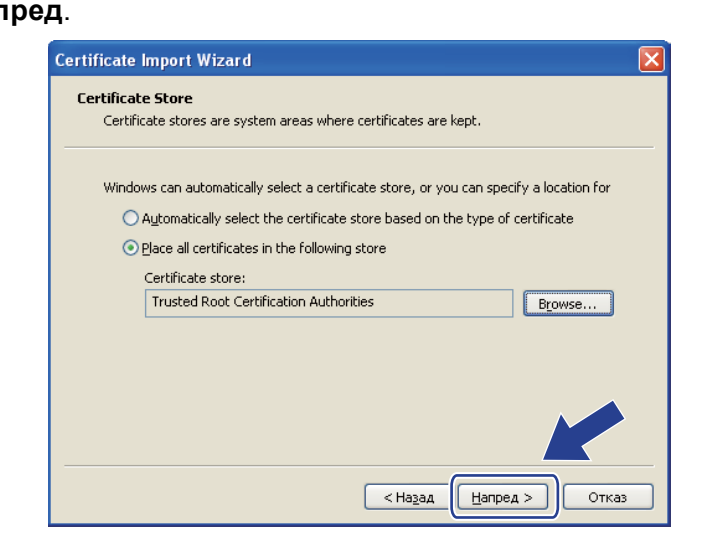

#### i Щракнете върху **Край**.

**10** Щракнете върху Да, ако отпечатъкът е правилен.

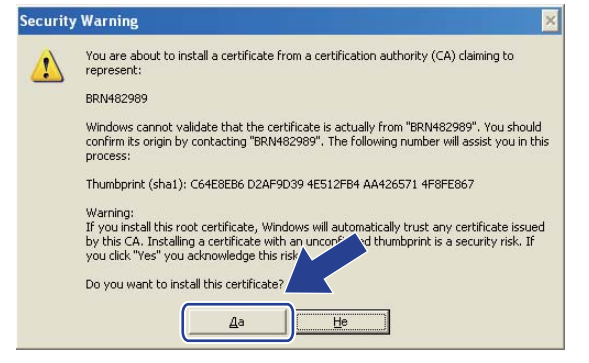

## **ЗАБЕЛЕЖКА**

Отпечатъкът се разпечатва в доклада за мрежова конфигурация (Вижте *[Разпечатване](#page-53-0) на доклад*  $3a$  *мрежова* [конфигурация](#page-53-0) > > стр. 48).

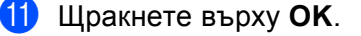

12 Сега самоподписаният сертификат е инсталиран на Вашия компютър и комуникацията SSL/TLS е достъпна.

#### <span id="page-104-0"></span>**Импортиране и експортиране на сертификата и персоналния ключ <sup>7</sup>**

Можете да запаметите сертификата и личния ключ на устройството, и да ги управлявате чрез импортиране и експортиране.

**Как се импортира самоподписания сертификат - сертификатът, издаден от СО - и персоналния ключ <sup>7</sup>**

- **C** Щракнете върху Import Certificate and Private Key (Импортиране на сертификат и личен ключ) на страницата на **Certificate** (Сертификат).
- 2 Посочете файла, който искате да импортирате.
- c Въведете паролата, ако файлът <sup>е</sup> шифрован, <sup>а</sup> след това щракнете върху **Submit** (Изпращане).
- d Сега сертификатът <sup>и</sup> личният ключ са импортирани успешно във Вашето устройство. За да използвате комуникация SSL/TLS, главният сертификат от СО трябва да се инсталира и на Вашия компютър. Обърнете се към администратора на Вашата мрежа във връзка с инсталацията.

#### <span id="page-104-1"></span>**Как се екпортира самоподписания сертификат - сертификатът, издаден от СО - и персоналния ключ <sup>7</sup>**

- a Щракнете върху **Export** (Извеждане), показано със **Certificate List** (Списък на сертификати) на страницата **Certificate** (Сертификат).
- 2 Въведете паролата, ако искате да шифровате файла.

#### **ЗАБЕЛЕЖКА**

Ако се използва празна парола, резултатът не се шифрова.

- **3** Въведете паролата отново за потвърждение, а след това щракнете върху Submit (Изпращане).
- Посочете мястото, където искате да запазите файла.
- e Сега сертификатът <sup>и</sup> личният ключ са експортирани във Вашия компютър.

#### **ЗАБЕЛЕЖКА**

Можете да импортирате файла, който експортирахте.

## <span id="page-105-0"></span>**Импортиране и експортиране на сертификат от СО <sup>7</sup>**

Можете да запаметите сертификат на СО на устройството чрез импортиране и експортиране.

#### **Как се импортира сертификат от СО <sup>7</sup>**

- **1** Щракнете върху CA Certificate (Сертификат от сертифициращ орган) на страницата на Security (Сигурност).
- **2 Кликнете Import CA Certificate** (Импортиране на сертификат на упълномощен удостоверител) и изберете сертификата. Щракнете върху **Submit** (Изпращане).

#### **Как се експортира сертификат от СО <sup>7</sup>**

- **4** Щракнете върху CA Certificate (Сертификат от сертифициращ орган) на страницата на Security (Сигурност).
- b Изберете сертификата, който искате да експортирате, <sup>и</sup> щракнете върху **Export** (Извеждане). Щракнете върху **Submit** (Изпращане).
- **(3) Щракнете върху Save** (Запис), за да изберете приемната папка.
- 4) Изберете дестинацията, където искате да запазите експортирания сертификат, а след това запазете сертификата.

## <span id="page-106-0"></span>**Управление на няколко сертификата <sup>7</sup>**

Тази функция за няколко сертификата Ви позволява да управлявате всеки сертификат, който сте инсталирали с помощта на Уеб-базирано управление. След инсталирането на сертификатите, можете да видите кои сертификати са инсталирани от страница **Certificate** (Сертификат), а след това да разгледате съдържанието на всеки сертификат, да изтриете или експортирате сертификата. За информация как да осъществите достъп до **Certificate** (Сертификат), вижте *[Конфигуриране](#page-93-0) на [сертификат](#page-93-0) от Уеб-базирано управление* > ► стр. 88. Устройството Brother ви позволява да запаметите до четири самоподписани сертификата или до четири сертификата, издадени от СО. Можете да използвате съхранените сертификати с помощта на протокола HTTPS/IPPS, удостоверяване IEEE 802.1x или подписан PDF.

Можете също да запаметите до четири сертификата на СО за използване на удостоверяване IEEE 802.1x и SSL за SMTP/POP3.

Препоръчваме Ви да запаметявате един сертификат по-малко и да пазите последния свободен за изтичане на срок на сертификат. Например, ако искате да запаметите сертификат на СО, запаметете три сертификата и оставете едно място в резерв. При преиздаване на сертификата, например когато срокът на сертификата е изтекъл, можете да импортирате нов сертификат в резервното място, а след това можете да изтриете сертификата с изтекъл срок, за да не се провали конфигурация.

## **ЗАБЕЛЕЖКА**

- Когато използвате протокол HTTPS/IPPS, IEEE 802.1x или подписан PDF, трябва да изберете кой сертификат ще използвате.
- Когато използвате SSL за SMTP комуникация, не се налага да избирате сертификата. Необходимият сертификат ще бъде избран автоматично.

# <span id="page-107-0"></span>**Защитено управление на Вашето мрежово устройство с помощта на SSL/TLS <sup>7</sup>**

За защитено управление на мрежовото устройство е необходимо да използвате помощните програми за управление с протоколи за сигурност.

## <span id="page-107-1"></span>**Защитено управление с помощта на Уеб-базирано управление (уеб браузър) <sup>7</sup>**

Препоръчваме да се използва протокол HTTPS за защитено управление. За да използвате тези протоколи, са необходими следните настройки на устройството.

## **ЗАБЕЛЕЖКА**

Протоколът HTTPS е активиран по подразбиране.

Можете да промените настройките на протокола HTTPS и сертификата от екрана за Уеб-базирано управление, като щракнете върху **Network** (Мрежа), **Protocol** (Протокол) и след това - **HTTP Server Settings** (Настройки на НТТР сървър).

- Стартирайте уеб браузъра.
- 2) Въведете "http://machine's IP address/" във вашия браузър. (Ако използвате създадения сертификат, въведете "http://Obshto ime/" във вашия браузър. Където "Obshto ime" е общото име, което сте приписали на сертификата, например IP адрес, име на възел или име на домейн. За това как се присвоява общо име на сертификата вижте *Използване на [сертификати](#page-92-0) за защита на* [устройствата](#page-92-0) >> стр. 87.)
	- Например:

http://192.168.1.2/ (ако общото име е IP адресът на устройството)

По подразбиране не се иска парола. Въведете парола, ако сте задали такава, и натиснете  $\rightarrow$ 

 $\overline{4}$  Сега имате достъп до устройството чрез HTTPS. Ако използвате протокола SNMPv3, изпълнете следните стъпки.

#### **ЗАБЕЛЕЖКА**

Можете също да променяте настройките на SNMP с помощта на BRAdmin Professional 3.

- **6 Щракнете върху Network** (Мрежа).
- f Щракнете върху **Protocol** (Протокол).
g Уверете се, че настройката на **SNMP** <sup>е</sup> активирана, <sup>а</sup> след това щракнете върху **Advanced Setting** (Допълнителни настройки) на **SNMP**.

**8** Можете да конфигурирате настройките на SNMP от екрана по-долу.

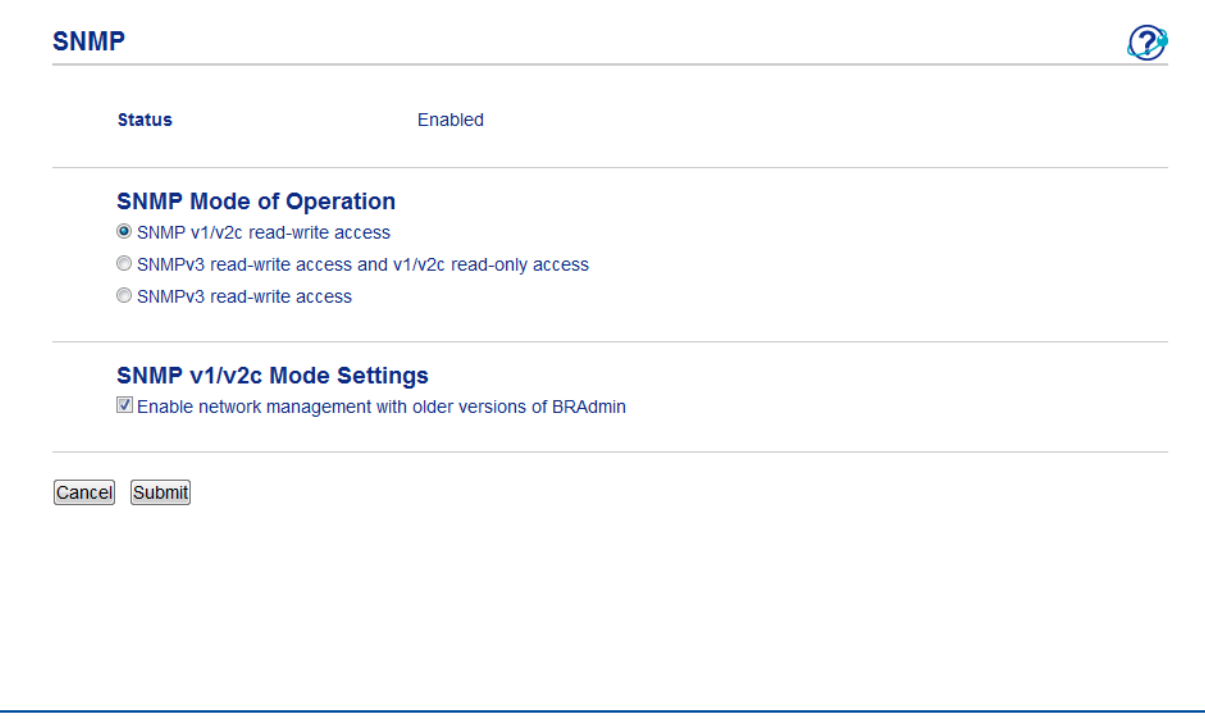

#### **Има три режима на работа на SNMP връзка. <sup>7</sup>**

■ SNMP v1/v2c read-write access (Достъп за четене-запис чрез SNMP v1/v2c)

В този режим сървърът за печат използва версия 1 и версия 2c на протокола SNMP. В този режим можете да използвате всички приложения на Brother. Той обаче не е защитен, тъй като не удостоверява потребителя и данните не се шифроват.

 **SNMPv3 read-write access and v1/v2c read-only access** (Достъп за четене-запис чрез SNMPv3 и достъп за четене-запис чрез v1/v2c)

В този режим сървърът за печат използва достъпа за четене-запис на версия 3 и достъпа за четене-запис на версия 1 и версия 2c на протокола SNMP.

### **ЗАБЕЛЕЖКА**

Когато използвате режима **SNMPv3 read-write access and v1/v2c read-only access** (Достъп за четене-запис чрез SNMPv3 и достъп за четене-запис чрез v1/v2c), някои приложения на Brother (напр., BRAdmin Light), които осъществяват достъп до сървъра за печат, не работят добре, тъй като те разрешават достъпа за четене-запис на версия 1 и версия 2c. Ако искате да използвате всички приложения, използвайте режима **SNMP v1/v2c read-write access** (Достъп за четене-запис чрез SNMP v1/v2c).

■ **SNMPv3 read-write access** (Достъп за четене-запис чрез SNMPv3)

В този режим сървърът за печат използва версия 3 на протокола SNMP. Ако искате да управлявате защитено сървъра за печат, използвайте този режим.

#### **ЗАБЕЛЕЖКА**

- Когато използвате режима **SNMPv3 read-write access** (Достъп за четене-запис чрез SNMPv3), моля, имайте предвид следното.
	- Можете да управлявате сървъра за печат само с помощта на BRAdmin Professional 3 или Уеббазирано управление.
	- С изключение на BRAdmin Professional 3, всички приложения, които използват SNMPv1/v2c, ще бъдат ограничени. За да разрешите използването на приложения SNMPv1/v2c, използвайте режима **SNMPv3 read-write access and v1/v2c read-only access** (Достъп за четене-запис чрез SNMPv3 и достъп за четене-запис чрез v1/v2c) или **SNMP v1/v2c read-write access** (Достъп за четене-запис чрез SNMP v1/v2c).
- За повече информация, вижте помощния текст в уеб базираното управление.

# **Защитено управление с помощта на BRAdmin Professional 3 (Windows®) <sup>7</sup>**

# **За да използвате помощната програма BRAdmin Professional 3 защитено, трябва да следвате точките по-долу <sup>7</sup>**

- $\blacksquare$  Силно препоръчваме да използвате най-новата версия на приложението BRAdmin Professional 3, която можете да изтеглите от [http://solutions.brother.com/.](http://solutions.brother.com/) Ако използвате по-стара версия на BRAdmin <sup>1</sup>, за да управлявате устройствата на Brother, удостоверяването на потребителя няма да бъде защитено.
- $\blacksquare$  Ако желаете да избегнете достъп до устройството от по-стара версия на BRAdmin <sup>[1](#page-109-0)</sup> е необходимо да деактивирате достъпа от по-стари версии на BRAdmin [1](#page-109-0) от **Advanced Setting** (Допълнителни настройки) на **SNMP** на страницата **Protocol** (Протокол), като използвате Уеббазирано управление. (Вижте *Защитено [управление](#page-107-0) с помощта на Уеб-базирано управление (уеб*  $\rightarrow$  *стр. 102.)*
- Ако използвате едновременно BRAdmin Professional 3 и Уеб-базирано управление, използвайте Уеб-базираното управление с протокола HTTPS.
- Ако управлявате смесена група от по-стари сървъри за печат<sup>[2](#page-109-1)</sup> и сървъри за печат с BRAdmin Professional 3, препоръчваме да използвате различна парола за всяка от групите. Така ще се осигури постоянна защита на новите сървъри за печат.

<span id="page-109-0"></span><sup>1</sup> BRAdmin Professional, по-старо от Ver. 2.80, BRAdmin Light за Macintosh, по-старо от Ver. 1.10

<span id="page-109-1"></span><sup>2</sup> серия NC-2000, NC-2100p, NC-3100h, NC-3100s, NC-4100h, NC-5100h, NC-5200h, NC-6100h, NC-6200h, NC-6300h, NC-6400h, NC-8000, NC-100h, NC-110h, NC-120w, NC-130h, NC-140w, NC-8100h, NC-9100h, NC-7100w, NC-7200w, NC-2200w

# **Защитено отпечатване на документи с помощта на SSL/TLS <sup>7</sup>**

За защитен печат на документи с протокол IPP можете да използвате протокола IPPS.

За конфигуриране на IPPS настройките чрез уеб браузър:

- **4** Щракнете върху Network (Мрежа) на уеб страницата на устройството, а след това щракнете върху **Protocol** (Протокол). Ако полето за отметки **IPP** вече е отметнато, преминете към стъпка **6**.
- b Отметнете полето за отметки **IPP** <sup>и</sup> след това щракнете върху **Submit** (Изпращане).
- **3** Рестартирайте машината, за да активирате конфигурацията.
- **4) Щракнете върху Network** (Мрежа) на уеб страницата на устройството, а след това щракнете върху **Protocol** (Протокол).
- <span id="page-110-0"></span>**(5) Щракнете върху HTTP Server Settings** (Настройки на НТТР сървър).
- f Отметнете полето за отметки **HTTPS(Port443)** <sup>и</sup> след това щракнете върху **Submit** (Изпращане).
- $\overline{z}$  Рестартирайте машината, за да активирате конфигурацията.

### **ЗАБЕЛЕЖКА**

Комуникацията с помощта на IPPS не може да предотврати неправомерен достъп до сървъра за печат.

# **Изпращане или получаване на защитена електронна поща<sup>7</sup>**

# **Конфигурация с помощта на Уеб-базирано управление (уеб браузър) <sup>7</sup>**

Можете да конфигурирате защитено изпращане на електронна поща със защитено удостоверяване на потребителя или изпращане и получаване на електронна поща с помощта на SSL/TLS на екрана на Уеб-базирано управление.

- Стартирайте уеб браузъра.
- b Въведете "vmachine's IP address/" <sup>в</sup> полето на браузъра (където "machine's IP address" е IP адресът на устройството или името на сървъра за печат).
	- Например: http://192.168.1.2/
- По подразбиране не се иска парола. Въведете парола, ако сте задали такава, и натиснете  $\rightarrow$ .
- d Щракнете върху **Network** (Мрежа).
- e Щракнете върху **Protocol** (Протокол).
- f Щракнете върху **Advanced Setting** (Допълнителни настройки) на **POP3/SMTP** <sup>и</sup> се уверете, че състоянието на **POP3/SMTP** е **Enabled** (Активирано).
- g На тази страница можете да конфигурирате настройките за **POP3/SMTP**.

### **ЗАБЕЛЕЖКА**

- За повече информация, вижте помощния текст в уеб базираното управление.
- Можете също да проверите дали настройките за електронна поща са правилни след конфигурирането им чрез изпращане на тестово електронно писмо.
- Ако не знаете настройките на POP3/SMTP сървъра, моля, поискайте ги от своя системен администратор или интернет доставчик.
- **в След конфигурирането, щракнете върху Submit (Изпращане). Появява се диалоговият прозорец** Конфигурация на изпращане/ получаване на тестов имейл.
- **9** Следвайте инструкциите на екрана, ако желаете да направите тест с текущите настройки.

# **Изпращане на имейл с удостоверяване на потребителя <sup>7</sup>**

Това устройство поддържа методите POP преди SMTP и SMTP-AUTH за изпращане на имейл чрез пощенски сървър, който изисква удостоверяване на потребителите. Тези методи предотвратяват достъпа на неоторизирани потребители до пощенския сървър. Можете да използвате Уеб-базирано управление или BRAdmin Professional 3, за да конфигурирате настройките. Можете да използвате методите "POP преди SMTP" и SMTP-AUTH за уведомяване за електронна поща, справки за електронна поща и изпращане на интернет факс.

#### **Настройки на сървъра за електронна поща**

Необходимо е настройките на метода за удостоверяване на SMTP да съвпадна с тези на метода, който използва Вашия сървър за електронна поща. Обърнете се към мрежовия администратор или Вашия ISP (доставчик на интернет услуги) за конфигурацията на сървъра за електронна поща.

Ще трябва също да отметнете **SMTP-AUTH** (SMTP удостоверяване) на **SMTP Server Authentication Method** (Метод за удостоверяване на SMTP сървър), за да активирате удостоверяване от SMTP сървъра.

#### **Настройки на SMTP**

- Можете да промените номера на порта за SMTP с помощта на Уеб-базирано управление. Това е полезно, ако вашият ISP (доставчик на интернет услуги) прилага услугата "Outbound Port 25 Blocking (OP25B)".
- Променяйки номера на порта за SMTP с конкретен номер, който Вашия ISP използва за SMTP сървъра (например, порт 587), след това ще можете да изпращате електронни писма през SMTP сървъра.
- Ако можете да използвате POP както преди SMTP, така и преди SMTP-AUTH, препоръчваме да изберете SMTP-AUTH.
- Ако изберете POP преди SMTP за метод за удостоверяване на SMTP сървъра, е необходимо да конфигурирате настройките за POP3. Можете също да използвате метода APOP, ако е необходимо.

# **Изпращане или получаване на защитена електронна поща с помощта на SSL/TLS <sup>7</sup>**

Това устройство поддържа методи SSL/TLS за изпращане или получаване на електронна поща чрез пощенски сървър, който изисква защитена SSL/TLS комуникация. За да изпращате или получавате електронна поща чрез пощенски сървър, който използва SSL/TLS комуникация, трябва правилно да конфигурирате SMTP през SSL/TLS или POP3 през SSL/TLS.

#### **Проверка на сертификат на сървър**

- Ако изберете SSL или TLS за **SMTP over SSL/TLS** (SMTP чрез SSL/TLS) или **POP3 over SSL/TLS** (POP3 чрез SSL/TLS), в квадратчето **Verify Server Certificate** (Потвърди сертификата на сървъра) автоматично ще бъде поставена отметка за проверка на сертификата на сървъра.
	- Преди да проверите сертификата на сървъра, трябва да импортирате сертификата от СО, издаден от СО, който е подписал сертификата на сървъра. Обърнете се към мрежовия администратор или към Вашия ISP (доставчик на интернет услуги), за да разберете дали е необходимо да се импортира сертификат от СО. За импортиране на сертификата вижте *Импортиране и [експортиране](#page-105-0) на сертификат от СО* ► стр. 100.
	- Ако не Ви се налага да проверявате сертификата на сървъра, махнете отметката от **Verify Server Certificate** (Потвърди сертификата на сървъра).

#### **Номер на порта**

- Ако изберете SSL, величината **SMTP Port** (SMTP порт) или **POP3 Port** (РОР3 порт) ще се промени, за да съответства на протокола. Ако искате да промените ръчно номера на порта, въведете номера на порта, след като изберете **SMTP over SSL/TLS** (SMTP чрез SSL/TLS) или **POP3 over SSL/TLS** (POP3 чрез SSL/TLS).
- Трябва да конфигурирате метода за комуникация POP3/SMTP така, че да съответства на сървъра за електронна поща. За подробности за настройките на сървъра за електронна поща се обърнете към мрежовия администратор или интернет доставчика.

В повечето случаи защитените услуги за интернет поща изискват следните настройки:

**(SMTP)**

**SMTP Port** (SMTP порт): 587

**SMTP Server Authentication Method** (Метод за удостоверяване на SMTP сървър): SMTP-AUTH

**SMTP over SSL/TLS** (SMTP чрез SSL/TLS): TLS

**(POP3)**

**POP3 Port** (РОР3 порт): 995

**POP3 over SSL/TLS** (POP3 чрез SSL/TLS): SSL

# **Използване на IEEE 802.1x удостоверяване <sup>7</sup>**

Можете да конфигурирате удостоверяване с IEEE 802.1x за жична или безжична мрежа.

# **Конфигуриране на удостоверяване с IEEE 802.1x с помощта на Уеббазирано управление (уеб браузър) <sup>7</sup>**

Ако конфигурирате удостоверяване с IEEE 802.1x за жична или безжична мрежа с помощта на Уеббазирано управление, следвайте указанията по-долу.

Можете да конфигурирате удостоверяване с IEEE 802.1x с помощта на:

(Кабелна мрежа)

BRAdmin Professional 3

(Безжична мрежа)

- Програма за безжично настройване от контролния панел (За подробности вижте *[Конфигуриране](#page-28-0) на* [устройството](#page-28-0) за фирмена безжична мрежа >> стр. 23.)
- Програма за безжично настройване на CD-ROM диска (за подробности вижте [Конфигуриране](#page-18-0) на *безжична мрежа чрез временно използване на USB кабел ([препоръчително](#page-18-0)) ▶▶ стр. 13.)*
- BRAdmin Professional 3

#### **ЗАБЕЛЕЖКА**

- Ако конфигурирате устройството си с помощта на EAP-TLS удостоверяване, трябва да инсталирате Клиентски сертификат, издаден от сертифициращ орган, преди да започнете конфигурирането. Обърнете се към Вашия мрежов администратор във връзка с клиентския сертификат. Ако сте инсталирали повече от един сертификат Ви препоръчваме да си запишете името на сертификата, който искате да използвате. За подробности относно инсталирането на сертификата вижте *Използване на сертификати за защита на [устройствата](#page-92-0)* uu стр. 87.
- Преди да проверите сертификата на сървъра, трябва да импортирате сертификата от СО, издаден от СО, който е подписал сертификата на сървъра. Обърнете се към мрежовия администратор или към Вашия ISP (доставчик на интернет услуги), за да разберете дали е необходимо да се импортира сертификат от СО. За подробности относно импортирането на сертификата вижте *Импортиране и [експортиране](#page-105-0) на сертификат от СО* ▶▶ стр. 100.
- Подробности за всеки сертификат прочетете в *Използване на [сертификати](#page-92-0) за защита на [устройствата](#page-92-0)* >> стр. 87.
- В Стартирайте уеб браузъра.
- **2)** Въведете "http://machine's IP address/" в полето на браузъра (където "machine's IP address" е IP адресът на устройството или името на сървъра за печат).
	- Например: http://192.168.1.2/

### **ЗАБЕЛЕЖКА**

- Ако използвате DNS (Система за именоване на домейни) или активирате име на NetBIOS, можете да въведете друго име, например "SpodelenPrinter", вместо IP адреса.
	- Например: http://SpodelenPrinter/

Ако активирате име на NetBIOS, можете да използвате и името на възела.

• Например: http://brnxxxxxxxxxxxx/

NetBIOS името може да се види в доклада за мрежова конфигурация (Вижте *[Разпечатване](#page-53-0) на доклад* за мрежова [конфигурация](#page-53-0) > → стр. 48).

- За потребители на Macintosh, можете лесно да получите достъп до системата на Уеб-базираното управление като щракнете върху иконата на екрана на **Status Monitor**. За повече информация: **>>** Ръководство за потребителя на софтуера.
- **3** По подразбиране не се иска парола. Напишете парола, ако сте задали такава, и натиснете  $\rightarrow$

**4** Щракнете върху Network (Мрежа).

e (Жична) Кликнете **Wired** (Кабелен) <sup>и</sup> изберете **Wired 802.1x Authentication** (Удостоверяване по кабел 802.1x). (Безжична) Кликнете **Wireless** (Безжично) и изберете **Wireless (Enterprise)**

(Безжично (предприятие)).

 $\ket{6}$  Сега можете да конфигурирате настройките на удостоверяване с IEEE 802.1x.

- Ако искате да активирате удостоверяване с IEEE 802.1x за жична мрежа, проверете **Enabled** (Активиране) за **Wired 802.1x status** (Състояние на жичен 802.1х) на страница **Wired 802.1x Authentication** (Удостоверяване по кабел 802.1x).
- За подробности за удостоверяване с IEEE 802.1x и методите за вътрешно удостоверяване вижте *IEEE 802.1х [удостоверяване](#page-134-0)* >> стр. 129.
- Ако използвате удостоверяване с EAP-TLS, трябва да изберете Клиентския сертификат, който е инсталиран (показан с име на сертификата) за проверка от падащия списък **Client Certificate** (Сертификат на клиент).
- Ако изберете удостоверяване с EAP-FAST, PEAP, EAP-TTLS или EAP-TLS, можете да изберете метода за удостоверяване от падащия списък на **Server Certificate Verification** (Потвърждение за сертификата на сървъра). Можете да проверите сертификата на сървъра с помощта на сертификата от СО, предварително импортиран в устройството, който е издаден от СО, подписал сертификата на сървъра.

Можете да изберете един от следните методи за удостоверяване от падащия списък **Server Certificate Verification** (Потвърждение за сертификата на сървъра).

**No Verification** (Без потвърждение)

На сертификата на сървъра винаги може да се има доверие. Удостоверяването не е извършено.

■ **CA Cert.** (Сертификат на упълномощен удостоверител)

Методът за проверка на надеждността на СО на сертификата на сървъра с помощта на сертификата на СО, издаден от СО, подписал сертификата на сървъра.

■ **CA Cert. + ServerID** (Сертификат на упълномощен удостоверител + Идентификатор на сървър)

Методът за проверка на стойността на общото име <sup>[1](#page-116-0)</sup> на сертификата на сървъра в допълнение към надеждността на СО на сертификата на сървъра.

<span id="page-116-0"></span><sup>1</sup> Удостоверяването на общото име сравнява общото име на сертификата на сървъра с последователността от знаци, конфигурирани за **Server ID** (Идентификатор на сървъра). Преди да използвате този метод, обърнете се към Вашия системен администратор във връзка с общото име на сертификата на сървъра, а след това конфигурирайте **Server ID** (Идентификатор на сървъра).

#### **7** След конфигурирането, щракнете върху Submit (Изпращане).

#### (жична)

След конфигурирането свържете устройството си с мрежата, поддържана от IEEE 802.1x. След няколко минути отпечатайте доклада за мрежова конфигурация, за да проверите **<Wired IEEE 802.1x> Status.** (Вижте [Разпечатване](#page-53-0) на доклад за мрежова конфигурация ▶▶ стр. 48.)

#### ■ Success

Жичната функция на IEEE 802.1x е активирана и удостоверяването беше успешно.

**Failed**

Жичната функция на IEEE 802.1x е активирана, обаче удостоверяването беше неуспешно.

#### **Off**

Жичната функция на IEEE 802.1x не е налице.

#### (безжична)

Малко след конфигурирането WLAN доклад ще се отпечата автоматично. Проверете безжичната си конфигурация в справката. Вижте *Разпечатване на WLAN доклад (за [HL-3180CDW, DCP-](#page-54-0)[9015CDW, DCP-9020CDW, MFC-9130CW, MFC-9330CDW](#page-54-0) и MFC-9340CDW)* ▶▶ стр. 49.

**8**

# **Отстраняване на неизправности <sup>8</sup>**

# **Обзор <sup>8</sup>**

Тази глава обяснява как се разрешават типични проблеми с мрежата, които може да срещнете при използване на устройството Brother. Ако след прочитане на тази глава не сте в състояние да разрешите проблема си, моля, посетете Brother Solutions Center на адрес: [http://solutions.brother.com/.](http://solutions.brother.com/)

Моля, посетете Brother Solutions Center на адрес <http://solutions.brother.com/> и щракнете върху Ръководства на страницата на Вашия модел, за да изтеглите останалите ръководства.

# **Установяване на проблема <sup>8</sup>**

Преди да прочетете настоящата глава се уверете, че са конфигурирани следните неща.

#### <span id="page-117-0"></span>**Най-напред проверете следното:**

Захранващият кабел е свързан правилно и устройството Brother е включено.

Точката за достъп (за безжична връзка), маршрутизаторът или концентраторът са включени и бутонът им за връзка мига.

Цялата предпазна опаковка е махната от устройството.

Касетите с тонер и барабанът са поставени правилно.

Горният и задният капак са напълно затворени.

Хартията е поставена правилно в тавата за хартия.

(За жични мрежи) Има мрежов кабел, който е стабилно свързан към устройството Brother и маршрутизатора или концентратора.

#### **Преминете на страницата за вашето решение от списъците по-долу <sup>8</sup>**

- Не мога да извърша конфигурирането на настройката на безжичната мрежа. (Вижте стр[. 113.](#page-118-0))
- Устройството Brother не e намерено в мрежата по време на инсталирането на MFL-Pro Suite. (Вижте стр[. 114.](#page-119-0))
- Устройството Brother не може да печата или сканира по мрежата. (Вижте стр[. 115.](#page-120-0))
- Устройството Brother не е намерено в мрежата, дори след успешно инсталиране. (Вижте стр[. 115.](#page-120-0))
- Използвам софтуер за безопасност. (Вижте стр[. 118](#page-123-0).)
- Искам да проверя дали моите мрежови устройства работят правилно. (Вижте стр[. 119](#page-124-0).)

# <span id="page-118-0"></span>**Не мога да извърша конфигурирането на настройката на безжичната мрежа.**

<span id="page-118-1"></span>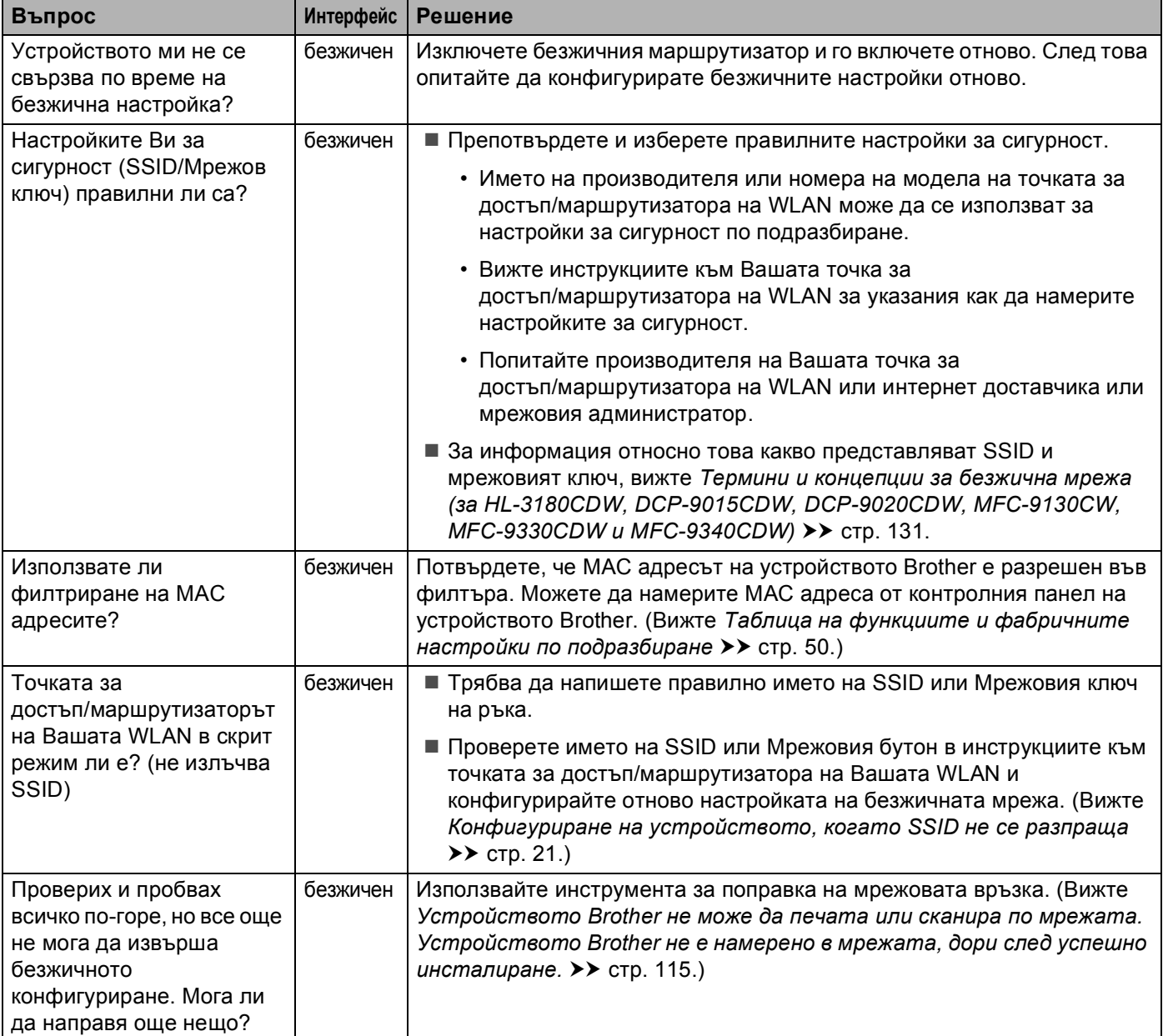

# <span id="page-119-0"></span>**Устройството Brother не e намерено в мрежата по време на инсталирането на MFL-Pro Suite.**

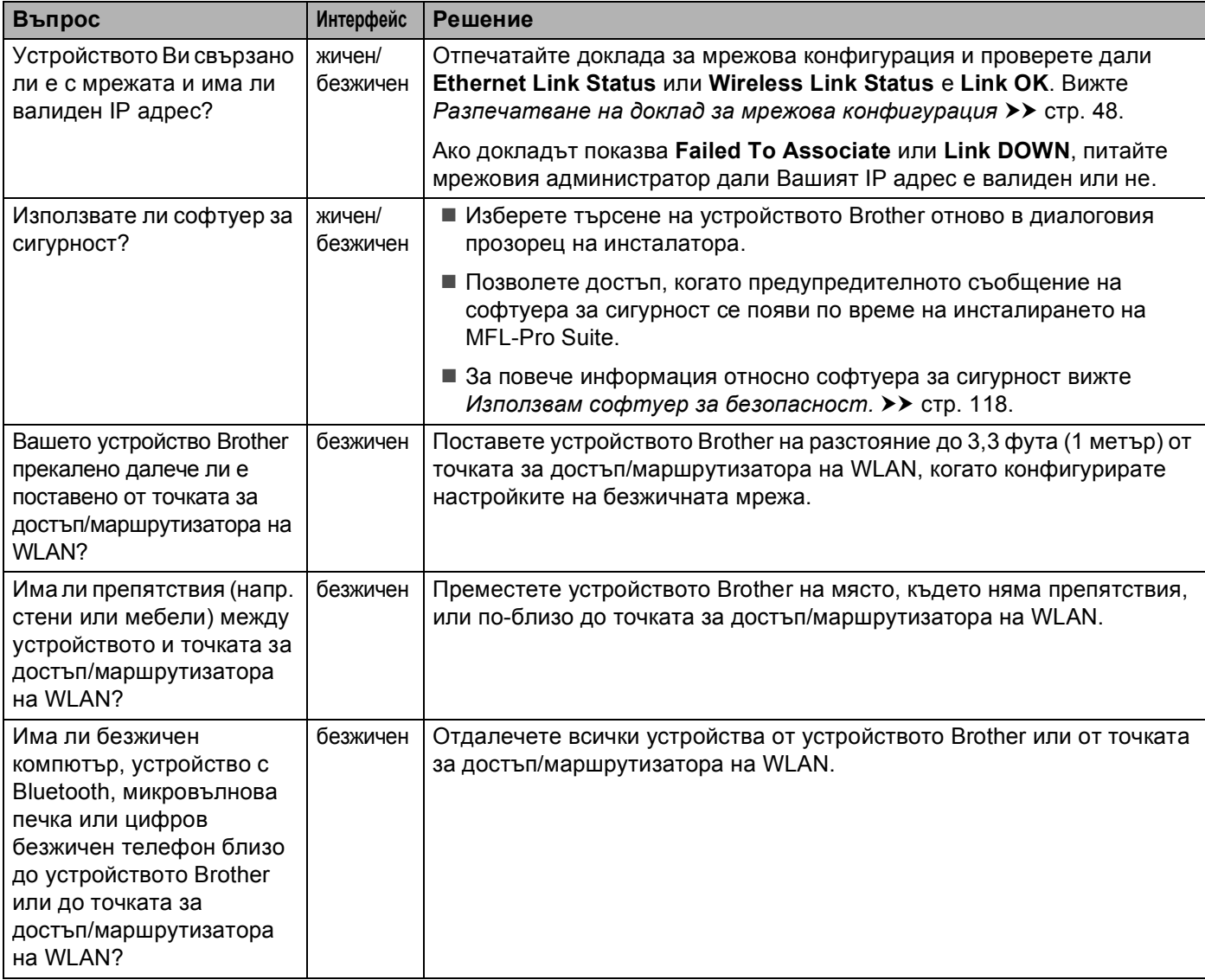

#### <span id="page-120-0"></span>**Устройството Brother не може да печата или сканира по мрежата. Устройството Brother не е намерено в мрежата, дори след успешно инсталиране.**

<span id="page-120-2"></span><span id="page-120-1"></span>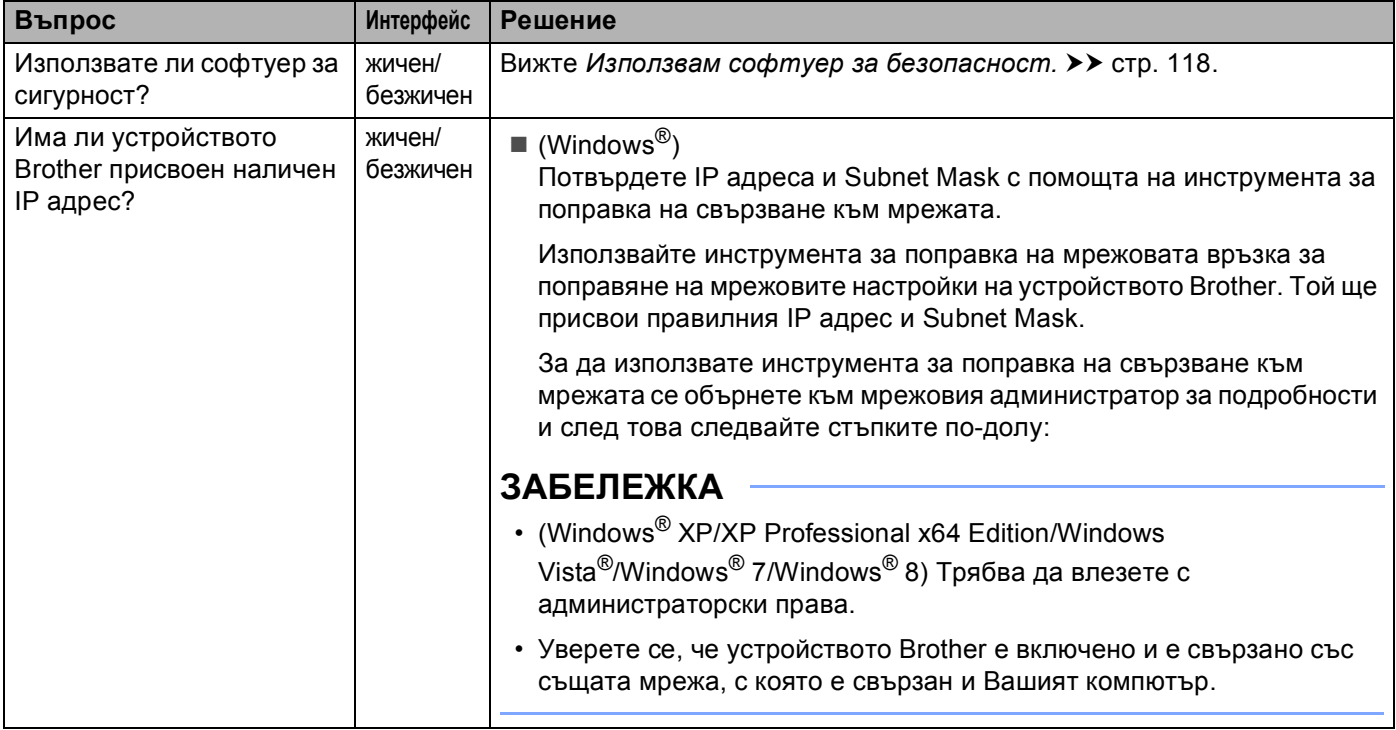

#### **Устройството Brother не може да печата или сканира по мрежата. Устройството Brother не е намерено в мрежата, дори след успешно инсталиране. (Продължение)**

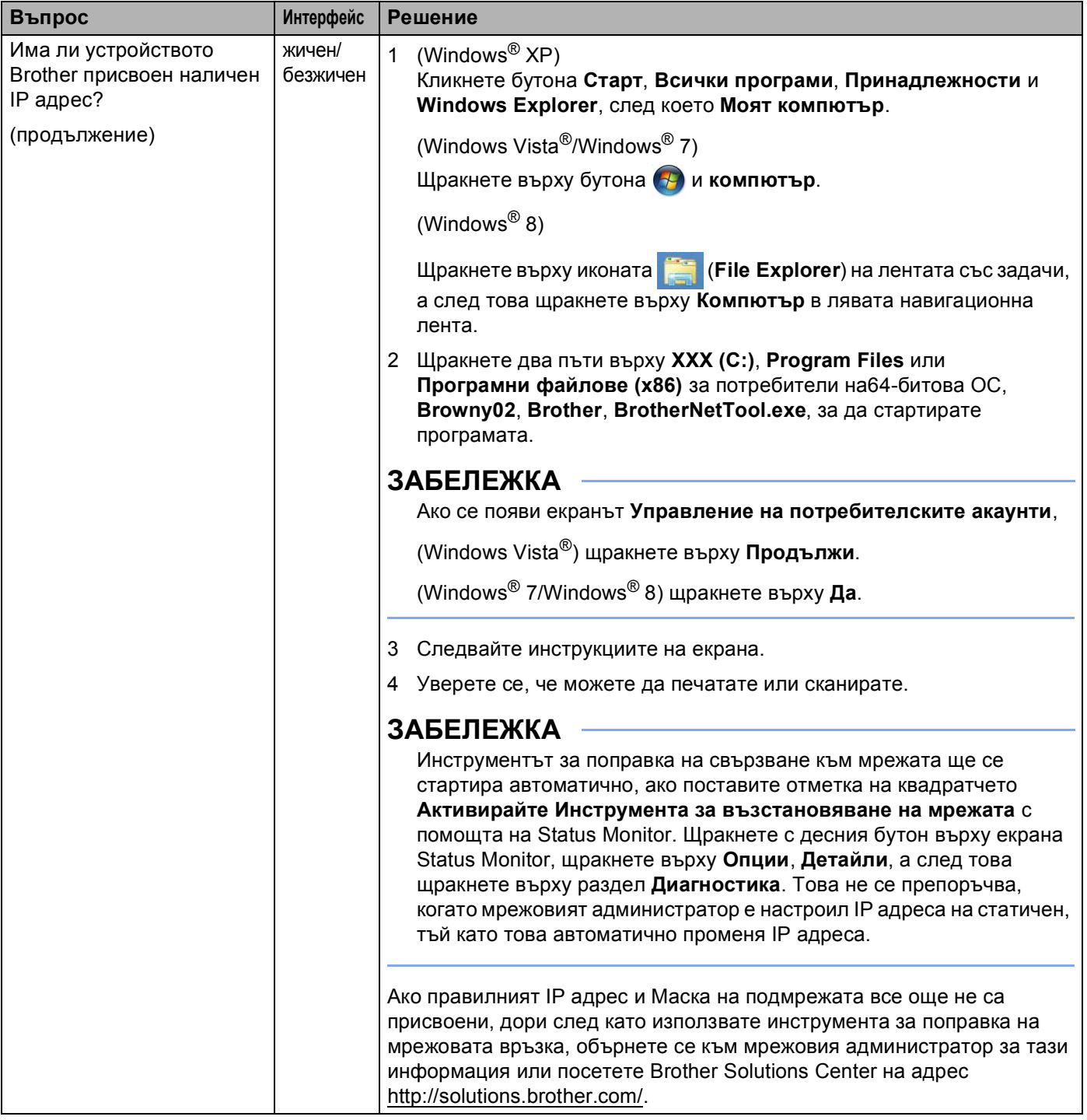

#### **Устройството Brother не може да печата или сканира по мрежата. Устройството Brother не е намерено в мрежата, дори след успешно инсталиране. (Продължение)**

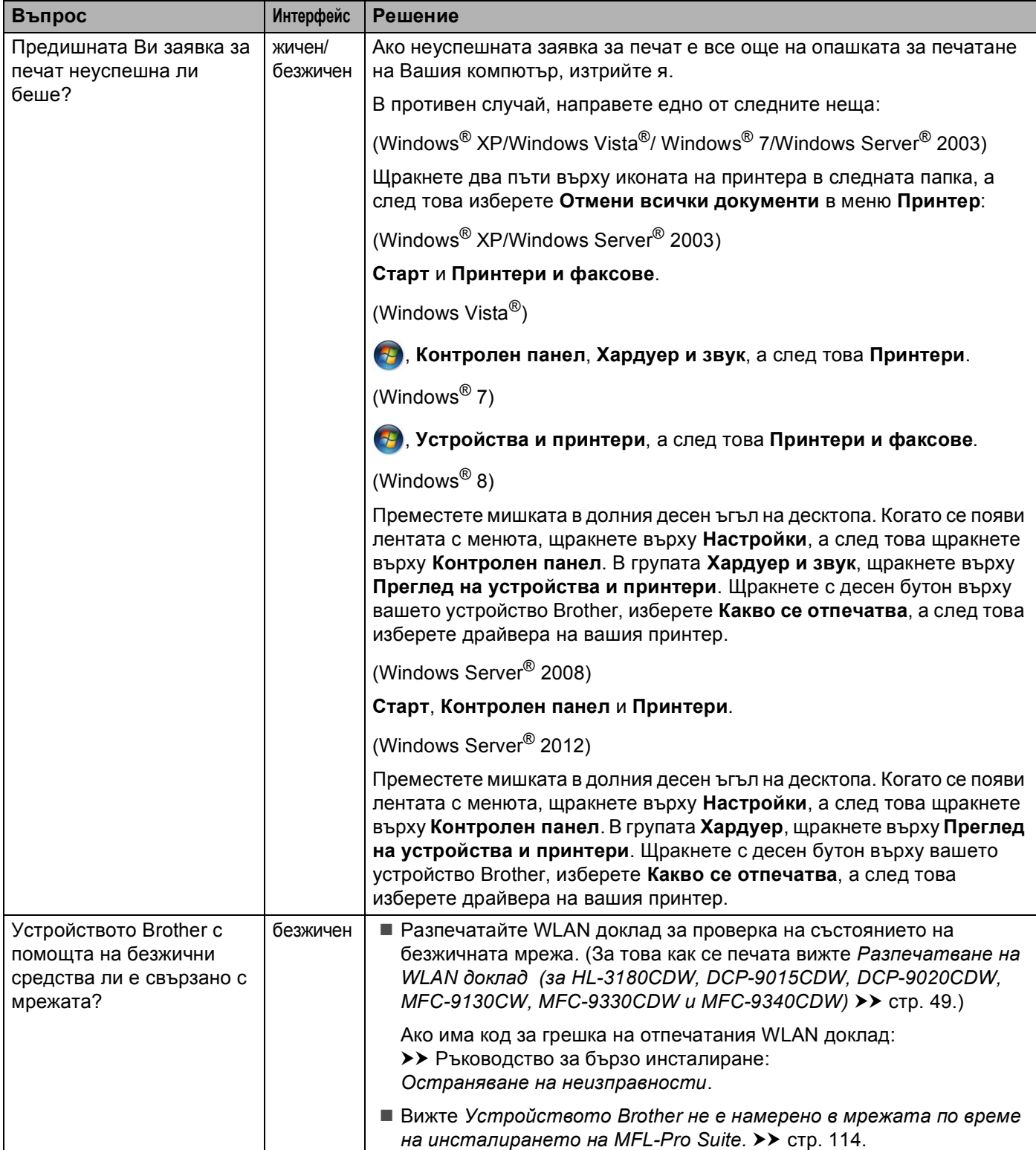

#### **Устройството Brother не може да печата или сканира по мрежата. Устройството Brother не е намерено в мрежата, дори след успешно инсталиране. (Продължение)**

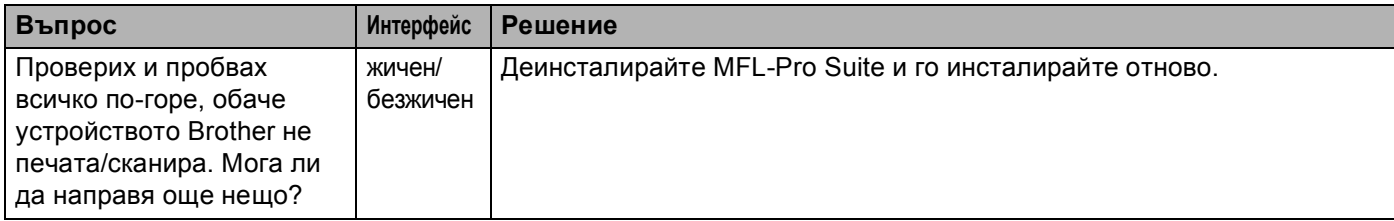

### <span id="page-123-0"></span>**Използвам софтуер за безопасност.**

<span id="page-123-1"></span>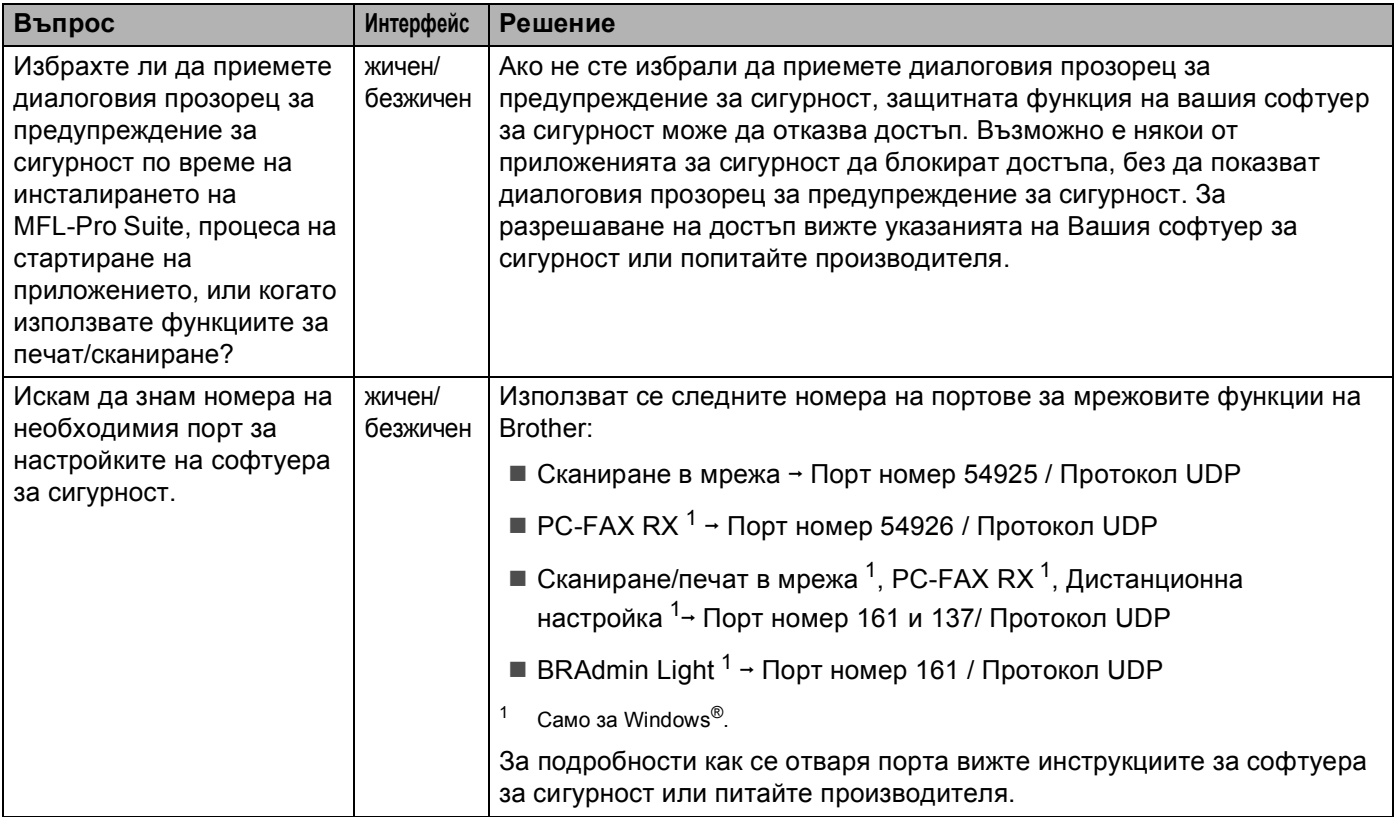

# <span id="page-124-0"></span>**Искам да проверя дали моите мрежови устройства работят правилно.**

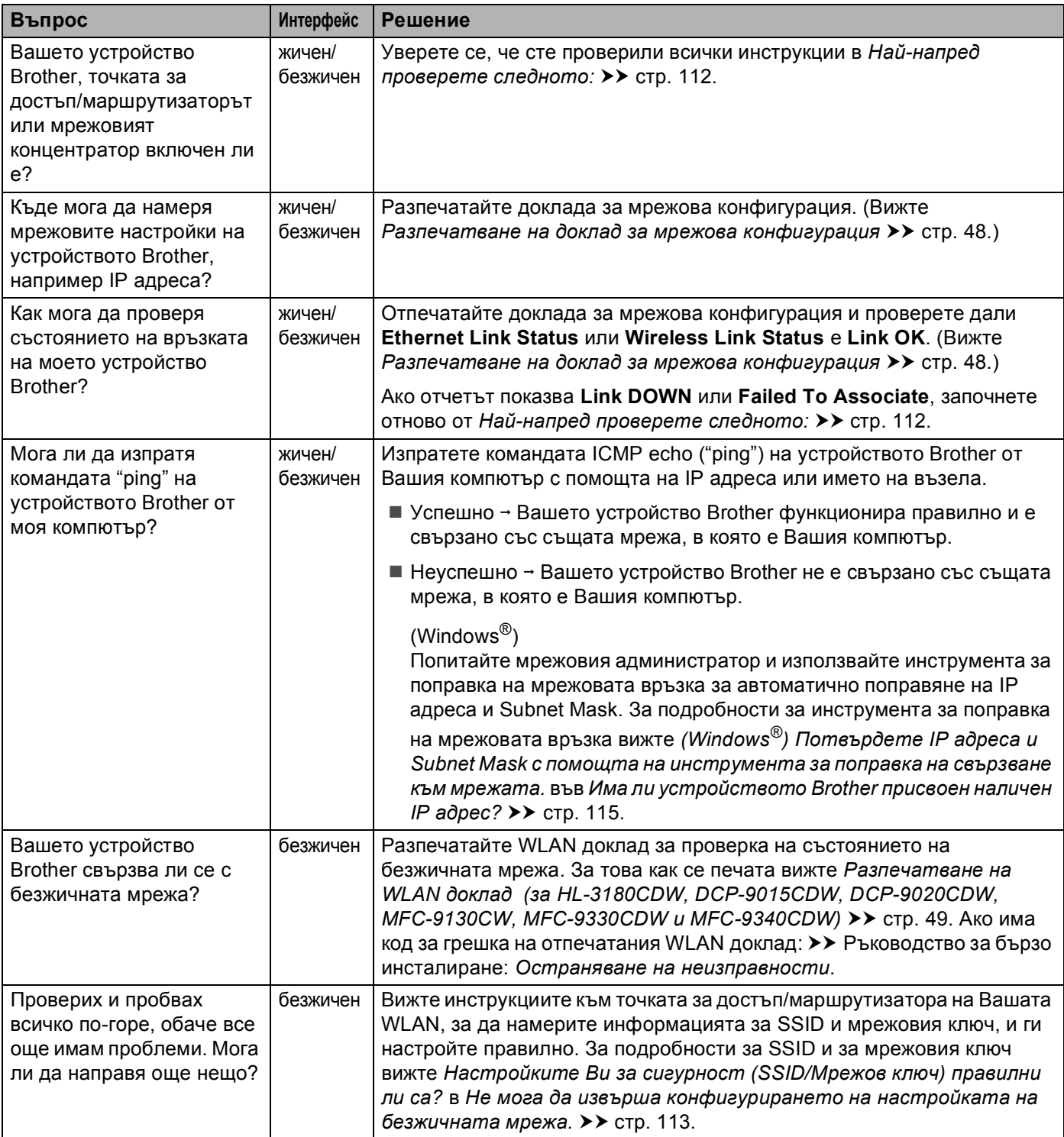

# **Раздел II**

# **Мрежови речник II**

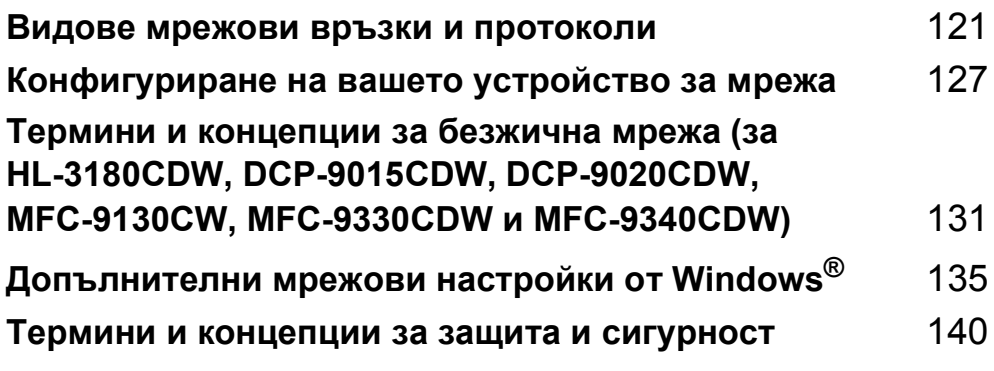

**9**

# <span id="page-126-0"></span>**Видове мрежови връзки и протоколи <sup>9</sup>**

# **Видове мрежови връзки**

# **Пример за връзка в кабелна мрежа <sup>9</sup>**

### **Печат в Peer-to-Peer (равноправен достъп) чрез TCP/IP <sup>9</sup>**

В Peer-to-Peer (Равноправен достъп) среда, всеки компютър изпраща и получава данни директно до всяко устройство. Няма централен сървър, контролиращ достъпа до файлове или споделени устройства.

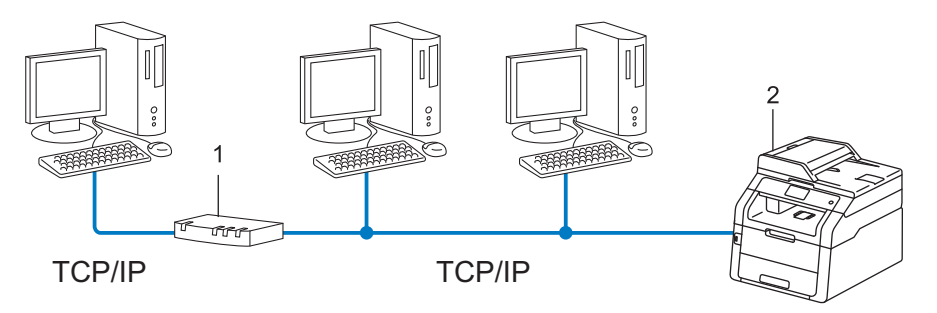

- **1 Маршрутизатор**
- **2 Мрежово устройство (Вашето устройство)**
- В по-малка мрежа от 2 или 3 компютъра препоръчваме метод на печатане Peer-to-Peer (Равноправен достъп), тъй като се конфигурира по-лесно от метода за отпечатване в споделена мрежа. Вижте [Споделен](#page-127-0) печат в мрежа >> стр. 122.
- Всеки компютър трябва да използва TCP/IP протокола.
- Устройството Brother трябва да има подходяща конфигурация на IP адрес.
- Ако използвате маршрутизатори, адресът на шлюза трябва да бъде конфигуриран на компютрите и устройството Brother.

#### <span id="page-127-0"></span>**Споделен печат в мрежа <sup>9</sup>**

В споделена мрежова среда всеки компютър изпраща данни чрез централно контролиран компютър. Този тип компютър често се нарича "сървър" или "сървър за печат". Неговата задача е да контролира разпечатването на всички задания за печат.

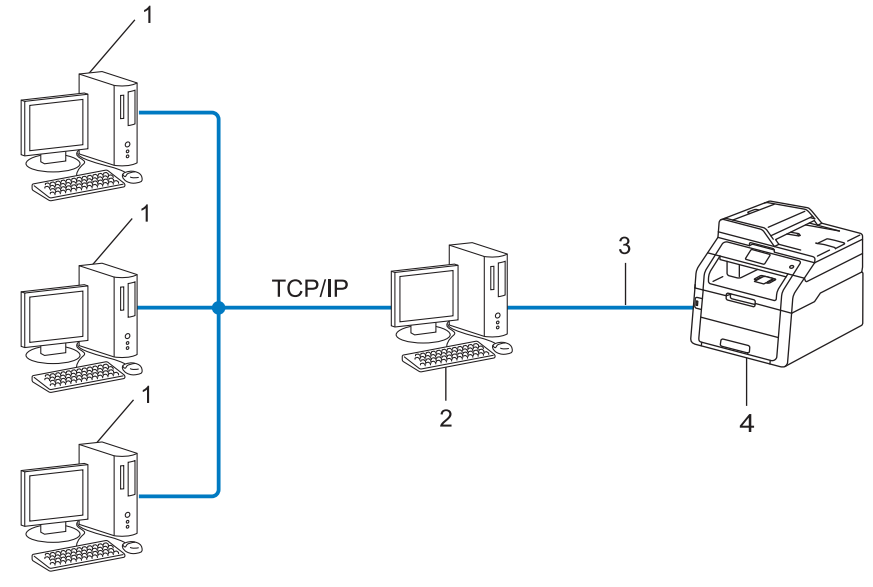

- **1 Клиентски компютър**
- **2 Компютърът е познат също и като "сървър" или "сървър за печат"**
- **3 TCP/IP, USB или паралелен (при наличност)**
- **4 Мрежово устройство (Вашето устройство)**
- При по-голяма мрежа препоръчваме печатане в среда на споделена мрежа.
- "Сървърът" или "сървърът за печат" трябва да използват TCP/IP протокол за печат.
- Устройството Brother трябва да има конфигуриран собствен IP адрес, освен ако устройството не е споделено чрез USB или паралелен интерфейс в сървъра.

# **Протоколи <sup>9</sup>**

# **TCP/IP протоколи и функции <sup>9</sup>**

Протоколите са стандартизирани комплекси от правила за пренос на данни в мрежа. Протоколите позволяват на потребителите да получат достъп до свързани чрез мрежата ресурси.

Сървърът за печат, използван при това устройство Brother, поддържа протокола TCP/IP (Transmission Control Protocol/Internet Protocol).

TCP/IP е най-популярният набор от протоколи, използвани за комуникационни схеми като интернет и електронна поща. Този протокол може да бъде използван в почти всички операционни системи като Windows<sup>®</sup>, Windows Server<sup>®</sup>, Mac OS X и Linux<sup>®</sup>. Това устройство Brother разполага със следните TCP/IP протоколи.

# **ЗАБЕЛЕЖКА**

- Можете да конфигурирате настройките на протоколите чрез използване на HTTP интерфейс (уеб браузър). (Вижте *Как се конфигурират настройките на [устройството](#page-63-0) чрез Уеб-базирано*  $y$ правление *(уеб браузър*) **> >** стр. 58.)
- За да разберете какво поддържа Вашето устройство Brother, вижте *[Поддържани](#page-149-0) протоколи и*  $\phi$ ункции за [сигурност](#page-149-0) >> стр. 144.
- Информация за поддържаните протоколи за сигурност прочетете в *[Протоколи](#page-146-0) за сигурност*  $\rightarrow$  стр[. 141](#page-146-0).

# **DHCP/BOOTP/RARP <sup>9</sup>**

С използването на протоколите DHCP/BOOTP/RARP, IP адресът може да бъде автоматично конфигуриран.

### **ЗАБЕЛЕЖКА**

За използване на протоколите DHCP/BOOTP/RARP, моля, свържете с вашия мрежови администратор.

### **APIPA <sup>9</sup>**

Ако не зададете IP адрес ръчно (с помощта на контролния панел на устройството или софтуера BRAdmin) или автоматично (чрез сървър DHCP/BOOTP/RARP), протоколът за автоматично частно IP адресиране (APIPA) автоматично ще зададе IP адрес в диапазона от 169.254.1.0 до 169.254.254.255.

#### **ARP <sup>9</sup>**

Протоколът Address Resolution извършва преобразуване на IP адрес в MAC адрес в TCP/IP мрежа.

#### **DNS клиент <sup>9</sup>**

Печатният сървър на Brother поддържа клиентската функция Domain Name System (DNS). Тази функция позволява на сървъра за печат да комуникира с други устройства, като използва своето DNS име.

#### **Преобразуване на NetBIOS име <sup>9</sup>**

Разрешаването на имена в мрежова базова система вход/изход ви дава възможност да получите IP адреса на другото устройство с помощта на неговото NetBIOS име по време на мрежовата връзка.

#### **WINS <sup>9</sup>**

Услугата за интернет имена на Windows® е услуга за предоставяне на информация за разрешаване на имена в NetBIOS чрез обединяване на IP адрес и NetBIOS име, което е в локалната мрежа.

#### **LPR/LPD <sup>9</sup>**

Често използвани протоколи за печат в TCP/IP мрежа.

#### **SMTP клиент <sup>9</sup>**

Клиентът SMTP (Протокол за стандартен пренос на поща) се използва за изпращане на електронна поща през интернет или интранет.

#### **Custom Raw Port (по подразбиране е порт 9100) <sup>9</sup>**

Друг често използван протокол за печат в TCP/IP мрежа. Той дава възможност за интерактивен пренос на данни.

#### **IPP <sup>9</sup>**

Протоколът за печат в интернет позволява директното разпечатване на документи на всяко устройство през Интернет.

#### **ЗАБЕЛЕЖКА**

За подробности относно протокола IPPS вижте *[Протоколи](#page-146-0) за сигурност* >> стр. 141.

#### **mDNS <sup>9</sup>**

mDNS позволява на сървъра за печат на Brother да се самоконфигурира автоматично за работа в система Проста мрежова конфигурация под Mac OS X.

# **TELNET <sup>9</sup>**

Протоколът TELNET Ви позволява да контролирате отдалечените мрежови устройства в TCP/IP мрежа от своя компютър.

### **SNMP <sup>9</sup>**

Протоколът Simple Network Management (SNMP) се използва за управление на мрежови устройства, включващи компютри, маршрутизатори и готови мрежови устройства на Brother. Сървърът за печат на Brother поддържа SNMPv1, SNMPv2c и SNMPv3.

# **ЗАБЕЛЕЖКА**

За подробности относно протокола SNMPv3, вижте *[Протоколи](#page-146-0) за сигурност* > > стр. 141.

# **LLMNR <sup>9</sup>**

Протоколът Link-Local Multicast Name Resolution (LLMNR) разрешава имената на съседни компютри, ако мрежата няма DNS (Система за именоване на домейни) сървър. Отговарящата функция на LLMNR работи в IPv4 или IPv6 среда, когато се използва компютър с изпращащата функция на LLMNR, например с Windows Vista®, Windows® 7 и Windows® 8.

### **Web Services**

Протоколът Web Services позволява на потребителите на Windows Vista $^{\circledR}$ , Windows $^{\circledR}$  7 или Windows $^{\circledR}$ 8 да инсталират драйверите, използвани за печат и сканиране, като кликнат с десния бутон върху иконата на устройството в папката **Мрежа**. (Вижте *[Инсталиране](#page-140-1) на драйвери, използвани за печат и сканиране чрез [Web Services \(Windows Vista](#page-140-1)®, Windows® 7 и Windows® 8) >> стр. 135.) За детайли* относно сканирането с помощта на Web Services: > > Ръководство за потребителя на софтуера. Web Services позволяват и да проверите текущото състояние на устройството от компютъра.

# **HTTP <sup>9</sup>**

Протоколът HTTP се използва за предаване на данни между уеб сървър и уеб браузър.

# **ЗАБЕЛЕЖКА**

За подробности относно протокола HTTPS, вижте *[Протоколи](#page-146-0) за сигурност* ▶▶ стр. 141.

### **FTP (за функцията Сканиране към FTP) <sup>9</sup>**

Протоколът File Transfer Protocol (FTP) позволява на устройството Brother да сканира черно-бели или цветни документи директно към FTP сървър, разположен локално в мрежата или в Интернет.

Видове мрежови връзки и протоколи

# **SNTP <sup>9</sup>**

Протоколът за обикновено мрежово време се използва за синхронизиране на компютърните часовници в TCP/IP мрежа. Можете да конфигурирате настройките на SNTP чрез Уеб-базирано управление (уеб браузър). (За подробности вижте *[Синхронизиране](#page-69-0) с SNTP сървър* > > стр. 64.)

# **CIFS <sup>9</sup>**

Общата мрежова файлова система е стандартният способ, по който компютърните потребители споделят файлове и принтери под Windows®.

### **IPv6 <sup>9</sup>**

IPv6 е следващото поколение Интернет протокол. За повече информация относно протокола IPv6, посетете страницата на модела на Вашето устройство на [http://solutions.brother.com/.](http://solutions.brother.com/)

# <span id="page-132-0"></span>**10 Конфигуриране на вашето устройство за** мрежа

# **IP адреси, подмрежови маски и шлюзове <sup>10</sup>**

За да използвате устройството в TCP/IP мрежова среда, трябва да конфигурирате неговия IP адрес и маската на подмрежата. IP адресът, който ще зададете на сървъра за печат, трябва да бъде в същата логическа мрежа, в която са хост компютрите. Ако не е, трябва правилно да конфигурирате маската на подмрежата и адреса на шлюза.

# **IP адрес <sup>10</sup>**

Всеки IP адрес е поредица от числа, идентифициращи всяко свързано с мрежата устройство. Всеки IP адрес се състои от четири числа, разделени с точки. Всяко число е в порядъка от 0 до 255.

- Например: В малка по размер мрежа, обикновено можете да промените числата на последния сегмент.
	- 192.168.1.1
	- 192.168.1.2
	- 192.168.1.3

#### **Как IP адресът се присвоява на вашия сървър за печат: <sup>10</sup>**

Ако във Вашата мрежа имате DHCP/BOOTP/RARP сървър, сървърът за печат автоматично ще получи своя IP адрес от този сървър.

# **ЗАБЕЛЕЖКА**

В малки мрежи DHCP сървърът може да е и маршрутизаторът.

За повече информация относно DHCP, BOOTP и RARP, вижте *Използване на DHCP за [конфигуриране](#page-150-0) на IP адреса* **▶** стр. 145. *Използване* на ВООТР за [конфигуриране](#page-151-0) на IP адреса > ► стр. 146. *Използване на RARP за [конфигуриране](#page-151-1) на IP адреса* > ► стр. 146.

Ако нямате DHCP/BOOTP/RARP сървър, протоколът за автоматично частно IP адресиране (APIPA) автоматично ще зададе IP адрес в диапазона от 169.254.1.0 до 169.254.254.255. За повече информация относно APIPA, вижте *Използване на APIPA за [конфигуриране](#page-152-0) на IP адреса* uu стр. 147.

## **Маска на подмрежата <sup>10</sup>**

Маската на подмрежата ограничава комуникацията в мрежата.

Например: Компютър 1 може да комуникира с Компютър 2

• Компютър 1

IP адрес: 192.168. 1. 2

Маска на подмрежата: 255.255.255.000

• Компютър 2

IP адрес: 192.168. 1. 3

Маска на подмрежата: 255.255.255.000

Когато в подмрежовата маска има 0, няма ограничение на комуникацията в тази част от адреса. В горния пример това означава, че можем да комуникираме с всяко устройство, което има IP адрес, започващ с 192.168.1.x. (където x. са числата от 0 до 255.)

# **Шлюз** (и маршрутизатор)

Gateway е точка в мрежата, която действа като вход към друга мрежа и изпраща пренесените през мрежата данни до точна дестинация. Маршрутизаторът знае накъде да насочи данните, които пристигат в Gateway. Ако дестинацията се намира във външна мрежа, маршрутизаторът изпраща данните към външната мрежа. Ако вашата мрежа комуникира с други мрежи, може да се наложи да конфигурирате IP адреса на Gateway. Ако не знаете IP адреса на шлюза, обърнете се към администратора на мрежата.

# <span id="page-134-0"></span>**IEEE 802.1x удостоверяване**

IEEE 802.1x е стандарт на IEEE за жични и безжични мрежи, който ограничава достъпа от неупълномощени мрежови устройства. Вашето устройство Brother (заявител) изпраща заявка за удостоверяване до RADIUS сървър (сървър за удостоверяване) чрез Вашата точка за достъп (удостоверител). След като заявката Ви бъде потвърдена от RADIUS сървъра, устройството Ви може да получи достъп до мрежата.

#### **Методи на удостоверяване <sup>10</sup>**

<span id="page-134-1"></span>■ LEAP (За безжични мрежи)

Cisco LEAP (Лек разширяем протокол за удостоверяване) е разработен от Cisco Systems, Inc., в който се използва потребителска идентификация и парола за удостоверяване.

<span id="page-134-2"></span>**FAP-FAST** 

EAP-FAST (разширяем протокол за удостоверяване-гъвкаво удостоверяване през безопасен тунел) е разработен от Cisco Systems, Inc., и използва потребителска идентификация и парола за удостоверяване, и алгоритми на ключ за шифриране-дешифриране, за да се получи процес на удостоверяване по тунел.

Устройството Brother поддържа следните вътрешни методи на удостоверяване:

- EAP-FAST/NONE
- EAP-FAST/MS-CHAPv2
- EAP-FAST/GTC
- EAP-MD5 (за безжични мрежи)

EAP-MD5 (Разширяем протокол за удостоверяване-Алгоритъм за извлечение на съобщенията 5) използва потребителско ID и парола за удостоверяване тип "предизвикателство-отговор".

<span id="page-134-3"></span>**PEAP** 

PEAP (Защитен разширяем протокол за удостоверяване) е разработен от Microsoft Corporation, Cisco Systems и RSA Security. PEAP създава шифриран SSL (Слой на защитен сокет)/TLS (Защита на транспортни слоеве) между клиент и сървър за удостоверяване, за да се изпратят потребителски идентификатор и парола. PEAP предоставя взаимно удостоверяване между сървъра и клиента.

Устройството Brother поддържа следните вътрешни удостоверявания:

- PEAP/MS-CHAPv2
- PEAP/GTC

#### <span id="page-135-0"></span>**EAP-TTLS**

EAP-TTLS (Разширяем протокол за удостоверяване с тунелирана защита на транспортни слоеве) е разработен от Funk Software и Certicom. EAP-TTLS създава подобен шифриран SSL тунел като PEAP, между клиент и сървър за удостоверяване, за да се изпратят потребителски идентификатор и парола. EAP-TTLS предоставя взаимно удостоверяване между сървъра и клиента.

Устройството Brother поддържа следните вътрешни удостоверявания:

- EAP-TTLS/CHAP
- EAP-TTLS/MS-CHAP
- EAP-TTLS/MS-CHAPv2
- <span id="page-135-1"></span>• EAP-TTLS/PAP

#### $EAP-TLS$

EAP-TLS (Разширяем протокол за удостоверяване със защита на транспортни слоеве) изисква удостоверяване с цифров сертификат както от клиента, така и от сървъра за удостоверяване.

# <span id="page-136-0"></span>**11 Термини и концепции за безжична мрежа (за HL-3180CDW, DCP-9015CDW, DCP-9020CDW, MFC-9130CW, MFC-9330CDW и MFC-9340CDW)**

# **Конкретизиране на вашата мрежа**

# **SSID (идентификатор за обслужващ комплект) и канали <sup>11</sup>**

Трябва да конфигурирате SSID и един канал, за да зададете безжичната мрежа, с която искате да се свържете.

■ SSID

Всяка безжична мрежа има свое уникално име на мрежата, което технически се нарича SSID. SSID е с 32-байтова или по-малка стойност и е приписан на точката за достъп. Безжичните мрежови устройства, които искате да свържете към безжичната мрежа, трябва да съответстват на точката за достъп. Точката за достъп и устройствата от безжична мрежа редовно изпращат безжични пакети (наричани навигационни), които съдържат SSID информацията. Когато вашето устройство от безжична мрежа получи навигационен пакет, можете да идентифицирате безжичните мрежи, които са достатъчно близо за връзка с тях.

■ Канали

Безжичните мрежи използват канали. Всеки безжичен канал е на различна честота. Има до 14 различни канала, които могат да бъдат използвани при употребата на безжична мрежа. При все това в много страни броят на наличните канали е ограничен.

Термини и концепции за безжична мрежа (за HL-3180CDW, DCP-9015CDW, DCP-9020CDW, MFC-9130CW, MFC-9330CDW и MFC-9340CDW)

# **Термини за защита <sup>11</sup>**

# **Удостоверяване и шифроване <sup>11</sup>**

Повечето безжични мрежи използват някакъв вид настройки за сигурност. Тези настройки за сигурност дефинират удостоверяването (как устройството идентифицира себе си в мрежата) и шифроването (как данните се шифроват при изпращането им в мрежата). **Ако не посочите тези опции правилно, когато конфигурирате своето безжично устройство Brother, то няма да може да се свърже с безжичната мрежа.** Следователно, трябва да внимавате при конфигурирането на тези опции. Моля, вижте *[Поддържани](#page-149-0) протоколи и функции за сигурност* uu стр. 144 за това кои методи за удостоверяване и шифриране се поддържат от Вашето устройство Brother.

### **Методи за удостоверяване и шифроване за лична безжична мрежа <sup>11</sup>**

Личната безжична мрежа е малка мрежа, например домашна безжична мрежа, без поддръжка на IEEE 802.1x.

Ако искате да използвате устройството си в безжична мрежа с поддръжка на IEEE 802.1x, вижте *Методи за [удостоверяване](#page-139-0) и шифроване за фирмена безжична мрежа ▶▶ стр. 134.* 

#### **Методи на удостоверяване <sup>11</sup>**

Отворена система

На безжичните устройства се позволява достъп до мрежата без никакво удостоверяване.

Споделен ключ

Предварително определен таен ключ се споделя от всички устройства, които ще имат достъп до безжичната мрежа.

Безжичното устройство Brother използва WEP ключовете като предварително определения ключ.

■ WPA-PSK/WPA2-PSK

Активира Wi-Fi Protected Access™ Pre-shared key (WPA-PSK/WPA2-PSK), който позволява на безжичното устройство Brother да се свърже с точките за достъп, като използва TKIP за WPA-PSK или AES за WPA-PSK и WPA2-PSK (WPA-Personal).

Термини и концепции за безжична мрежа (за HL-3180CDW, DCP-9015CDW, DCP-9020CDW, MFC-9130CW, MFC-9330CDW и MFC-9340CDW)

#### $M$ етоди за шифроване

Никакъв

Не се използва метод на шифроване.

■ WEP

Когато се използва WEP (Еквивалент на жична защита), данните се предават и приемат с ключ за защита.

<span id="page-138-0"></span> $\blacksquare$  TKIP

TKIP (Протокол с временен ключ за интегритет) осигурява механизъм за смесване на ключовете, проверка на интегритета на съобщението и повторно отключване за всеки пакет.

<span id="page-138-1"></span>■ AES

AES (Разширен стандарт за шифриране) предоставя по-силна защита на данните, като използва шифриране със симетричен ключ.

# **ЗАБЕЛЕЖКА**

- IEEE 802.11n не поддържа методи на шифриране WEP или TKIP.
- Ако искате да се свържете към безжичната си мрежа чрез IEEE 802.11n, препоръчваме да използвате AES.

#### **Мрежов ключ <sup>11</sup>**

■ Отворена система/Споделен ключ с WEP

Този ключ е 64-битова или 128-битова стойност, която трябва да бъде въведена в ASCII или шестнадесетичен формат.

• 64 (40) битова ASCII:

Използва 5 текстови символа, например "WSLAN" (с чувствителност към главни и малки букви)

• 64 (40) битова шестнадесетична:

Използва 10 цифри шестнадесетични данни, напр. "71f2234aba"

• 128 (104) битова ASCII:

Използва 13 текстови символа, напр. "Wirelesscomms" (чувствителност към главни и малки букви)

• 128 (104) битова шестнадесетична:

Използва 26 цифри шестнадесетични данни, напр. "71f2234ab56cd709e5412aa2ba"

WPA-PSK/WPA2-PSK и TKIP или AES

Използва предварително споделен ключ (PSK), който е с дължина 8 или повече символа, максимум до 63 символа.

Термини и концепции за безжична мрежа (за HL-3180CDW, DCP-9015CDW, DCP-9020CDW, MFC-9130CW, MFC-9330CDW и MFC-9340CDW)

# <span id="page-139-0"></span>**Методи за удостоверяване и шифроване за фирмена безжична мрежа <sup>11</sup>**

Фирмената безжична мрежа е голяма мрежа, например когато използвате устройството си в служебна безжична мрежа, с поддръжка на IEEE 802.1x. Ако конфигурирате своето устройство в безжична мрежа с поддръжка на IEEE 802.1x, можете да използвате следните методи за удостоверяване и шифриране.

#### **Методи на удостоверяване <sup>11</sup>**

**LEAP** 

За LEAP вижте LEAP (За [безжични](#page-134-1) мрежи) >> стр. 129.

■ EAP-FAST

За [EAP-FAST](#page-134-2) вижте *EAP-FAST* >> стр. 129.

**PEAP** 

За РЕАР вижте *РЕАР* >> стр. 129.

**EAP-TTLS** 

За [EAP-TTLS](#page-135-0) вижте *EAP-TTLS* >> стр. 130.

EAP-TLS

За [EAP-TLS](#page-135-1) вижте *EAP-TLS* >> стр. 130.

#### **Методи** за шифроване

 $\blacksquare$  TKIP

За ТКІР вижте *ТКІР* >> стр. 133.

■ AES

За AES вижте *AES* >> стр[. 133.](#page-138-1)

■ CKIP

Оригиналният Key Integrity Protocol за LEAP от Cisco Systems Inc.

#### $\Pi$ отребителско ID и парола

Следните методи на защита използват потребителски идентификатор с по-малко от 64 знака и парола с по-малко от 32 знака дължина.

- **LEAP**
- EAP-FAST
- **PEAP**
- **EAP-TTLS**
- EAP-TLS (За потребителско ID)

# <span id="page-140-0"></span>**12 Допълнителни мрежови настройки от Windows® 12**

# **Видове допълнителни мрежови настройки <sup>12</sup>**

Следните функции могат да се използват, ако желаете да конфигурирате допълнителни мрежови настройки.

- Web Services за печат и сканиране (Windows Vista<sup>®</sup>, Windows<sup>®</sup> 7 и Windows<sup>®</sup> 8)
- Вертикално сдвояване (Windows® 7 и Windows® 8)

# **ЗАБЕЛЕЖКА**

Проверете дали хост компютъра и устройството са в една и съща подмрежа или дали маршрутизаторът е правилно конфигуриран за преноса на данни между двете устройства.

# <span id="page-140-1"></span>**Инсталиране на драйвери, използвани за печат и сканиране чрез Web Services (Windows Vista®, Windows® 7 и Windows® 8) <sup>12</sup>**

Функцията Web Services Ви позволява да наблюдавате устройства в мрежата. Тя също така улеснява процеса за инсталиране на драйвери. (За детайли относно сканирането с помощта на Web Services: uu Ръководство за потребителя на софтуера.)

# **ЗАБЕЛЕЖКА**

- Преди да конфигурирате тази настройка, трябва да конфигурирате IP адреса на Вашето устройство.
- При Windows Server<sup>®</sup> 2008/2012 трябва да инсталирате Print Services.

 $\blacksquare$  Поставете инсталационния CD-ROM.

b Изберете вашето CD-ROM устройство/**install**/**driver**/**gdi**/**32\_64**.

c Щракнете два пъти върху **dpinst86.exe** или **dpinst64.exe**.

# **ЗАБЕЛЕЖКА**

Ако се появи екранът **Управление на потребителските акаунти**,

(Windows Vista®) кликнете **Позволи**.

(Windows® 7/Windows® 8) щракнете върху **Да**.

Допълнителни мрежови настройки от Windows $^{\circledR}$ 

 $\left(4\right)$  (Windows Vista $\mathbb{B}$ )

Кликнете , след това изберете **Мрежа**.

(Windows $^{\circledR}$  7)

Кликнете , **Контролен панел**, **Мрежа и интернет**, след което **Преглед на компютри в мрежата и устройства**.

(Windows $^{\circledR}$  8)

Преместете мишката в долния десен ъгъл на десктопа. Когато се появи лентата с менюта, щракнете върху **Настройки**, щракнете върху **Настройки на компютъра**, а след това щракнете върху **Устройства**.

**6** (Windows Vista<sup>®</sup>/Windows<sup>®</sup> 7)

Името на Web Services на устройството ще се покаже с иконата на принтера. Щракнете с десен бутон върху устройството, което желаете да инсталирате. (Windows $^{\circledR}$  8)

Щракнете върху **Добавяне на устройство**. Ще се появи "Име на уеб услугите" на устройството.

# **ЗАБЕЛЕЖКА**

- Името на Web Services за устройството Brother е името на вашия модел и MAC адреса (Ethernet адреса) на устройството ви (например, Brother MFC-XXXX (име на модела) [XXXXXXXXXXXX] (MAC адрес / Ethernet адрес).)
- (Windows $^{\circledR}$  8)

Преместете мишката върху името на устройството, за да се покаже информацията за устройството.

**6** (Windows Vista<sup>®</sup>/Windows<sup>®</sup> 7)

От падащото меню кликнете **Инсталирай**. (Windows $^{\circledR}$  8) Щракнете двукратно върху устройството, което желаете да инсталирате.

# **Деинсталиране на драйвери, използвани за печат и сканиране чрез Web Services (Windows Vista®, Windows® 7 и Windows® 8) <sup>12</sup>**

За деинсталиране на Web Services от компютър следвайте инструкциите отдолу.

(Windows Vista $^{\circledR}$ )

Кликнете **Пара** и изберете **Мрежа**.

(Windows $^{\circledR}$  7)

Кликнете , **Контролен панел**, **Мрежа и интернет** и после **Преглед на компютри в мрежата и устройства**.

(Windows $^{\circledR}$  8)

Преместете мишката в долния десен ъгъл на десктопа. Когато се появи лентата с менюта, щракнете върху **Настройки**, щракнете върху **Настройки на компютъра**, а след това щракнете върху **Устройства**.

#### **2** (Windows Vista<sup>®</sup>/Windows<sup>®</sup> 7)

Заедно с иконата на принтера ще се появи "Име на уеб услугите". Кликнете с десния бутон върху устройството, което желаете да деинсталирате.

(Windows $^{\circledR}$  8)

Ще се появи "Име на уеб услугата" на устройството. Изберете устройството, което искате да деинсталирате, а след това щракнете върху  $\ominus$  до името на устройството.

### **3** (Windows Vista<sup>®</sup>/Windows<sup>®</sup> 7)

От падащото меню кликнете **Деинсталирай**.

(Windows $^{\circledR}$  8)

Когато се появи диалоговият прозорец, щракнете върху **Премахни**.

# **Инсталиране на мрежов печат и сканиране за режим "Инфраструктура" при използване на вертикално сдвояване (Windows® 7 и Windows® 8) <sup>12</sup>**

Вертикалното сдвояване на Windows $^{\circledR}$ е технология, която позволява вашето безжично устройство с поддръжка на вертикално сдвояване да се свързва с вашата инфраструктурна мрежа, като използва ПИН метода на WPS и функцията Web Services. Това позволява и инсталирането на драйвера за принтер и скенер от иконата на многофункционалния принтер на екрана **Добавяне на устройство**.

Ако сте в режим "Инфраструктура", с тази функция можете да свържете устройството към безжичната мрежа, след което да инсталирате драйвера за принтера. Следвайте стъпките отдолу:

# **ЗАБЕЛЕЖКА**

- Ако сте настроили функцията Web Services на устройството на "Изкл.", трябва пак да я настроите на "Вкл.". Настройката по подразбиране за Web Services за устройството Brother е "Включена". Можете да промените настройката на Web Services, като използвате Уеб-базираното управление (уеб браузър) или BRAdmin Professional 3.
- Уверете се, че Вашата точка за достъп до WLAN/маршрутизатор има лого за съвместимост с Windows<sup>®</sup> 7 или Windows® 8. Ако не сте сигурни за логото за съвместимост, се свържете с производителя на точката за достъп/маршрутизатора.
- Уверете се, че компютърът Ви има логото за съвместимост с Windows® 7 или Windows® 8. Ако не сте сигурни за логото за съвместимост, се свържете с производителя на компютъра.
- Ако конфигурирате безжичната си мрежа с външна безжична NIC (карта за мрежов интерфейс), се уверете, че безжичната NIC има логото за съвместимост с Windows $^{\circledR}$  7 или Windows $^{\circledR}$  8. За повече информация се свържете с производителя на Вашата безжична NIC.
- $\bullet$  3а да използвате компютър с Windows $^\circledR$ 7 или Windows $^\circledR$ 8 като Registrar (регистратор), трябва да го регистрирате предварително във Вашата мрежа. Вижте инструкцията към вашата точка за достъп/маршрутизатор на WLAN.
Допълнителни мрежови настройки от Windows $^{\circledR}$ 

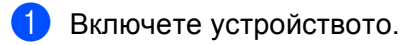

**2** Настройте устройството в режим WPS (PIN метод). Относно това как да конфигурирате устройството да използва ПИН метода вижте *[Конфигурация](#page-34-0) чрез* PIN метод на [WPS \(Wi-Fi Protected Setup\)](#page-34-0) > > стр. 29.

 $\bullet$  (Windows<sup>®</sup> 7)

Кликнете бутона , а след това **Устройства и принтери**.

#### (Windows $^{\circledR}$  8)

Преместете мишката в долния десен ъгъл на десктопа. Когато се появи лентата с менюта, щракнете върху **Настройки**, а след това щракнете върху **Контролен панел**. В групата **Хардуер и звук**, щракнете върху **Преглед на устройства и принтери**.

 $\left(4\right)$  (Windows<sup>®</sup> 7)

Изберете **Добавяне на устройство** в диалоговия прозорец **Устройства и принтери**. (Windows $^{\circledR}$  8) Щракнете върху **Добавяне на устройство** на лентата с инструменти за управление.

**5** Изберете своето устройство и въведете PIN, посочен от устройството.

- **6) Изберете инфраструктурната мрежа, към която искате да се свържете, и след това кликнете Напред**.
- g Когато устройството ви се появи <sup>в</sup> диалоговия прозорец **Устройства <sup>и</sup> принтери**, инсталацията на драйвера за принтер и безжичната конфигурация са приключили успешно.

# **13 Термини и концепции за защита и 133** сигурност

# **Функции за сигурност <sup>13</sup>**

# <span id="page-145-6"></span>**Термини за защита <sup>13</sup>**

<span id="page-145-5"></span>СО (Сертифициращ орган)

СО е юридическо лице, което издава цифрови сертификати (по-специално, сертификати Х.509) и отговаря за обвързването на данните в сертификата.

<span id="page-145-0"></span>ЗПС (Заявка за подписване на сертификат)

ЗПС е съобщение, изпратено до СО от кандидат за издаване на сертификат. ЗПС съдържа информация за кандидата, публичния бутон, генериран от кандидата, и цифровия подпис на кандидата.

<span id="page-145-3"></span>Сертификат

Сертификатът е информацията, която обвързва публичен ключ със самоличност. Сертификатът може да се използва за удостоверяване, че публичен ключ принадлежи на някое лице. Форматът се определя от стандарта x.509.

<span id="page-145-4"></span>Сертификат на СО

Сертификатът на СО е сертификат, който идентифицира СО (Сертифициращия орган) и притежава неговия персонален ключ. Той потвърждава сертификати, издадени от СО.

<span id="page-145-7"></span>Цифров подпис

Цифровият подпис е величина, изчислена с криптографски алгоритъм и прикрепена към обект от данни по такъв начин, че всеки получател на данните може да използва подписа за удостоверяване на произхода и истинността на данните.

<span id="page-145-1"></span>Криптосистема за обществени ключове

Криптосистемата с публичен ключ е съвременен клон на криптографията, в който в алгоритмите се използва двойка ключове (публичен ключ и личен ключ) и различен компонент на двойката за различните стъпки на алгоритъма.

<span id="page-145-2"></span>Криптосистема за споделени ключове

Криптосистемата със споделен ключ е клон на криптографията за алгоритми, в които се използва един и същ ключ за две различни стъпки на алгоритъма (например, като шифроване и разшифроване).

# **Протоколи за сигурност <sup>13</sup>**

### <span id="page-146-3"></span>**SSL (Secure Socket Layer) / TLS (Защита на транспортни слоеве) <sup>13</sup>**

Тези протоколи за сигурност на комуникацията шифроват данните за предпазване от заплахи за сигурността.

# <span id="page-146-0"></span>**HTTPS <sup>13</sup>**

Версията на Интернет протокола "Протокол за трансфер на хипертекст" (HTTP), който използва SSL.

## <span id="page-146-1"></span>**IPPS <sup>13</sup>**

Версията на интернет протокола "Протокол за печат в интернет", който използва SSL.

#### <span id="page-146-2"></span>**SNMPv3 13**

Протоколът Simple Network Management, версия 3 (SNMPv3) осигурява удостоверяване на потребителя и шифроване на данни за сигурност в управлението на мрежови устройства.

# **Методи на защита за изпращане и получаване на имейл <sup>13</sup>**

#### **ЗАБЕЛЕЖКА**

Можете да конфигурирате настройките на методите за защита чрез Уеб-базирано управление (уеб браузър). За подробности, вижте *Как се конфигурират настройките на [устройството](#page-63-0) чрез Уеб-* $6$ азирано [управление](#page-63-0) *(уеб браузър)* > > стр. 58.

## <span id="page-147-1"></span>**POP преди SMTP (PbS)**

Метод за удостоверяване на потребителя при изпращане на имейл от клиент. Клиентът получава разрешение да използва SMTP сървъра чрез достъп до POP3 сървъра преди изпращането на електронно писмо.

## <span id="page-147-4"></span>**SMTP-AUTH (SMTP удостоверяване) <sup>13</sup>**

SMTP-AUTH разширява SMTP (протокола за изпращане на електронни писма в интернет) така, че да включи метод на удостоверяване, който осигурява разкриване на истинската самоличност на изпращача.

#### <span id="page-147-0"></span>**APOP (Пощенски протокол с удостоверяване) <sup>13</sup>**

APOP разширява POP3 (протокола за получаване на електронни писма в Интернет), за да включи метод на удостоверяване, който шифрова паролата при получаване на електронно писмо от клиента.

## <span id="page-147-3"></span>**SMTP** през SSL

Функцията SMTP през SSL позволява изпращането на шифрирани имейли чрез SSL.

## <span id="page-147-2"></span>**POP** през SSL

Функцията POP през SSL позволява получаването на шифрирани имейли чрез SSL.

# **Раздел III**

# Приложения

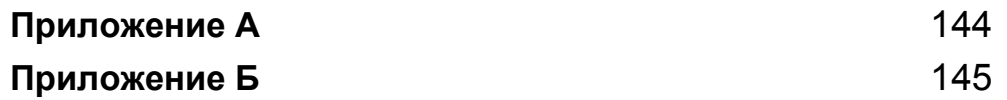

<span id="page-149-0"></span>**Приложение А <sup>A</sup>**

**A**

# <span id="page-149-4"></span>**Поддържани протоколи и функции за сигурност**

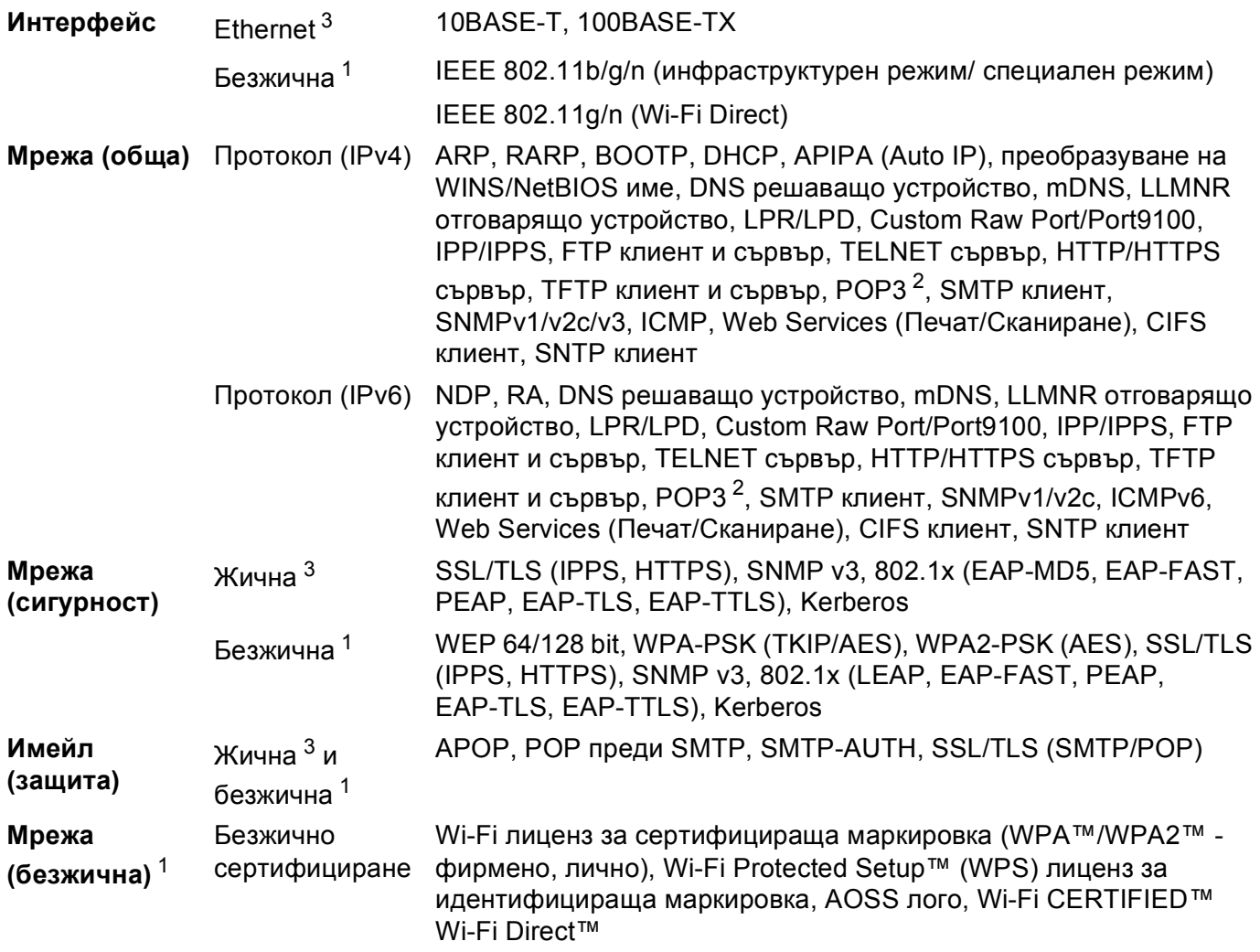

<span id="page-149-1"></span><sup>1</sup> За HL-3180CDW, DCP-9015CDW, DCP-9020CDW, MFC-9130CW, MFC-9330CDW и MFC-9340CDW

<span id="page-149-2"></span><sup>2</sup> За MFC-9130CW, MFC-9140CDN, MFC-9330CDW и MFC-9340CDW: достъпен за изтегляне.

<span id="page-149-3"></span><sup>3</sup> За DCP-9020CDN, DCP-9020CDW, MFC-9140CDN, MFC-9330CDW и MFC-9340CDW

**A**

**B**

# <span id="page-150-0"></span>**Приложение Б <sup>B</sup>**

# <span id="page-150-10"></span>**Използване на услуги <sup>B</sup>**

Услуга е ресурс, достъпен за компютри, които желаят да печатат на сървъра за печат Brother. Сървърът за печат Brother осигурява следните предварително зададени услуги (изпълнете команда ПОКАЗВАНЕ НА УСЛУГА в дистанционната конзола на сървъра за печат на Brother за преглед на списък с налични услуги): Въведете ПОМОЩ в командния ред за списък с поддържани команди.

<span id="page-150-9"></span><span id="page-150-6"></span><span id="page-150-2"></span><span id="page-150-1"></span>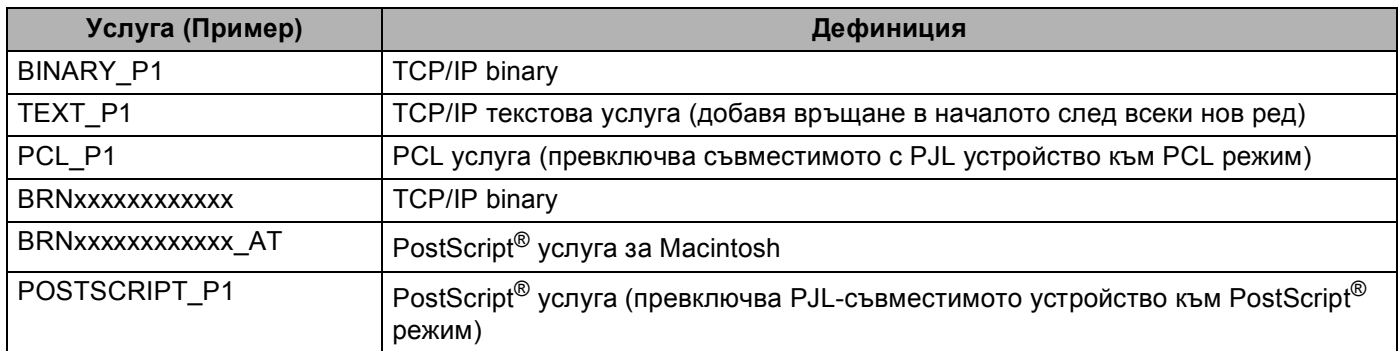

<span id="page-150-7"></span><span id="page-150-5"></span><span id="page-150-3"></span>Където "xxxxxxxxxxxx" е MAC адресът на Вашето устройство (Ethernet адрес).

# **Други начини за конфигуриране на ІР адреса (за напреднали потребители и администратори)**

# <span id="page-150-4"></span>**Използване на DHCP за конфигуриране на IP адреса**

<span id="page-150-8"></span>Протоколът за динамична конфигурация на хостове (DHCP) е един от няколко автоматизирани механизми за разпределяне на IP адреси. Ако във вашата мрежа имате DHCP сървър, сървърът за печат автоматично ще получи своя IP адрес от DHCP сървъра и ще регистрира наименованието си към всички услуги за динамични наименования, съвместими с RFC 1001 и 1002.

# **ЗАБЕЛЕЖКА**

Ако не желаете да конфигурирате сървъра за печат чрез DHCP, трябва да настроите метода на първоначално зареждане на статичен, за да има сървърът за печат статичен IP адрес. Това ще попречи на сървъра за печат да се опита да получи IP адрес от която и да било от тези системи. За промяна на метода на зареждане използвайте мрежовото меню на контролния панел на устройството, приложенията BRAdmin, дистанционната настройка (за модели MFC) или Уеббазирано управление (уеб браузър).

# <span id="page-151-2"></span>**Използване на RARP за конфигуриране на IP адреса**

Преди да конфигурирате IP адреса чрез RARP, трябва да зададете метода за първоначално зареждане на устройството на RARP. За промяна на метода на зареждане използвайте мрежовото меню на контролния панел на устройството, приложенията BRAdmin, дистанционната настройка (за модели MFC) или Уеб-базирано управление (уеб браузър).

IP адресът на сървърза печат Brother може да бъде конфигуриран с използването на помощното средство Reverse ARP (RARP) на хост компютъра. Това се прави с редактиране на /etc/ethers файла (ако този файл не съществува, можете да го създадете) със запис, подобен на следния:

<span id="page-151-1"></span>00:80:77:31:01:07 BRN008077310107 (или BRW008077310107 за безжична мрежа)

Където първият въведен запис е МАС адреса (Ethernet адреса) на сървъра за печат, а вторият запис е наименованието на сървъра за печат (наименованието трябва да бъде същото като въведеното във файла /etc/hosts).

Ако RARP daemon още не е включен, стартирайте го (в зависимост от системата, командата може да  $\delta$ ъде rarpd, rarpd -a, in.rarpd -a или друга команда; напишете  $\min$  rarpd или направете справка в системната документация за допълнителна информация). За да проверите дали работи RARP daemon в базирана върху Berkeley UNIX система, напишете следната команда:

ps -ax | grep -v grep | grep rarpd

За базирани на AT&T UNIX системи, напишете:

ps -ef | grep -v grep | grep rarpd

Сървърът за печат на Brother ще получи IP адреса от RARP daemon, когато устройството се включи.

# <span id="page-151-0"></span>**Използване на ВООТР за конфигуриране на IP адреса**

Преди да конфигурирате IP адреса чрез BOOTP, трябва да зададете метода за първоначално зареждане на устройството на BOOTP. За промяна на метода на зареждане използвайте мрежовото меню на контролния панел на устройството, приложенията BRAdmin, дистанционната настройка (за модели MFC) или Уеб-базирано приложение (уеб браузър).

BOOTP е алтернатива на RARP, която има предимството да позволява конфигуриране на маската на подмрежата и шлюза. За да използвате BOOTP за конфигуриране на IP адреса, уверете се, че BOOTP е инсталиран и работи на Вашия хост компютър (той трябва да се появи във файла /etc/services на Вашия хост като реална услуга; напишете man bootpd или направете справка в документацията на Вашата система). ВООТР обикновено се стартира чрез  $/etc/$ inetd.conf файла, така че може би трябва да го активирате, като отстраните "#" пред bootp записа във файла. Например, един типичен bootp запис в /etc/inetd.conf файла би бил:

#bootp dgram udp wait /usr/etc/bootpd bootpd -i

В зависимост от системата този запис може да е наречен "bootps", вместо "bootp".

## **ЗАБЕЛЕЖКА**

<span id="page-152-1"></span>За активирането на BOOTP, просто използвайте редактор, за да изтриете "#" (ако няма "#", то BOOTP вече е активиран). След това редактирайте конфигурационния файл на BOOTP (обикновено е /etc/bootptab) и въведете името, вида мрежа (1 за Ethernet), MAC адреса (Ethernet адреса) и IP адреса, подмрежовата маска и шлюза на сървъра за печат. За съжаление, точният формат за това не е стандартизиран, така че ще трябва да направите справка със системната документация, за да определите как да въведете тази информация (много UNIX системи също имат шаблонни примери в bootptab файла, които можете да използвате за справка). Някои примери на типични /etc/bootptab записи включват: ("BRN" по-долу е "BRW" за безжична мрежа.)

BRN310107 1 00:80:77:31:01:07 192.168.1.2

и:

BRN310107:ht=ethernet:ha=008077310107:\ip=192.168.1.2:

Определени внедрявания на BOOTP хост софтуер няма да реагират на BOOTP заявки, ако не сте включили наименование на файл за изтегляне в конфигурационния файл. Ако случаят е такъв, просто създайте празен файл на хоста и посочете наименованието на този файл и пътя до него в конфигурационния файл.

Както при RARP, сървърът за печат ще зареди своя IP адрес от BOOTP сървъра при включване на устройството.

# <span id="page-152-0"></span>**Използване на АРІРА за конфигуриране на IP адреса**

Печатният сървър на Brother поддържа протокол за автоматично задаване на частен адрес Automatic Private IP Addressing (APIPA). С APIPA, DHCP клиентите автоматично конфигурират IP адрес и маска на подмрежа, когато DHCP сървърът не е достъпен. Устройството избира собствен IP адрес в порядъка 169.254.1.0 до 169.254.254.255. Маската на подмрежата автоматично се настройва на 255.255.0.0, а адресът на Gateway става 0.0.0.0.

По подразбиране APIPA протоколът е активиран. Ако искате да деактивирате протокола APIPA, можете да го направите от контролния панел на устройството, BRAdmin Light или Уеб-базирано управление (уеб браузър).

# <span id="page-153-0"></span>**Използване на ARP за конфигуриране на IP адреса**

Ако не можете да използвате приложението BRAdmin и вашата мрежа не използва DHCP сървър,

можете да използвате и командата ARP. Командата ARP е достъпна от Windows $^\circledR$  системи, които имат инсталиран TCP/IP, както и от UNIX системи. За да използвате ARP, в командния ред въведете следната команда:

arp -s ipaddress ethernetaddress

<span id="page-153-1"></span>ping ipaddress

Където ethernetaddress е MAC адресът (Ethernet адресът) на сървъра за печат, а ipaddress е IP адресът на сървъра за печат. Например:

#### **Windows® системи**

Windows<sup>®</sup> системите изискват знака "тире" ("-") между всеки две цифри на MAC адреса (Ethernet адреса).

arp -s 192.168.1.2 00-80-77-31-01-07

ping 192.168.1.2

#### **UNIX/Linux системи**

Обикновено системите с UNIX и Linux изискват знака "двоеточие" (":") между всеки две цифри на MAC адреса (Ethernet адреса).

arp -s 192.168.1.2 00:80:77:31:01:07 ping 192.168.1.2

## **ЗАБЕЛЕЖКА**

Трябва да бъдете в същия Ethernet сегмент (т.е., не може да има маршрутизатор между сървъра за печат и операционната система), за да използвате командата arp -s.

Ако има маршрутизатор, можете да използвате BOOTP или другите описани в тази глава методи, за да въведете IP адреса. Ако вашият администратор е конфигурирал системата да задава IP адреси чрез BOOTP, DHCP или RARP, сървърът за печат на Brother може да получи IP адрес от всяка от тези раздаващи IP адреси системи. В който случай няма нужда да използвате командата ARP. Командата ARP работи само веднъж. От съображения за сигурност, след като успешно сте конфигурирали IP адреса на сървъра за печат на Brother чрез командата ARP, повече не можете да използвате ARP командата, за да промените адреса. Сървърът за печат ще игнорира всички опити за това. Ако желаете отново да промените IP адреса, използвайте Уеб-базирано управление (уеб браузър), TELNET (чрез командата SET IP ADDRESS) или връщане на фабричните настройки на сървъра за печат (което ще ви позволи отново да използвате ARP командата).

# <span id="page-154-0"></span>**Използване на конзола на TELNET за конфигуриране на IP адреса**

Можете да използвате командата TELNET за промяна на IP адреса.

TELNET е ефективен метод за промяна на IP адреса на устройството. Но в сървъра за печат вече трябва да е програмиран валиден IP адрес.

Напишете TELNET <command line> в командния ред на системния промпт, където <command line> е IP адреса на сървъра за печат. Когато сте се свързали, натиснете бутона Return или Enter, за да получите "#" промпт. Въведете паролата "**access**" (паролата няма да се появи на екрана).

Ще ви бъде поискано име на потребител. Там напишете каквото и да е.

Тогава ще получите Local> промпта. Напишете SET IP ADDRESS ipaddress, където ipaddress е желаният IP адрес, който искате да зададете на сървъра за печат (проверете при мрежовия администратор какъв IP адрес да използвате). Например:

Local> SET IP ADDRESS 192.168.1.3

Сега ще трябва да зададете маска на подмрежата, като напишете SET IP SUBNET subnet mask, където subnet mask е желаната маска на подмрежата, която искате да зададете на сървъра за печат (проверете при мрежовия администратор каква маска на подмрежата да използвате). Например:

Local> SET IP SUBNET 255.255.255.0

Ако нямате никакви подмрежи, използвайте някоя от следните фабрични маски на подмрежата:

255.0.0.0 за мрежи клас A

255.255.0.0 за мрежи клас B

255.255.255.0 за мрежи клас C

Най-лявата група цифри от вашия IP адрес може да определи какъв тип мрежа имате. Стойността на тази група е от порядъка от 1 до 127 за мрежи от клас A (напр. 13.27.7.1), от 128 до 191 за мрежи от клас B (напр. 128.10.1.30) и от 192 до 255 за мрежи от клас C (напр. 192.168.1.4).

Ако имате Gateway (маршрутизатор), въведете неговия адрес с командата SET IP ROUTER routeraddress, където routeraddress е желаният IP адрес на Gateway, който искате да зададете на сървъра за печат. Например:

Local> SET IP ROUTER 192.168.1.4

Напишете SET IP METHOD STATIC, за да настроите метода на конфигурация на достъпа до IP на статичен.

За да проверите дали сте въвели информацията за IP правилно, напишете SHOW IP.

Напишете EXIT или Ctrl-D (т.е. задръжте натиснат бутона за управление и тогава натиснете "D") за приключване на сесията на дистанционната конзола.

# С Индекс

# $\overline{\mathsf{A}}$

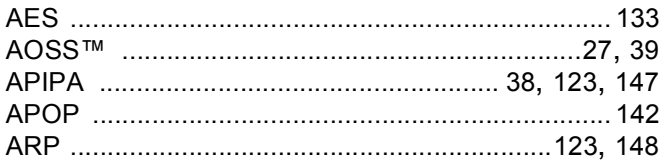

<u> 1980 - Johann Barn, mars an t-Amerikaansk politiker (</u>

# $\mathbf B$

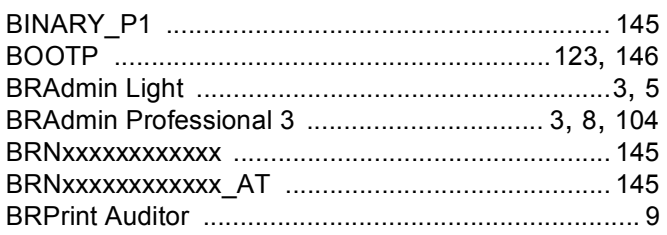

# $\mathbf c$

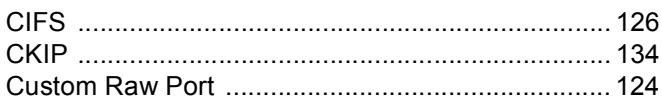

# D

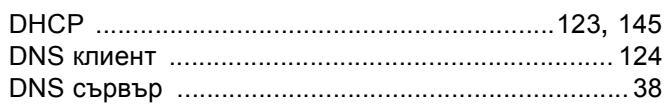

# Е

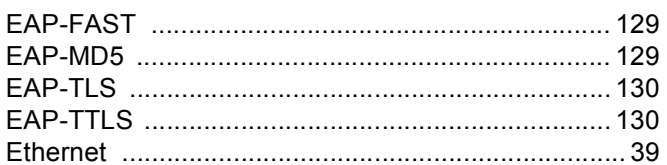

# F

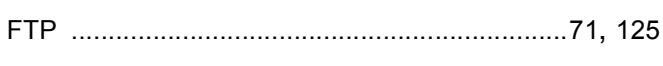

# н.

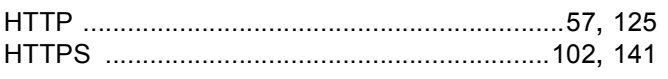

# **The Community**

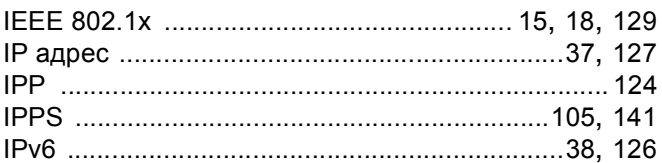

# L

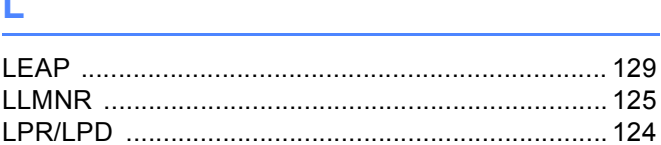

# M

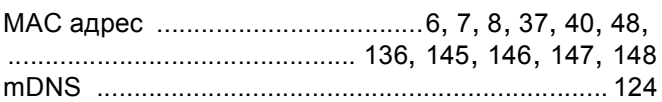

# **P** <u>and</u> **a** series of **a** series of **a** series of **a**

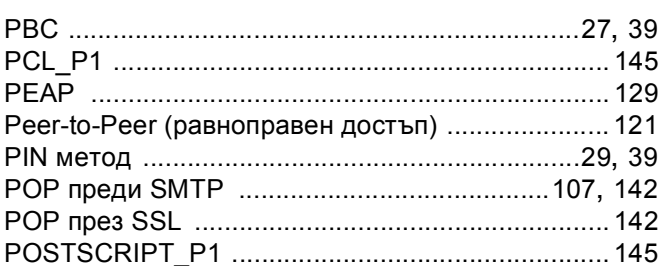

# R

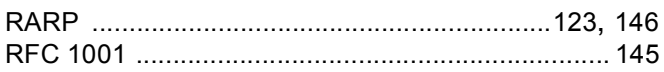

# **S**

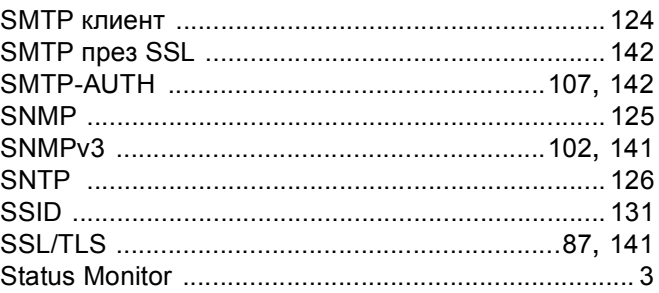

#### Индекс

# T

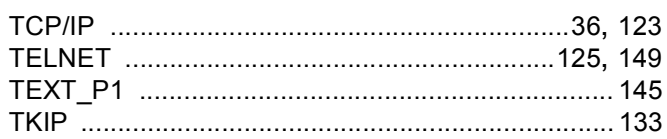

# W

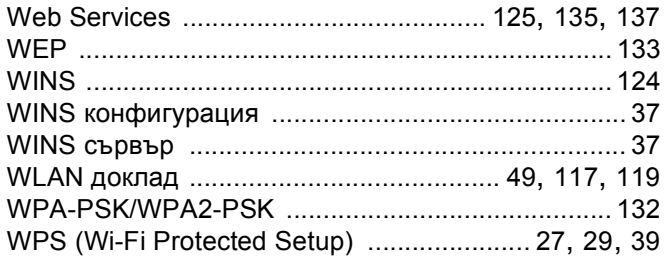

# Б

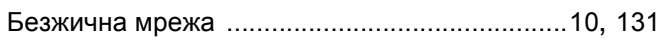

# B

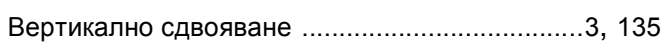

# Д

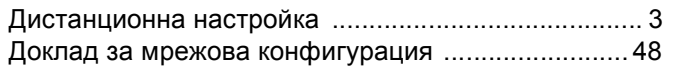

# 3

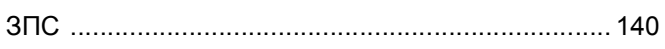

# И

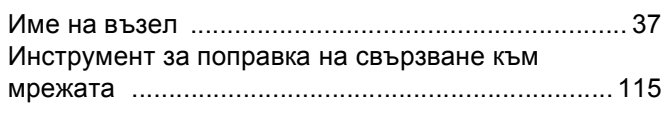

# K

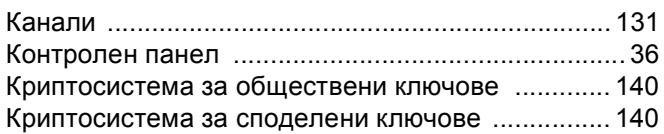

## M

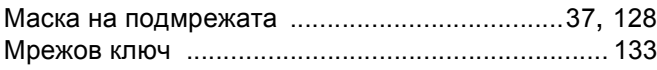

# H.

# $\mathbf O$

the contract of the contract of the contract of

# П

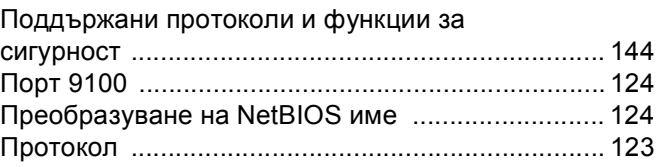

# P

## C

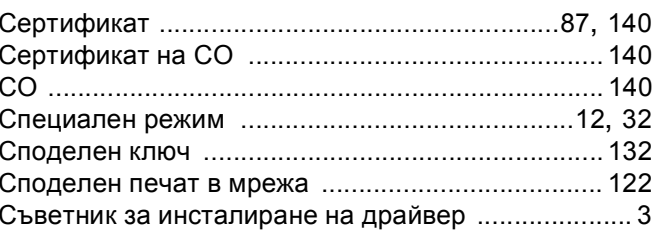

# т

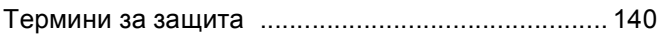

# У

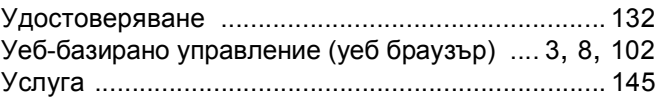

<u> 1989 - Andrea Station Barbara, amerikan per</u>

## $\mathbf \Phi$

Фабрични настройки по подразбиране .................. 47

# ц

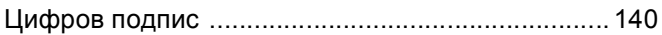

# ш

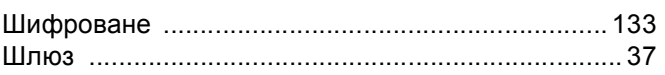

 $\overline{C}$